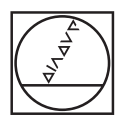

# **HEIDENHAIN**

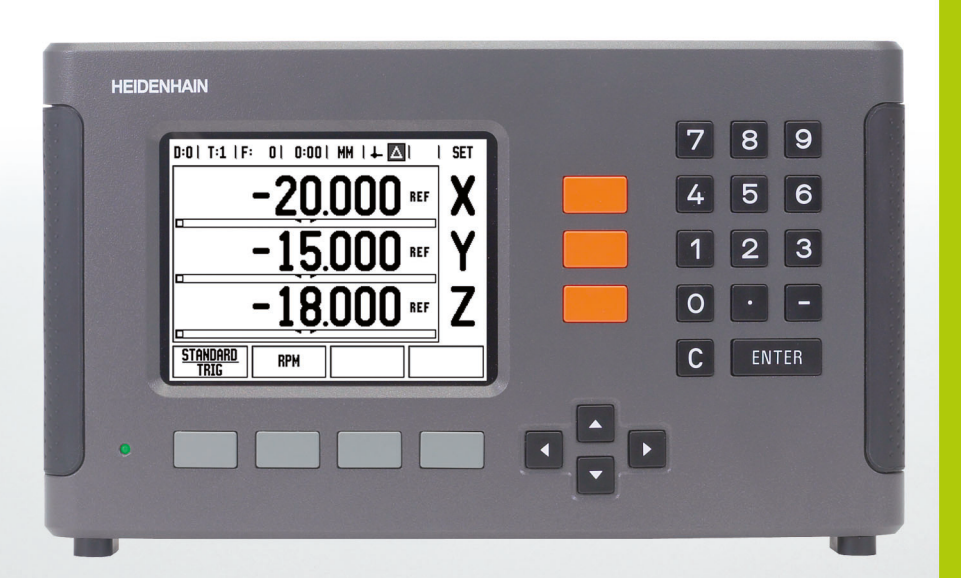

Käyttöohjeet

**ND 780**

#### **ND 780 -näyttö**

ND 780 -näytön tyypillisten tietojen näkymä.

- Peruspiste
- Työkalut
- Syöttöarvo
- Aikalaskin
- Mittayksikkö
- Todellisarvo
- Loppumatka
- Sivun näyttö
- Asetus/Nollaus
- Akselitunnus
- Referenssisymboli
- Ohjelmanäppäintoiminnot
- Graafinen paikoitusapu
- Näyttöalue

#### **ND 780 -etupaneeli**

ND 780 -etupaneelin näppäinten ja toimintojen näkymä.

- Akselinäppäimet (3) X, Y ja Z
- Numeronäppäimet
- ENTER-näppäin, sisäänsyötön vahvistus ja syöttökentän valinta
- POISTOnäppäin
- NUOLInäppäimet
- OHJELMANÄPPÄIMET, joiden toiminnot muuttuvat kulloinkin vallitsevan näytön mukaan
- Virtamerkkivalo
- Näyttöruutu
- Kädensijat

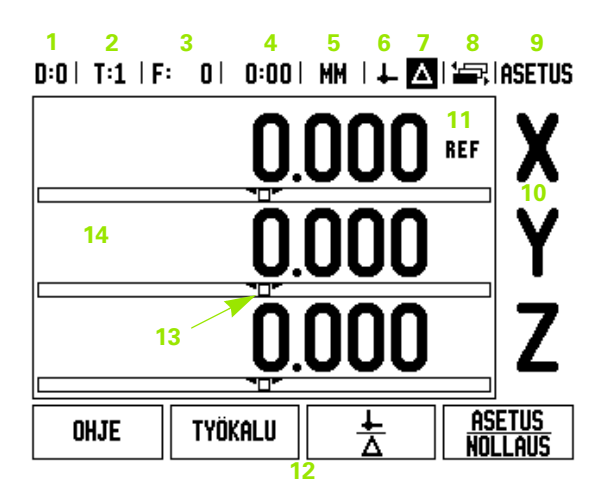

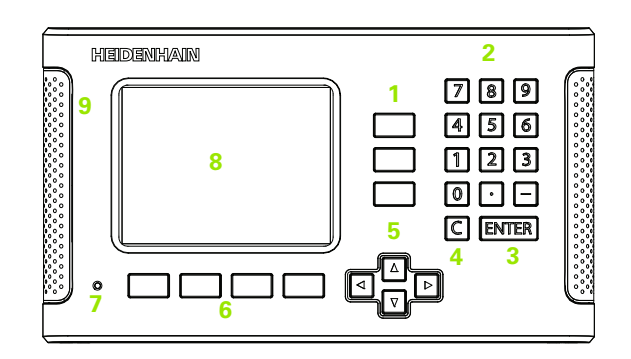

#### **ND 780 -takapaneeli**

- Virtakytkin
- Virtaliitin
- Vaihdettavan sulakkeen pidin
- Kosketusanturin maadoitus
- KT 130 -kosketusanturi ja IOB 49
- **6** Anturin sisääntulot: akseleiden X1, X2, X3 anturit 11 µA<sub>PP</sub> ja 1 V<sub>PP</sub>
- RS-232-C: PC-yhteys.
- Maadoitusliitäntä katso alla oleva varoitus
- Warning to protect against personal injury
- Product name, ID lable

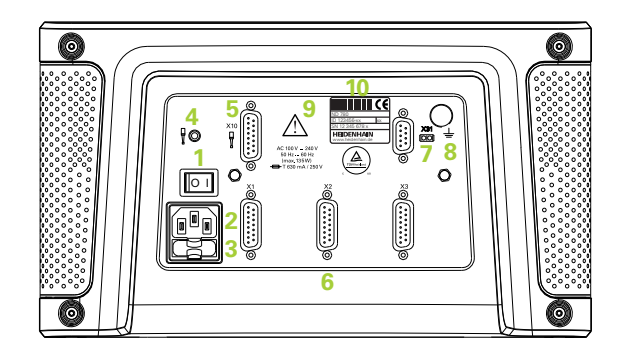

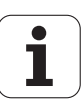

## **Johdanto**

### **Ohjelmaversio**

Laitteen ohjelmaversio esitetään näytöllä virran päällekytkennän yhteydessä.

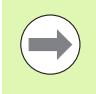

Tämä käyttäjän käsikirja esittelee ND 780:n käyttösovellukset sekä **jyrsinnän** että **sorvauksen** sovelluskohteissa. Käyttötiedot jaetaan kolmeen osaan: yleiset ohjeet, jyrsinnän erikoissovellukset ja sorvauksen erikoissovellukset.

#### **ND 780**

DRO-akseli saatavilla.

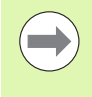

ND 780 DRO on saatavilla vain **kolmen akselin** muodossa. 3-akselista ND 780 DRO -näyttölaitetta käytetään tämän käsikirjan kaikissa kohdissa toimintonäppäinten kuvien ja kuvausten esimerkkeinä.

## **Huomautuksien symbolit**

Jokainen huomautus merkitään sen vasemmalla puolella olevalla symbolilla, joka kertoo käyttäjällä huomautuksen tyypin ja vakavuuden.

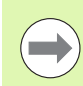

**Yleinen informaatio**

esim. koskien ND 780 –järjestelmän käyttäytymistä.

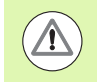

**Varoitus** – Viittaus mukana tuleviin asiakirjoihin esim. kun toiminnossa tarvitaan erikoistyökalua.

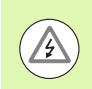

**Huomio - Sähköiskun vaara tai "häiriö"**

esim. kun kotelo avataan.

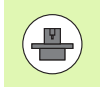

**Ero** esim. koneiden välillä.

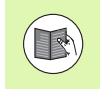

#### **Käsikirjaviittaus**

esim. viittaus toiseen käsikirjaan.

## **ND 780 kirjasimet**

Alla oleva taulukko esittää erilaisten muuttujien (ohjelmanäppäimet, toimintonäppäimet) merkintätapoja tässä ohjekirjassa

- Ohjelmanäppäimet ohjelmanäppäin ASETUS
- Laitenäppäimet näppäin ENTER

## **Näyttölaitteen parametrien salasana**

Salasana on syötettävä, ennenkuin konekohtaisia parametreja voidaan asettaa tai vaihtaa. Tällä estetään järjestelmätietojen parametrien eitoivotut säädöt.

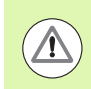

Salasana on 95148

**TÄRKEÄÄ!**

## **Pääsy koneparametrien toimenpiteisiin**

Katso myös järjestelmäasetusten kappaletta, [Katso "Järjestelmän](#page-86-0)  [asetuksen parametrit" sivulla 87.](#page-86-0)

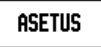

Aloita painamalla ohjelmanäppäintä ASETUS.

Paina ohjelmanäppäintä JÄRJESTELMÄASETUKSET.

Näppäile salasanan numerot **95148** numeronäppäimistöllä ja paina sen jälkeen näppäintä.

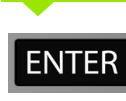

Paina näppäintä ENTER.

Näyttölaite on nyt valmis parametrien asetuksia varten.

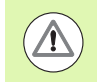

#### **TÄRKEÄÄ!**

Esimies voi halutessaan irrottaa tämän sivun käsikirjasta näyttölaitteen alkuasetusten suorittamisen jälkeen. Säilytä turvallisessa paikassa myöhempää käyttöä varten.

**7**

Näyttölaitteen parametrien salasana  **Näyttölaitteen parametrien salasana**

#### <span id="page-8-0"></span>**[I Käyttöohjeet ..... 15](#page-14-0)**

[I - 1 Paikoituksen perusteet ..... 16](#page-15-0) [Peruspisteet ..... 16](#page-15-1) [Todellisasema, asetusasema ja loppumatka ..... 16](#page-15-2) [Absoluuttiset työkappaleen asemat ..... 17](#page-16-0) [Inkrementaaliset työkappaleen asemat ..... 17](#page-16-1) [Kulmaperusakseli ..... 18](#page-17-0) [Paikoitusaseman anturit ..... 18](#page-17-1) [Koodaajan referenssimerkit ..... 19](#page-18-0) [I - 2 Yleiset käyttötoimenpiteet paikoitusnäyttölaitteelle ND 780 ..... 20](#page-19-0) [Näytön layout ..... 20](#page-19-1) [Yleinen navigointi ..... 21](#page-20-0) [Yleiset toimenpiteet ..... 21](#page-20-1) [Graafinen paikoitusapu ..... 21](#page-20-2) [Ohjeen näyttö ..... 22](#page-21-0) [Tietojen sisäänsyötön lomakkeet ..... 23](#page-22-0) [Opastusviestit ..... 23](#page-22-1) [Virheilmoitukset ..... 23](#page-22-2) [Virta päälle ..... 24](#page-23-0) [Referenssimerkin määritys ..... 24](#page-23-1) [Työskentely ilman referenssimerkin määritystä ..... 24](#page-23-2) [Toiminto VALTUUTA/ESTÄ REF ..... 25](#page-24-0) [Käyttötavat ..... 26](#page-25-0) [Asetus ..... 26](#page-25-1) [Työn asetusten parametrit ..... 27](#page-26-0) [Yksiköt ..... 27](#page-26-1) [Mittakerroin ..... 27](#page-26-2) [Peilikuvaus ..... 28](#page-27-0) [Kosketusanturi \(vain jyrsintä\) ..... 28](#page-27-1) [Halkaisija-akselit ..... 28](#page-27-2) [Mittausarvon tulostus ..... 29](#page-28-0) [Graafinen paikoitusapu ..... 29](#page-28-1) [Tilapalkin asetukset ..... 29](#page-28-2) [Aikalaskin ..... 30](#page-29-0) [Etäkytkin ..... 30](#page-29-1) [Konsolin säädöt ..... 31](#page-30-0) [Kieli ..... 31](#page-30-1) [Vastaanota/Lähetä ..... 31](#page-30-2) [Yleiskäytön ohjelmanäppäintoimintojen yleiskuvaus ..... 32](#page-31-0) [Yleiskäytön ohjelmanäppäintoimintojen yksityiskohtainen kuvaus ..... 34](#page-33-0) [Asetus/Nollaus-ohjelmanäppäin ..... 34](#page-33-1) [Laskin-ohjelmanäppäin ..... 35](#page-34-0) [RPM-laskin ..... 36](#page-35-0) [Kartiolaskin-ohjelmanäppäin ..... 37](#page-36-0)

[I - 3 Jyrsintäkohtaiset toimenpiteet ..... 38](#page-37-0)

[Ohjelmanäppäintoiminnot yksityiskohtaisesti ..... 38](#page-37-1) [Työkalu-ohjelmanäppäin ..... 38](#page-37-2) [Työkalutaulukko ..... 38](#page-37-3) [Vastaanota/Lähetä ..... 39](#page-38-0) [Työkalun sädekorjaus ..... 40](#page-39-0) [Pituuseron etumerkki](#page-39-1) ΔL ..... 40 [Työkalutaulukon kutsuminen ..... 44](#page-43-0) [Työkalukutsu ..... 44](#page-43-1) [Peruspiste-ohjelmanäppäin ..... 44](#page-43-2) [Esimerkki: Työkappaleen peruspisteen asettaminen ilman kosketustoimintoa. ..... 45](#page-44-0) [Peruspisteen asetuksen kosketustoiminnot ..... 46](#page-45-0) [Peruspisteen asettaminen kosketusanturilla ..... 46](#page-45-1) [Esimerkki: Työkappaleen reunojen koskettaminen ja kulman asettaminen peruspisteeksi. ..... 47](#page-46-0) [Esimerkki: Aseta peruspisteeksi työkappaleen kahden reunan välinen keskiviiva. ..... 48](#page-47-0) [Esimerkki: Reiän keskipisteen mittaaminen kosketusanturilla ja asettaminen peruspisteeksi, 50 mm reiän](#page-48-0)  keskipisteestä. ..... 49 [Kosketus työkalun avulla ..... 50](#page-49-0) [Esiaseta-ohjelmanäppäin ..... 52](#page-51-0) [Absoluuttisen etäisyyden esiasetus ..... 52](#page-51-1) [Inkrementaalisen etäisyyden esiasetus ..... 56](#page-55-0) [1/2 -ohjelmanäppäin ..... 58](#page-57-0) [Toiminnot \(jyrsintä\) ..... 59](#page-58-0) [Ympyrämäiset ja lineaariset kuviot \(Jyrsintä\) ..... 60](#page-59-0) [Tiedonsyöttölomakkeessa käytettävät ohjelmanäppäimet: ..... 60](#page-59-1) [Ohjelmanäppäimet: ..... 60](#page-59-2) [Ympyräkuvio-ohjelmanäppäin ..... 61](#page-60-0) [1. vaihe: Syötä tiedot](#page-61-0) ..... 62 [Suorakuvio ..... 64](#page-63-0) [Esimerkki: Syötä tiedot ja toteuta suora kuvio. ..... 64](#page-63-1) [1. vaihe: Syötä tiedot ..... 65](#page-64-0) [2. vaihe: Pora ..... 66](#page-65-0) [Viisto ja kaari \(Jyrsintä\) ..... 67](#page-66-0) [Viistojyrsinnän ohjelmanäppäin](#page-67-0) ..... 68

[I - 4 Sorvauskohtaiset toimenpiteet ..... 73](#page-72-0)

[Ohjelmanäppäintoiminnot yksityiskohdittain ..... 73](#page-72-1) [Sorvauskohtaiset näyttökuvakkeet ..... 73](#page-72-2) [Työkalu-ohjelmanäppäin ..... 73](#page-72-3) [Vastaanota/Lähetä ..... 74](#page-73-0) [Työkalutaulukon käyttö ..... 74](#page-73-1) [TYÖKALU/ASETA \(Työkalukorjausten asetus\) ..... 74](#page-73-2) [TYÖKALU/ASETA-toiminto \(Työkalukorjausten asetus ..... 75](#page-74-0) [Peruspiste-ohjelmanäppäin ..... 77](#page-76-0) [Peruspisteiden asettaminen käyttämällä MERKKAA/ASETA-toimintoa ..... 79](#page-78-0) [Esiaseta-ohjelmanäppäin ..... 80](#page-79-0) [RX-ohjelmanäppäin \(Säde/Halkaisija\) ..... 80](#page-79-1)

#### **[II Tekniset tiedot ..... 81](#page-80-0)**

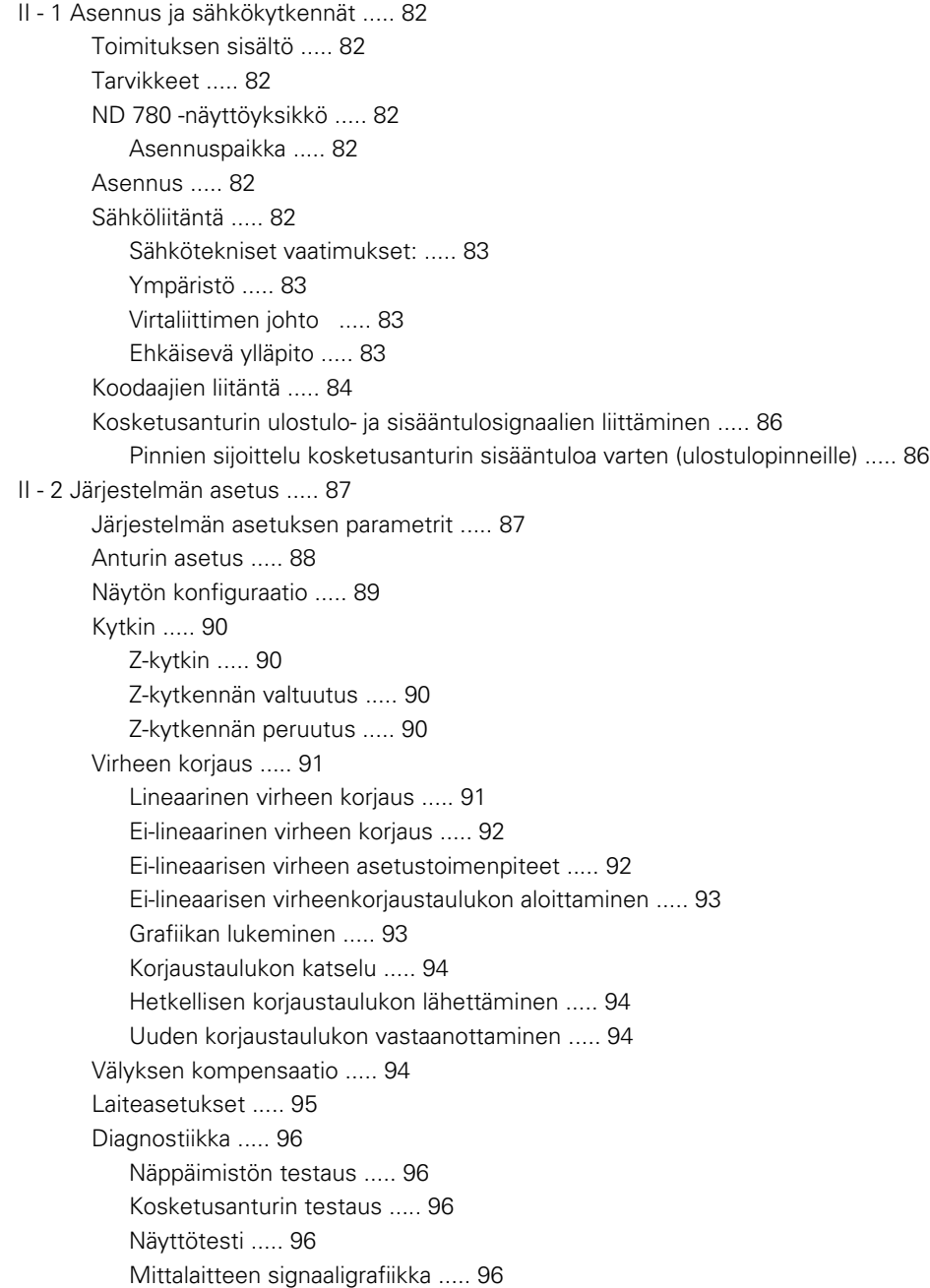

[II - 3 Koodaajan parametrit ..... 97](#page-96-0) Esimerkkiasetukset HEIDENHAININ pituusmittauslaitteille signaaleilla 11-uA<sub>PP</sub> ..... 97 [Esimerkkiasetukset HEIDENHAININ pituusmittauslaitteille signaaleilla 1-V](#page-96-2)<sub>PP</sub> ..... 97 [Esimerkkiasetukset HEIDENHAININ kulmanmittauslaitteille \(kulma-antureille\) ..... 98](#page-97-0) [II - 4 Dataliitäntä ..... 99](#page-98-0) [Sarjaportti \(X31\) ..... 100](#page-99-0) [Kytkentäkaapelin johdotus ..... 102](#page-101-0) [Pinnien merkinnät ..... 102](#page-101-1) [Signaali ..... 102](#page-101-2) [Ulkoiset toimenpiteet RS-232-sarjaliitännän kautta ..... 103](#page-102-0) [Tiedon tulostuksen viiveajat ..... 104](#page-103-0) [Tiedontulostuksen viiveajat \(<Ctrl>B\) ..... 104](#page-103-1) [II - 5 Mittausarvon tulostus ..... 105](#page-104-0) [Merkkien tulostuksen esimerkkejä dataliitännässä ..... 105](#page-104-1) [Tietojen tulostaminen ulkoisten signaalien avulla ..... 105](#page-104-2) [Tietojen tulostus kosketusanturia käyttäen ..... 107](#page-106-0) [II - 6 Erittelyt jyrsintää varten ..... 110](#page-109-0) [II - 7 Erittelyt sorvausta varten ..... 112](#page-111-0) [II - 8 Virheilmoitukset ..... 113](#page-112-0) [II - 9 Mitat ..... 115](#page-114-0) [DRO Mitat ..... 115](#page-114-1) [II - 10 Tarvikkeet ..... 116](#page-115-0) [Tarvikkeiden tuotenumerot ..... 116](#page-115-1) Kädensija ND 780 [ID 520 012-01 ..... 116](#page-115-2) ND 780 Asennusohjeet Yleiskiinnitysvarsi [Tuotenumero 382 929-01 ..... 117](#page-116-0) ND 780 Asennusohjeet Kallistusalusta [Tuotenumero 281 619-01 ..... 118](#page-117-0) [ND 780 Asennusohjeet](#page-118-0) Kallistusteline lD 520 011-01 ..... 119 [ND 780 Asennusohjeet](#page-119-0) Kiinnitysteline [Tuotenumero 532 811-01 ..... 120](#page-119-0)

## <span id="page-14-0"></span>**Käyttöohjeet**

 $\mathbf i$ 

# <span id="page-15-0"></span>**I - 1 Paikoituksen perusteet**

## <span id="page-15-1"></span>**Peruspisteet**

Työkappaleen piirustuksessa tietty työkappaleen piste (yleensä nurkka) on **absoluuttinen peruspiste** ja kenties yksi tai useampi muu piste ovat suhteellisia nollapisteitä.

Peruspisteen asetuksella nämä pisteet perustetaan absoluuttisten tai suhteellisten koordinaatistojen nollapisteiksi. Koneen akseleiden suuntaisesti kohdistettu työkappale siirretään tiettyyn asemaan työkalun suhteen ja näyttö asetetaan joko nollaan tai muuhun sopivaan arvoon (esim. työkalun säteen kompensoimiseksi).

### <span id="page-15-2"></span>**Todellisasema, asetusasema ja loppumatka**

Asemaa, johon työkalun tulee siirtyä, kutsutaan **asetusasemaksi** kun taas työkalun sijaintiasemaa millä tahansa hetkellä kutsutaan **todellisasemaksi**. Asetusaseman ja todellisaseman välistä etäisyyttä kutsutaan **loppumatkaksi**.

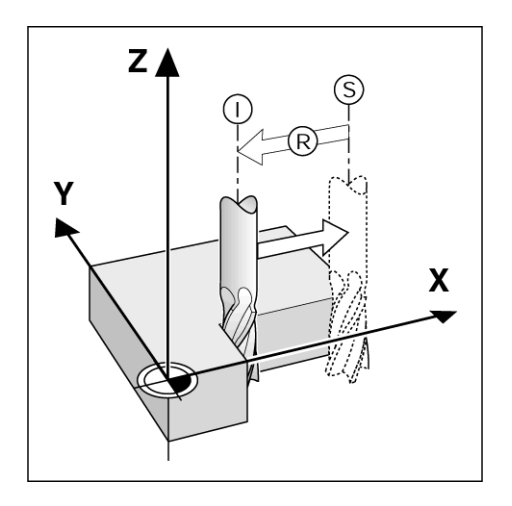

## <span id="page-16-0"></span>**Absoluuttiset työkappaleen asemat**

Jokainen työkappaleella oleva piste määritellään yksiselitteisesti sen absoluuttisten koordinaattien avulla.

Aseman **1** absoluuttiset koordinaatit:

 $X = 20$  mm  $Y = 10$  mm  $Z = 15$  mm

Kun jyrsit tai poraat työkappaletta piirustuksen mukaisesti **absoluuttisilla koordinaateilla,** tällöin liikutat työkalun koordinaattiarvoihin.

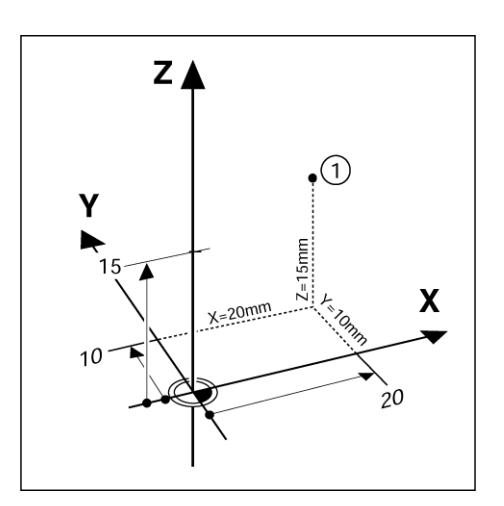

#### <span id="page-16-1"></span>**Inkrementaaliset työkappaleen asemat**

Asema voidaan määrittää myös edellisen asetusaseman suhteen. Tällöin suhteellinen nollapiste on aina edellinen asetusasema. Tällaisia koordinaatteja kutsutaan **inkrementaalisiksi koordinaateiksi**  (increment = lisäys). Niitä kutsutaan myös inkrementaali- tai ketjumitoiksi (koska asemat määritellään mittojen ketjuna). Inkrementaaliset koordinaatit merkitään etuliitteellä **I** .

**Esimerkki:** Inkrementaaliset aseman **3** koordinaatit aseman **2** suhteen.

Aseman **2** absoluuttiset koordinaatit:

 $X = 20$  mm  $Y = 10$  mm  $Z = 15$  mm

Aseman **3** inkrementaaliset koordinaatit:

 $IX = 10$  mm  $IY = 10$  mm  $IZ = -15$  mm

Kun poraat tai jyrsit työkappaletta piirustuksen mukaisesti inkrementaalisilla koordinaateilla, tällöin liikutat työkalua koordinaattiarvojen verran.

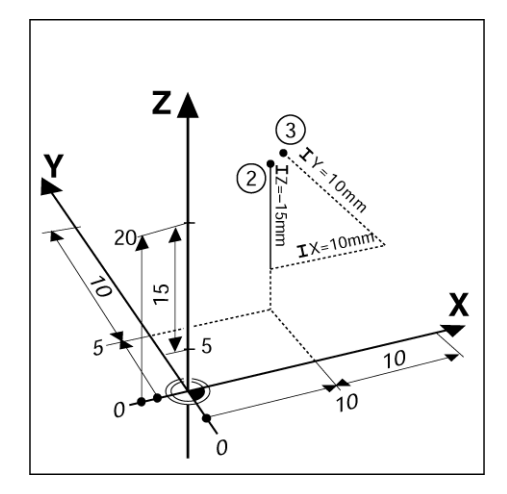

#### <span id="page-17-0"></span>**Kulmaperusakseli**

Kulmaperusakseli on 0 asteen asema. Se määritellään toiseksi kahdesta akselista pyörintätasossa. Seuraava taulukko määrittelee nollakulman, jossa kulman asema on nolla kolmelle mahdolliselle pyörintäsolle

Kulma-asemia varten määritellään seuraavat referenssiakselit :

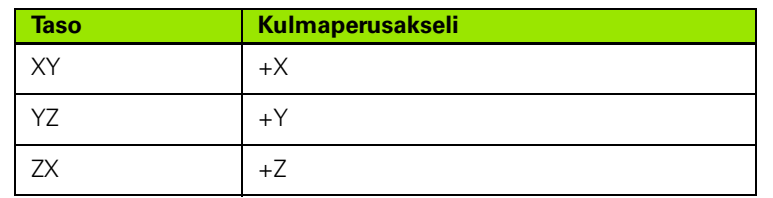

Positiivinen kiertosuunta on vastapäivään, jos työskentelytasoa katsotaan työkaluakselin negatiiviseen suuntaan.

**Esimerkki:** Kulma työskentelytasossa X/Y

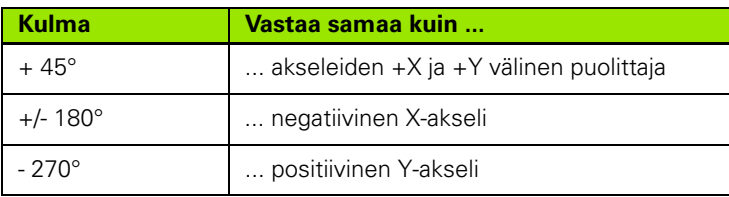

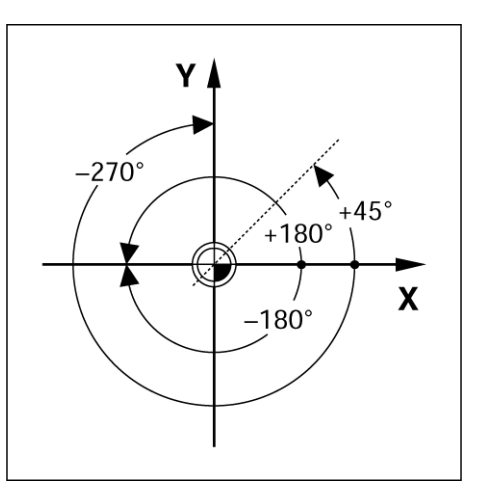

#### <span id="page-17-1"></span>**Paikoitusaseman anturit**

**Paikoitusaseman takaisinkytkennän** koodaajat eli paikoitusanturit muuntavat koneen akseliliikkeet sähköisiksi signaaleiksi. ND 780 määrittää jatkuvasti näitä signaaleja ja laskee koneen akseleiden todellisasemat, jotka nytetään numeroarvoina kuvaruudulla.

Virtakatkoksen tapahtuessa laskettu asema ei enää vastaa todellista asemaa. Kun virransyöttö kytketään uudelleen päälle, voit perustaa tämän yhteyden uudelleen paikoitusanturin referenssimerkkien ND 780:n referenssitoiminnon (**REF**) avulla.

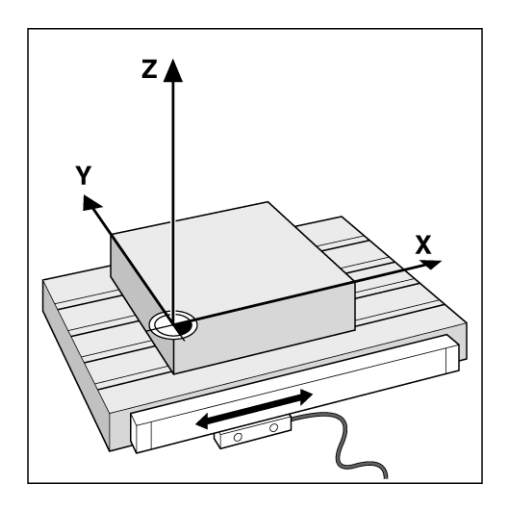

#### <span id="page-18-0"></span>**Koodaajan referenssimerkit**

Koodaajissa on yleensä yksi tai useampi referenssimerkki, joita ND 780:n referenssimerkin määritystoiminto käyttää apunaan perustaakseen peruspisteet uudelleen virtakatkoksen jälkeen. Referenssimerkeiksi on valittavissa kaksi päävaihtoehtoa; kiinteä ja välimatkakoodattu.

**Välimatkakoodatuilla referenssimerkeillä** varustetuissa koodaajissa on tietty tunnistuskaava, joka mahdollistaa sen, että ND 780 voi käyttää aiempien peruspisteiden perustamiseen mitä tahansa kahta merkkiparia koodaajan asteikon koko pituudella. Tämä konfiguraatio tarkoittaa, että ND 780:n päällekytkennän jälkeen peruspisteen aseman uudelleenperustamista varten käyttäjän tarvitsee liikuttaa akselia vain hyvin matka millä tahansa asteikon osuudella.

**Kiinteillä referenssimerkeillä** varustetuissa koodaajissa on yksi tai useampi tasavälein sijoitettu referenssimerkki. Peruspisteen uudelleenperustaminen edellyttää referenssimerkin määritystoiminnolla täsmälleen saman referenssimerkin käyttämistä kuin mitä käytettiin peruspisteen ensimmäisen perustamisen yhteydessä.

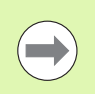

Samaa peruspistettä ei voida palauttaa virtakatkoksen jälkeen, ellei referenssimerkkien yli ole ajettu ennen peruspisteen asettamista.

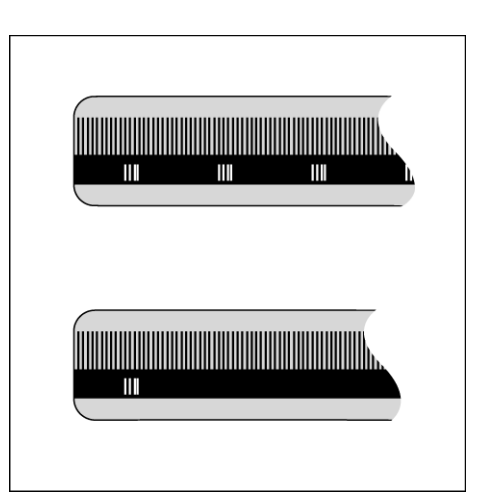

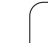

# <span id="page-19-0"></span>**paikoitusnäyttötoimenpiteet**<br> **paikoitusnäyttölaitteelle NE**<br> **paikoitusnäyttölaitteelle NE**<br> **II** Peruspiste<br>
<sup>Tilapalkin symbolit:<br> **1** Peruspiste<br> **2** Työkalu<br> **3** Syöttöarvo<br> **5** Todellisarvo<br> **5** Todellisarvo<br> **7** Lo</sup> **paikoitusnäyttölaitteelle ND 780**

#### <span id="page-19-1"></span>**Näytön layout**

Tilapalkin symbolit:

- **1** Peruspiste
- **2** Työkalu
- **3** Syöttöarvo
- **4** Aikalaskin
- **5** Mittayksikkö
- **6** Todellisarvo
- **7** Loppumatka
- **8** Sivun näyttö
- **9** Asetus/Nollaus
- **10** Akselitunnukset
- **11** Referenssisymboli
- **12** Ohjelmanäppäinten tunnukset
- **13** Näyttöalue
- **14** Graafinen paikoitusapu (vain Loppumatka-tavalla)

ND 780 -näyttölaitteet tarjoavat käyttökohteelle ominaisia toimintoja, joiden avulla saat parhaan hyödyn käsikäyttöisestä työstökoneestasi.

- **Tilapalkki** Tässä näytetään hetkellinen peruspiste, työkalu, syöttöarvo, aikalaskimen aika, mittayksikkö, loppumatkan (inkrementaalinen) tai todellisarvon (absoluuttinen) tila, sivumerkintä ja asetus/nollaus. Katso tilapalkin parametriasetuksia koskevat yksityiskohdat työn asetuksista .
- **Näyttöalue** Tämä näyttää kunkin akselin hetkellisasemaa. Tämä näytetään myös kaavat, käskylaatikot, virheilmoitukset ja ohjeen aiheet.
- **Akselimerkinnät** Näyttää akselinäppäintä vastaavan akselin.
- **Referenssisymbolit** Tämä näyttää hetkelliset referenssimerkkien tilat.
- **Ohjelmanäppäinmerkinnät** Tämä näyttää erilaiset jyrsinnän tai sorvauksen toiminnot.

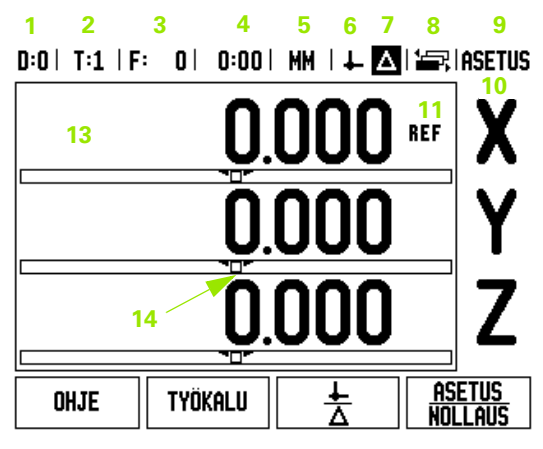

**12**

#### <span id="page-20-0"></span>**Yleinen navigointi**

- Käytä numeronäppäimistöä numeroarvojen sisäänsyöttämiseksi kuhunkin kenttään.
- ENTER -näppäin vahvistaa kenttään tehdyn sisäänsyötön ja palauttaa edellisen näytön.
- Paina C-näppäintä poistaaksesi juuri tekemäsi sisäänsyötön ja virheilmoitukset tai palataksesi takaisin edelliseen näyttöön. Yksi poikkeus tähän. "Ei-lineaarinen virheenkorjaustaulukko" käyttää C-näppäintä tietojen sisäänsyötön tallentamiseen.
- OHJELMANÄPPÄINTEN merkinnät näyttää erilaisia jyrsinnän tai sorvauksen toimintoja. Nämä toiminnot valitaan painamalla vastaavaa ohjelmanäppäintä heti ohjelmanäppäimen merkinnän (tunnuksen) alapuolella. Valittavissa olevia ohjelmanäppäinten toimintoja on 3 sivua. Niihin päästään VASEN/OIKEAnuolinäppäimillä alla olevan mukaisesti.
- Nuolinäppäimillä VASEN/OIKEA voidaan selata läpi sivut 1 3, jotka sisältävät ohjelmanäppäimellä valittavissa olevia toimintoja. Hetkellinen sivu näytetään korostettuna näyttösivun yläreunassa olevassa tilapalkissa.
- Käytä YLÖS/ALAS-nuolinäppäimiä siirtyäksesi kentästä toiseen lomakkeiden ja valikkolistojen sisällä. Kursori kulkee niin, että saavutettuaan valikon alimmaisen kohdan se nousee takaisin ylimpään kohtaan.

#### <span id="page-20-1"></span>**Yleiset toimenpiteet**

#### <span id="page-20-2"></span>**Graafinen paikoitusapu**

Kun liikutat akselia saadaksesi näytön nollaan (loppumatka), ND 780 näyttää graafista paikoitusapua.

ND 780 näyttää graafista paikoitusapua kapeassa suorakulmiossa kulloinkin aktiivisena olevan akselin alapuolella. Kaksi kolmiota suorakulmion keskellä kuvaavat asetusasemaa, jonka haluat saavuttaa.

Pieni neliö symbolisoi akseliluistia. Suuntanuoli ilmestyy neliöön akselin liikkuessa asetusasemaa kohti tai siitä poispäin. Huomaa, että neliö ei ala liikkua, ennen kuin akseliluisti on asetusaseman lähellä. Graafisen paikoitusavun asetukset, [katso sivua 29](#page-28-1) työn asetuksia esittelevässä kohdassa.

#### $D:0$  | T:1 | F:  $0:00$  | MM |  $\leftarrow$  MI |  $\leftarrow$  MI |  $\leftarrow$  RI | ASETUS  $0<sup>1</sup>$

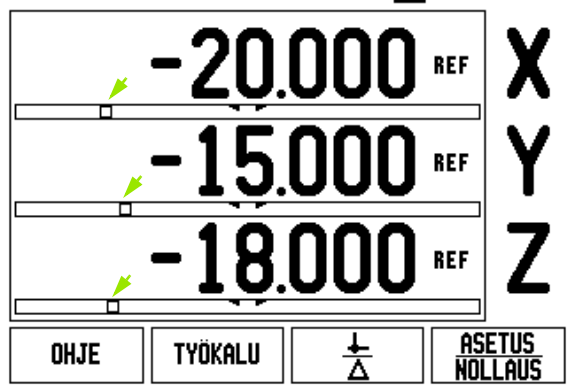

**I - 2 Yleiset käyttötoimenpiteet**

<span id="page-21-0"></span>Käyttöohjeissa annetaan tietoa ja opastusta kaikkiin tilanteisiin.

#### Käyttöhjeiden **kutsuminen**:

- Paina ohjelmanäppäintä OHJE.
- Informaatio, joka koskee näytöllä kulloinkin esitettävää toimenpidettä
- **paikoitusnäyttölaitteelle ND 780Ohjeen näyttö** Käytä YLÖS/ALAS-nuolinäppäimiä, jos ohjeen teksti käsittää enemmän kuin yhden näyttösivun.

Toista aihetta koskevan informaation katsominen:

- Paina ohjelmanäppäintä AIHELISTA.
- Paina YLÖS/ALAS-nuolinäppäimiä selataksesi hakemiston läpi.
- Paina ohjelmanäppäintä SYÖTÄ valitaksesi haluamasi kohdan.

Poistuminen käyttöohjeista:

Paina näppäintä C.

#### $D:0$  | T:1 | F: 0 | 0:00 | MM |  $\boxed{1}$   $\Delta$  |  $\boxed{2}$ ]

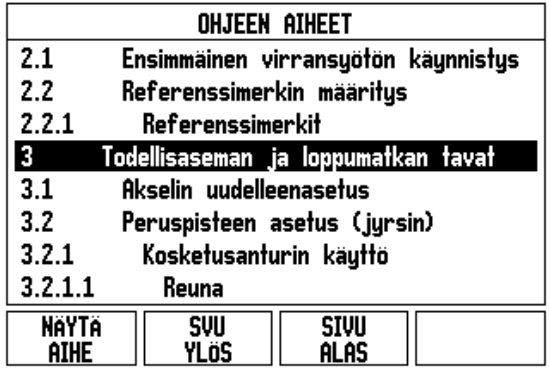

#### <span id="page-22-0"></span>**Tietojen sisäänsyötön lomakkeet**

Erilaisten käyttötoimintojen ja parametriasetusten vaatimat tiedot syötetään sisään tietojen sisäänsyöttölomakkeen avulla. Nämä lomakkeet tulevat näytölle sen jälkeen, kun olet valinnut sellaisen toiminnon, joka vaatii lisäinformaation määrittelemistä. Kukin lomake sisältää kenttiä, joihin vaadittavat tiedot syötetään.

Tehdyt muutokset on vahvistettava näppäimellä ENTER , jotta ne tulisivat voimaan. Jos et halua tallentaa tekemiäsi muutoksia, paina vain C -näppäintä, minkä jälkeen käyttö palautuu edelliselle näyttösivulle tallentamatta tietoja. Joissakin tapauksissa, kuten työkalutaulukossa, C-näppäintä käytetään ENTER-näppäimen sijaan.

#### <span id="page-22-1"></span>**Opastusviestit**

Aina kun valikko tai lomake avautuu, sen oikealle puolelle ilmestyy myös opaste. Tämä opaste antaa käyttäjälle informaatiota valitusta toiminnosta ja valittavissa olevista vaihtoehdoista.

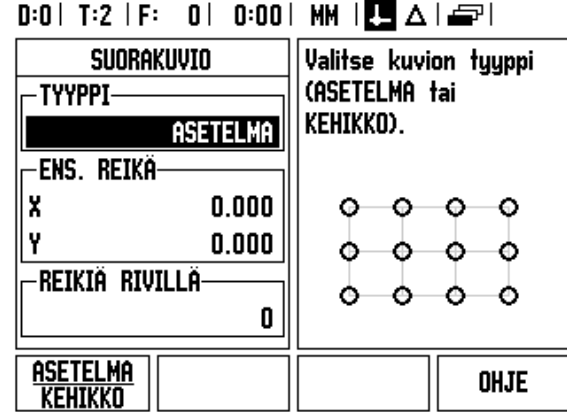

#### <span id="page-22-2"></span>**Virheilmoitukset**

Jos työskentelyn aikana ND 780 -laitteessa ilmenee virhe, näyttöön tulee virheen syyn ilmoittava viesti. [Katso "Virheilmoitukset" sivulla 113](#page-112-1)

Virheilmoituksen poistaminen:

Paina näppäintä C.

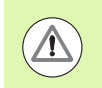

Kriittinen virheilmoitus: **Ei keskeytä suoritusta**.

Jos tämä viesti vastaanotetaan:

- Kytke ND 780 pois päältä.
- ▶ Odota noin 10 sekuntia ja kytke ND 780 päälle.
- Virheilmoitus poistuu ja normaalikäyttöä voidaan jatkaa.

# <span id="page-23-0"></span>**I - 2 Yleiset käyttötoimenpiteet paikoitusnäyttötoimenpiteet<br>paikoitusnäyttölaitteelle ND 780<br><b>D**<br>**Paikoitusnäyttölaitteelle**

Kytke virta päälle (kytkin laitteen takana). Näyttöön tulee käynnistyssivu. (katso oikealla olevaa kuvaa). Tämä sivu tulee näytölle vain laitteen ensimmäisellä käynnistyskerralla. Seuraavat toimenpiteet voivat olla jo asentajan valmiiksi suorittamia.

- Valitse kieli painamalla ohjelmanäppäintä KIELI.
- Valitse sovellus JYRSIN tai SORVI. JYRSIN/SORVIohjelmanäppäin vaihtaa käyttöä näiden kahden asetuksen välillä.
- Valitse seuraavaksi akseleiden lukumäärä. Kun olet tehnyt valinnat, paina ENTER-näppäintä.

Myöhemmin voit vaihtaa DRO-sovellukseen järjestelmäasetusten valikon laiteasetusten kohdassa.

ND 780 on nyt valmis jäljellä olevia laitevaatimuksia varten. Se on nyt käyttötavalla "Absoluutti". Jokaisen aktiivisen akselin vieressä näkyy vilkkuva merkintä "**REF**". Seuraassa osassa, "Referenssimerkin määritys", kuvataan tätä ominaisuutta.

#### <span id="page-23-1"></span>**Referenssimerkin määritys**

ND 780:n referenssimerkin määritystoiminto perustaa automaattisesti uudelleen viimeksi peruspisteen asetuksella määritetyn akseliluistin aseman ja näyttöarvon välisen yhteyden.

Jos akselin mittausjärjestelmässä on referenssimerkit, merkintä "**REF**" vilkkuu. Kun referenssimerkkien yliajo on tehty, vilkkuminen loppuu ja vaihtuu pysyväksi merkinnäksi REF.

#### <span id="page-23-2"></span>**Työskentely ilman referenssimerkin määritystä**

Voit käyttää ND 780:tä myös ilman referenssimerkkien yliajoa. Paina ohjelmanäppäintä EI REF poistuaksesi referenssimerkin määritystoiminnosta ja jatkaaksesi eteenpäin.

Voit ajaa referenssimerkkien yli myös myöhemmin, mikäli tällöin katsot tarpeelliseksi perustaa virtakatkoksen jälkeen uudelleen perustettavissa olevat peruspisteet. Paina ohjelmanäppäintä VALTUUTA REF aktivoidaksesi referenssimerkin määritystoiminnon.

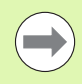

Jos mittausjärjestelmä on asetettu ilman referenssimerkkejä, niin REF-merkintää ei näytetä ja peruspisteet häviävät virtakatkoksen tapahtuessa.

Power was off. Press any key to continue.

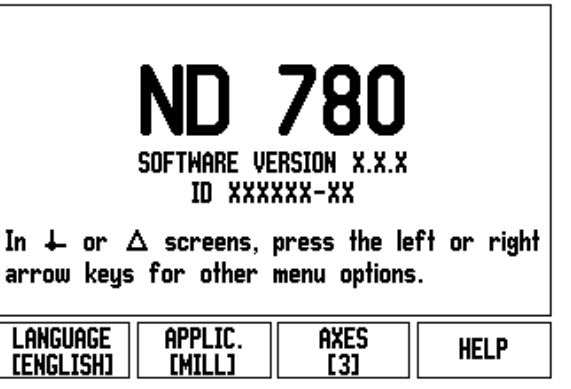

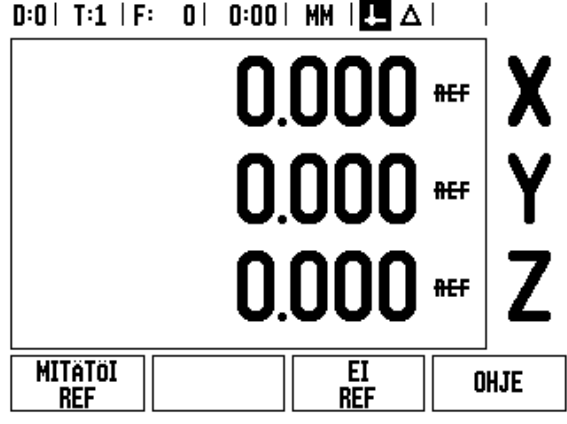

#### <span id="page-24-0"></span>**Toiminto VALTUUTA/ESTÄ REF**

Referenssimerkin määritystoiminnon yhteydessä näytettävä ohjelmanäppäin VALTUUTA/MITÄTÖI mahdollistaa käyttäjälle valita koodaajan tietty referenssimerkki. Tämä on tärkeätä silloin, kun käytettävässä koodaajassa on kiinteät referenssimerkit. Kun ohjelmanäppäintä MITÄTÖI REF painetaan, määritystoiminto keskeytyy ja kaikki koodaajan liikkeen aikana ylitetyt referenssimerkit jätetään huomiotta. Kun painetaan ohjelmanäppäintä VALTUUTA REF, määritystoiminto aktivoituu uudelleen ja seuraava ylitettävä referenssimerkki tulee valituksi.

Kun referenssimerkit kaikille halutuille akseleille on perustettu, paina ohjelmanäppäintä EI REF peruuttaaksesi toiminnon. Sinun ei tarvitse ajaa kaikkien koodaajien referenssimerkkien yli vaan ainoastaan tarvitsemiesi koodaajien referenssimerkkien yli. Kun kaikki referenssimerkit on löytetty, ND 780 palaa automaattisesti takaisin aseman näyttösivulle.

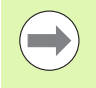

Jos et aja referenssimerkkien yli, ND 780 ei tallenna peruspisteitä. Se tarkoittaa, että seuraavan virtakatkoksen (poiskytkennän) jälkeen akseliasemien ja näyttöarvojen välistä yhteyttä ei ole mahdollista perustaa uudelleen.

Jokapäiväisessä käynnistyksessä kytke virta päälle ja paina mitä tahansa näppäintä.

Aja referenssimerkkien yli (missä tahansa järjestyksessä).

#### **VAIHTOEHTOINEN MENETELMÄ**

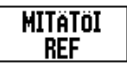

Paina ohjelmanäppäintä MITÄTÖI REF ja aja referenssimerkkien yli.

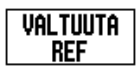

Aja koodaaja haluamasi kiinteän referenssimerkin asemaan. Paina ohjelmanäppäintä VALTUUTA REFja aja referenssimerkin yli.

#### **VAIHTOEHTOINEN MENETELMÄ**

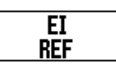

**Älä** aja referenssimerkkien yli vaan paina heti ohjelmanäppäintä EI REF. Huom: Tässä tapauksessa akseliaseman ja näyttöarvon välinen yhteys menetetään seuraavan virtakatkoksen jälkeen.

# **I - 2 Yleiset käyttötoimenpiteet paikoitus ND 780**<br> **paikoitus ND 780**<br> **paikoitus ND 780**<br> **paikoitus ND 780**<br> **paikoitus näyttö on totavat akseleita niin kau**<br> **loppumatkan käyttö on totavat käyttöön totavat kunikoitusteel.**<br> **paikoitus ND 780** on kkäy

<span id="page-25-0"></span>ND 780 sisältää kaksi käyttötapaa **Todellisarvo** ja **Loppumatka.** Todellisarvon käyttötapa näyttää aina työkalun hetkellistä asemaa voimassa olevan peruspisteen suhteen. Tällä käyttötavalla kaikki liikkeet toteutuvat niin kauan, kunnes näyttö saavuttaa asetusaseman arvon. Loppumatkatavalla voit siirtyä asetusasemaan liikuttamalla akseleita niin kauan, kunnes näyttöarvo on nolla. Työskennellessäsi loppumatkan käyttötavalla voit syöttää sisään asetusaseman koordinaatit joka absoluutti- tai inkrementaalimittoina.

Kun käyttö on todellisarvon tavalla ja ND 780 on konfiguroitu jyrsintäkäytölle, vain työkalun pituuskorjaukset ovat voimassa. Loppumatkan laskennassa huomioidaan sekä säde- että pituuskorjaukset, jotta lastuavan terän särmä saavuttaisi asetusaseman.

Jos ND 780 on konfiguroitu sorvauskäytölle, kaikkia työkalukorjauksia käytetään sekä todellisarvon että loppumatkan käyttötavalla.

Paina TODELLISARVO/LOPPUMATKA -ohjelmanäppäintä vaihtaaksesi näiden kahden käyttötavan välillä. Katsoaksesi läpi ohjelmanäppäintoiminnot joko todellisarvon tai loppumatkan käyttötavalla käytä nuolinäppäimiä VASEN/OIKEA .

Sorvaussovellus mahdollistaa nopean menettelytavan, jolla Z akseliasema kytketään kolmen akselin järjestelmään.

#### <span id="page-25-1"></span>**Asetus**

ND 780 mahdollista kaksi vaihtoehtoa käyttöparametrien asettamista varten. Ne ovat: työn asetukset ja järjestelmäasetukset Työn asetusten parametreja käytetään tiettyjen koneistusvaatimusten määrittelemiseksi kutakin työtä varten. Järjestelmäasetuksia käytetään koodaajan, näytön ja tiedonsiirron parametrien perustamiseen.

Työasetusten valikolle pääsee painamalla ohjelmanäppäintä ASETUS. Työn asetus –valikolla on käytettävissä seuraavat ohjelmanäppäimet:

- **JÄRJESTELMÄASETUKSET**: Paina päästäksesi järjestelmäasetusten parametreihin. [Katso "Järjestelmän asetuksen](#page-86-0)  [parametrit" sivulla 87](#page-86-0).
- **VASTAANOTA/LÄHETÄ**: Paina käynnistääksesi käyttöparametrien vastaanottamisen tai lähettämisen. [Katso "Vastaanota/Lähetä"](#page-30-2)  [sivulla 31](#page-30-2).
- **OHJE**: Tämä avaa on-line-ohjeet.

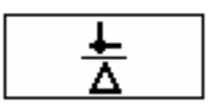

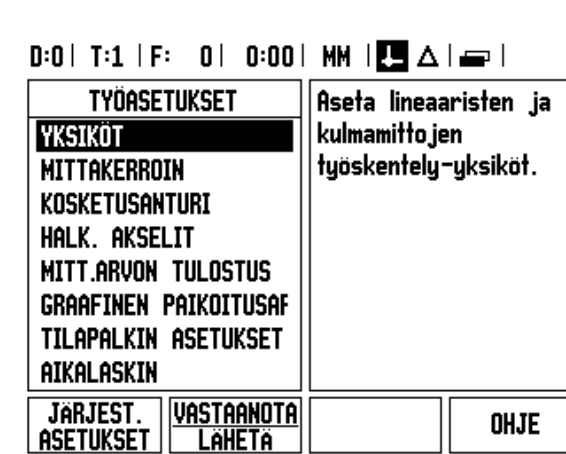

#### <span id="page-26-0"></span>**Työn asetusten parametrit**

Katsoaksesi työasetusten parametreja käytä nuolinäppäimiä YLÖS/ALAS esivalitaksesi haluamasi parametrit ja paina ENTERnäppäintä.

#### <span id="page-26-1"></span>**Yksiköt**

YKSIKÖT-lomaketta käytetään määrittelemään näyttöyksiköt ja formaatit. Kun järjestelmän virta kytketään päälle, nämä asetukset tulevat voimaan.

- Tuuma/MM Mittausarvot näytetään ja syötetään sisään Lineaarikentässä valittuna olevassa yksikössä. Vaihda yksikkö tuumasta millimetriin ja päinvastoin ohjelmanäppäimellä TUUMA/MM. Voit valita mittayksikön myös painamalla ohjelmanäppäintä TUUMA/MM joko todellisarvon tavalla tai loppumatkan tavalla.
- Desimaaliasteet tai radiaanit Kulma-kenttä määrää, missä muodossa kulmien arvot näytetään ja syötetään sisään. Vaihda DESIMAALIASTEET tai RADIAANIT ohjelmanäppäimen avulla.

#### <span id="page-26-2"></span>**Mittakerroin**

Mittakerrointa käytetään kappaleen suurentamiseen tai pienentämiseen ohjelmoidusta koosta. Kaikki koodaajan liikkeet kerrotaan mittakertoimella. Mittakertoimella 1.0 muodostetaan kappale, joka on tarkalleen saman kokoinen kuin piirustuksessa.

- Numeronäppäimillä syötetään sisään numero, joka on suurempi kuin nolla. Sisäänsyöttöalue on 0.1000 ... 10.000. Myös negatiivinen arvo voidaan syöttää.
- Mittakertoimen asetukset säilyvät virtakatkoksen yli.
- Kun mittakerteoimen arvo on suurempi kuin 1, akselinäytöllä esitetään mittakaavan symbolia  $\sqrt{\ }$ .
- Ohjelmanäppäintä PÄÄLLE/POIS käytetään mittakerrointen aktivoimiseen tai mitätöimiseen

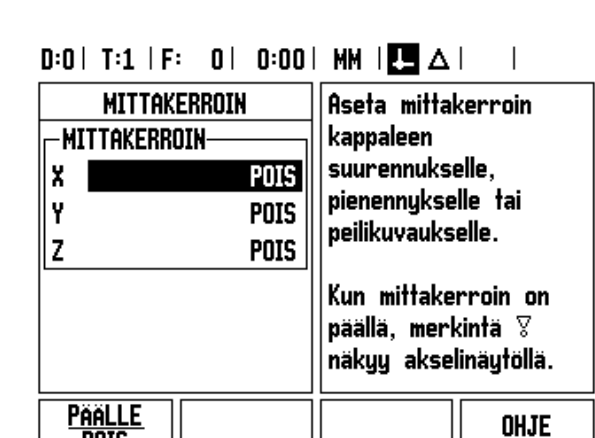

**POIS** 

<span id="page-27-0"></span>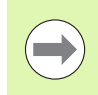

**I - 2 Yleiset käyttötoimenpiteet**

Mittakerroin -1.00 saa aikaan kappaleen peilikuvauksen. Halutessasi voi sekä peilata että skaalata kappaleen samanaikaisesti.[\(katso sivu 64\)](#page-63-0)

#### <span id="page-27-1"></span>**Kosketusanturi (vain jyrsintä)**

Kosketusanturin halkaisijan ja pituuden korjausarvot asetetaan tässä lomakkeessa. Molemmat arvot ovat lomakkeen ilmoittamissa yksiköissä.

- Halkaisija ja pituus syötetään sisään numeronäppäimillä. Halkaisijan tulee olla suurempi kuin nolla. Pituus on etumerkillinen arvo (negatiivinen tai positiivinen).
- Kosketusanturin mittayksikkö ilmoitetaan ohjelmanäppäimen avulla.

Kosketusanturin asetukset säilyvät virtakatkoksen yli.

#### <span id="page-27-2"></span>**Halkaisija-akselit**

**paikuvaus**<br> **paikuvaus**<br> **paikuvaus**<br> **paikoitusnäkkeessa kosketusant**<br> **paikoitusteelle ND 780**<br> **paikoitus**<br> **paikoitusnäkkeessa kosketusant**<br> **paikoitusteelle kosketusant**<br> **paikoitusteelle kosketusant**<br> **paikoitusteel** Valitse halkaisija-akselit asettaaksesi, mitkä akselit voidaan näyttää joko säteen tai halkaisijan arvoilla. PÄÄLLE tarkoittaa, että akseliasemaa näytetään halkaisijan arvona. Kun asetus onPOIS, säteen/halkaisijan toiminto ei ole voimassa. Sorvauskäyttöä varten [katso sivua 80](#page-79-1) koskien säteen/halkaisijan toimintoa .

- Siirrä kursori kenttään HALKAISIJA-AKSELI ja paina ENTER.
- Kursori on X-akselin kentässä. Riippuen kyseiselle akselille tarvittavasta parametrista paina ohjelmanäppäintä PÄÄLLE/POIS kytkeäksesi toiminnon pois päältä.

▶ Paina ENTER.

#### $D:0$  | T:1 | F: 0 | 0:00 | MM |  $\overline{C}$   $\Delta$  |

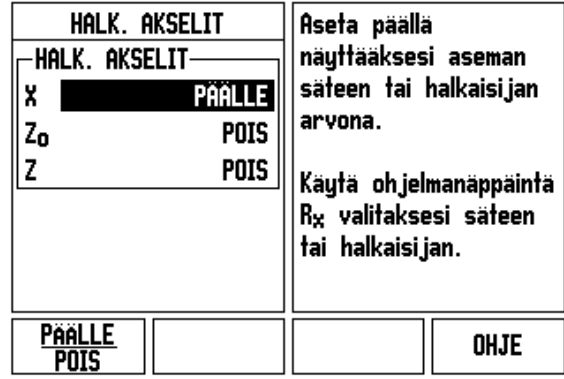

 $\overline{\phantom{a}}$ 

#### <span id="page-28-0"></span>**Mittausarvon tulostus**

Mittausarvon tulostustoiminnolla hetkelliset akseliasemat ja kosketuspään mittausarvot voidaan lähettää toiseen laitteeseen sarjaportin kautta. Hetkellisen näyttöaseman tulostus aktivoidaan ulkoisella laitesignaalilla (vaatii lisävarusteiden apukoneliitännän) tai käskyllä (Ctrl B), joka lähetetään ND 780:een sarjaportin kautta.

Mittausarvonn tulostuslomaketta käytetään asettamaan tiedon tulostus PÄÄLLE tai POIS kosketustoimintojen aikana. Sitä käytetään myös näytön jäädyttämiseen.

- Tiedon tulostus kosketuksessa (vain jyrsintä) Tämä voidaan asettaa joko PÄÄLLE tai POIS. Kun se on PÄÄLLÄ, mittaustiedot tulostetaan kosketustoiminnon päätyttyä.
- Näytön jäädytys Asetus voi olla joko:
	- POIS Näyttö ei pysähdy mittausarvon tulostuksen aikana.
	- RINNAKKAINEN Näyttö pysähtyy mittausarvon tulostuksen aikana ja pysyy paikallaan kun kytkennän sisääntulo on aktiivinen.
	- JÄÄDYTYS Näyttö pysähtyy mutta päivitetään jokaisen mittausarvon tulostuksen yhtydessä.

Katso mittausarvon tulostuksen kappaletta, jossa esitetään tiedon tulostuksen formaattia koskevat tiedot.

#### <span id="page-28-1"></span>**Graafinen paikoitusapu**

Graafinen paikoitusapu -lomaketta käytetään konfiguroimaan palkkigrafiikka, jota näytetään akseleiden näytön alapuolella loppumatkan käyttötavalla. Jokaisella akselilla on oma alueensa.

 Paina ohjelmanäppäintä PÄÄLLE/POIS mahdollistaaksesi tai aloittaaksesi arvojen syöttämisen numeronäppäinten avulla. Sen hetkinen asemalaatikko alkaa liikkua, kun asema on alueen sisäpuolella.

#### <span id="page-28-2"></span>**Tilapalkin asetukset**

Tilapalkki on segmentoitu palkki näytön yläpuolella, jossa esitetään sen hetkinen peruspiste, työkalu, aikalaskin ja sivumerkintä.

 Paina ohjelmanäppäintä PÄÄLLE/POIS jokaisen asetuksen kohdalla, jonka haluat esitettävän näytöllä.

#### $D:0$  | T:1 | F: 0 | 0:00 | MM |  $\overline{C}$   $\Delta$  |

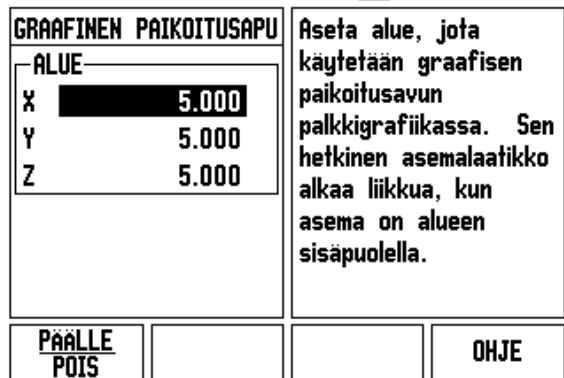

<span id="page-29-0"></span>Aikalaskin näyttää tunnit (h), minuutit (m), sekunnit (s). Se toimii kuten sekuntikello näyttäen kulunutta aikaa. (Aikalaskimen laskenta alkaa arvosta 0:00:00).

Kulunut aika –kenttä ilmoittaa kulunutta aikaa kunkin aikajakson alusta.

- Paina ohjelmanäppäintä KÄYNTIIN/SEIS. Tilakentässä lukee KÄYNNISSÄ. Paina sitä uudelleen pysäyttääksesi ajan laskemisen.
- Paina RESETOI uudelleenasettaaksesi kuluneen ajan. Resetointi pysäyttää myös ajan laskennan, jos se oli käynnissä.

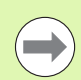

Kello pysähtyy ja käynnistyy myös painettaessa desimaalinäppäintä käyttötavan aikana. Nolla-näppäimen painallus uudelleenasettaa kellon.

#### <span id="page-29-1"></span>**Etäkytkin**

Etäkytkin asettaa parametrit niin, että ulkoinen kytkin (riippupaneeli tai poljin) voidaan valtuuttaa suorittamaan seuraavia toimintoja: tietojen tulostus, nollaus ja seuraava reikä. Katso kappaleesta II lisätiedot koskien etäkytkinten yhdistämistä maadoituskosketusanturin sisääntulon kautta [Katso "Kosketusanturin ulostulo- ja](#page-85-2)  [sisääntulosignaalien liittäminen" sivulla 86](#page-85-2).

- TIETOJEN TULOSTUS asematietojen lähettäminen sarjaportin kautta tai hetkellisaseman tulostaminen.
- NOLLAUS yhden tai useamman akselin nollaus. (Jos olet loppumatka-tavalla, se nollaa loppumatkan näytön. Jos olet todellisaseman tavalla, se nollaa peruspisteen).
- SEURAAVA REIKÄ siirtyminen kuvion seuraavan reikään (ts. reikäkuvio).
	- Kun kursori on Tiedon tulostus –kentässä, paina PÄÄLLE/POIS ohjelmanäppäin PÄÄLLElähettääksesi hetkellisaseman tiedon sarjaportin kautta, kun kytkin on kiinni.
	- Kun kursori on Nollaus-kentässä, paina vastaavia akselinäppäimiä valtuuttaaksesi tai mitätöidäksesi kyseisten akseleiden näyttöasemien nollautumisen kytkimen sulkeutuessa.
	- Kun kursori on Seuraava reikä -kentässä, paina PÄÄLLE/POISohjelmanäppäin PÄÄLLE siirtyäksesi seuraavaan reikään kuvion sisällä.

#### <span id="page-30-0"></span>**Konsolin säädöt**

Nestekidenäytön kirkkaus ja kontrasti voidaan säätää tätä konsolia varten. Todelliaseman tai loppumatkan tavoilla nestekidenäytön säätämiseen voidaan käyttää myös nuolinäppäimi Ylös/Alas. Lomaketta voidaan käyttää lisäksi näytönsäästäjän pysähdysajan asetukseen.

Näytönsäästäjän asetus on aika, jonka järjestelmä seisoo ennen näytön kytkeytymistä pois päältä. Pysähdysajan asetusalue on 30...120 minuuttia. Näytönsäästäjä voidaan estää hetkellisen työkierron aikana.

#### <span id="page-30-1"></span>**Kieli**

ND 780 tukee useita kieliä. Kielivalinnan vaihtaminen:

- Paina ohjelmanäppäintä KIELI niin monta kertaa, kunnes ohjelmanäppäimeen vaihtuu haluamasi kielivalinta ja lomake.
- Paina ENTER ja vahvista valintasi.

#### <span id="page-30-2"></span>**Vastaanota/Lähetä**

Käyttöparametrin informaatio voidaan vastaanottaa tai lähettää sarjaportin kautta.

- Paina ohjelmanäppäintä VASTAANOTA/LÄHETÄ asetusnäytön sivulla.
- VASTAANOTA ja LÄHETÄ -ohjelmanäppäimet ovat myös käytettävissä jyrsintätyökalutaulukon näyttösivulla.
- Paina VASTAANOTA ladataksesi käyttöparametrit tai työkalutaulukon PC:ltä.
- Paina LÄHETÄ siirtääksesi hetkelliset käyttöparametrit tai työkalutaulukon PC:lle.
- Paina näppäintä C poistuaksesi toiminnosta.

#### $D:0$  | T:1 | F: 0 | 0:00 | MM |  $\blacksquare$   $\Delta$  |

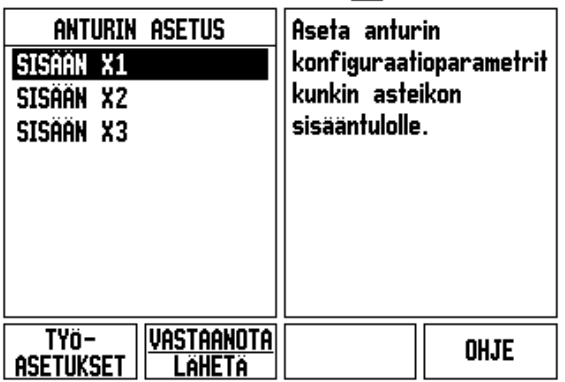

# <span id="page-31-0"></span>**yleiskuvaus**

Valittavissa on kolmen sivun verran ohjelmanäppäintoimintoja. Käytä nuolinäppäimiä VASEN/OIKEA kursorin siirtämiseksi kunkin sivun läpi. Tilapalkissa oleva sivun merkintä ilmaisee sivun kohdistuksen. Tummennettu sivu ilmoittaa sivua, jossa olet sillä hetkellä. Kullakin näppäimellä on referenssisivu lisätietoja varten.

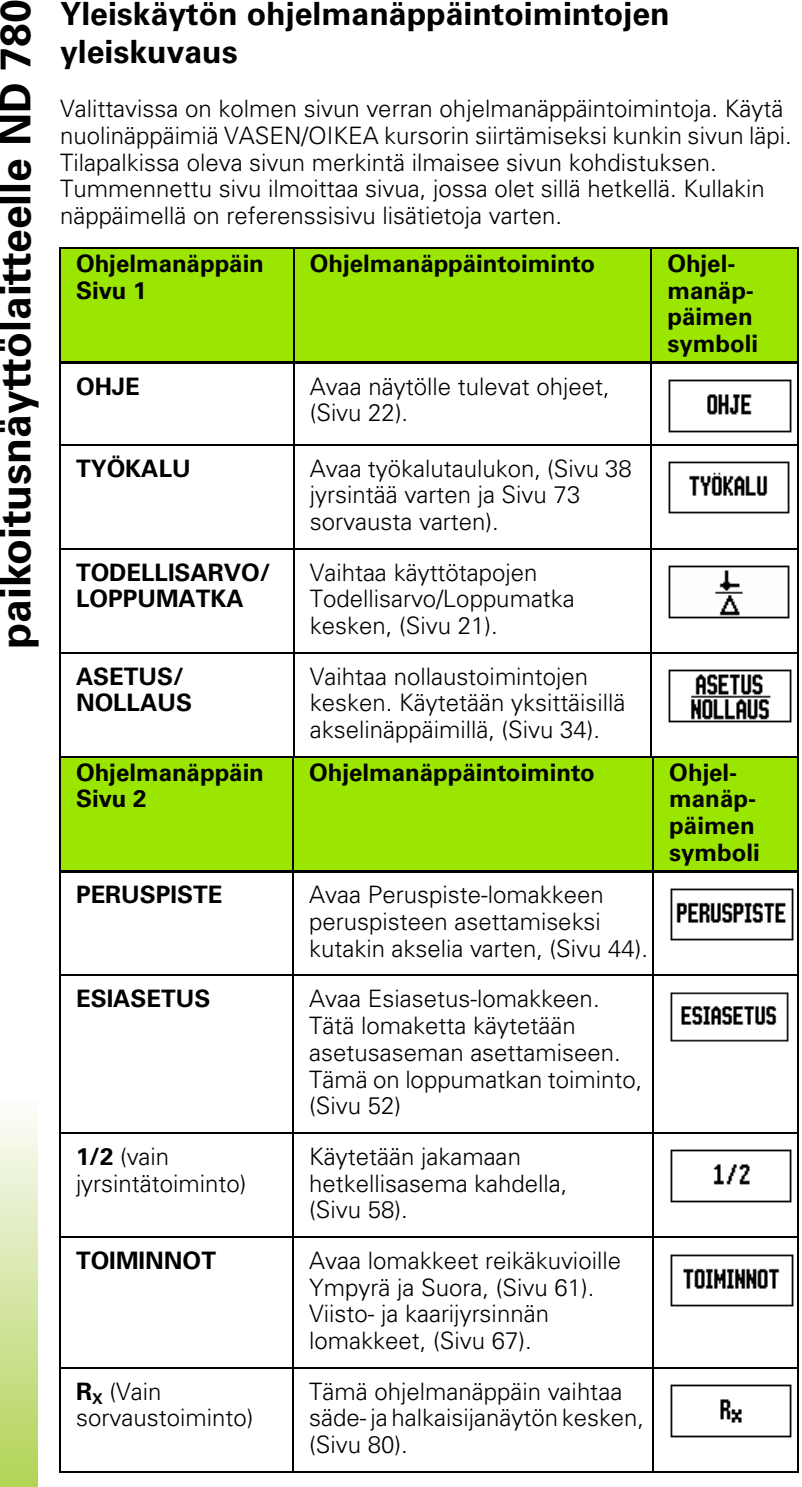

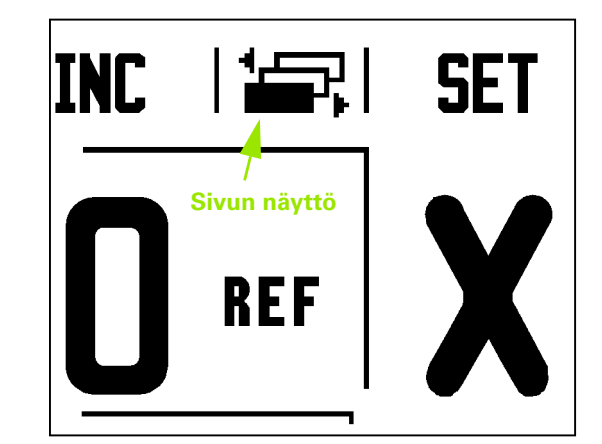

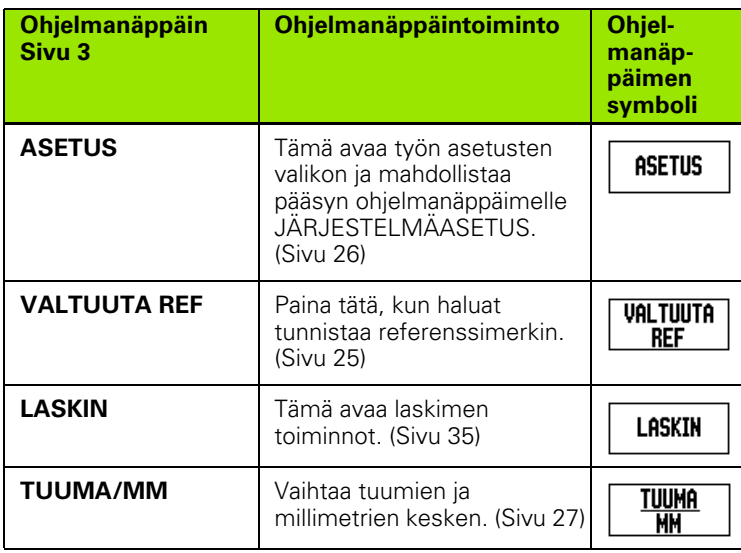

ND 780 **33**

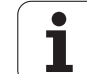

# <span id="page-33-0"></span>**yksityiskohtainen kuvaus**

Tässä kappaleessa esitellään yksityiskohdittain ne ohjelmanäppäintoiminnot, jotka ovat samat riippumatta siitä, onko ND 780 konfiguroitu jyrsintää tai sorvausta varten.

#### <span id="page-33-1"></span>**Asetus/Nollaus-ohjelmanäppäin**

Ohjelmanäppäin ASETUS/NOLLAUS on näppäin, joka määrittää vaikutuksen kun akselinäppäintä painetaan. Tämä näppäin on vaihtonäppäin, joka vaihtaa vaikutuksen vuorotellen asetukseen ja nollaukseen. Kulloinkin hetkellinen vaikutus esitetään tilapalkissa.

Kun hetkellinen vaikutustila on Asetus ja ND 780 on todellisarvon käyttötavalla, akselinäppäimen valitseminen avaa Peruspistelomakkeen kyseistä akselia varten. Sitävastoin jos ND 780 on loppumatkatavalla, avautuu Esiasetus-lomake.

**Pleiskäytön ohjelmanäppäintoimintojen yksityiskohtainen kuvaus**<br> **Paikoitusteellään** yksityiskohdittain ne<br>
ohjelmanäppäintoiminnot, jotka ovat samat riippumatta siit<br>
ND 780 konfiguroitu jyrsintää tai sorvausta varten.<br> Kun hetkellinen vaikutustila on Nollaus ja ND 780 on todellisarvon käyttötavalla, akselinäppäimen valitseminen asettaa hetkellisaseman kyseisen akselin peruspisteeksi. Vastaavasti jos loppumatkan käyttötapa on voimassa, hetkellinen loppumatkan arvo asettuu nollaan.

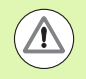

Jos ND 780 on todellisarvon käyttötavalla ja näppäimen ASETUS/NOLLAUS hetkellinen vaikuttava tila on nollaus, akselinäppäimen painallus uudelleenasettaa hetkellisen peruspisteen nollaan kyseisen akselin hetkellisessä asemassa.

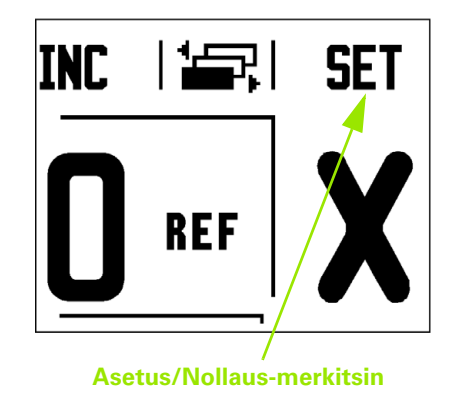

#### <span id="page-34-0"></span>**Laskin-ohjelmanäppäin**

ND 780:n laskin pystyy suorittamaan kaikenlaisia laskutehtäviä yksinkertaisista aritmeettisista tehtävistä aina monimutkaisiin trigonometrisiin toimintoihin ja RPM-laskutoimituksiin.

Paina ohjelmanäppäintä LASK saadaksesi näytölle ohjelmanäppäimet VAKIO/TRIG ja RPM. Ohjelmanäppäin LASK on käytettävissä myös sisäänsyöttölomakkeissa, joissa esimuotoilulaskelmia saatetaan tarvita tietojen sisäänsyötön aikana.

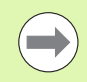

Kun numerokenttään tarvitsee syöttää useampi kuin yksi laskutoimitus, laskin suorittaa kerto- ja jakolaskun ennen yhteen- ja vähennyslaskua. Jos syötät 3 + 1 ÷ 8, ND 780 jakaa ensin kahdeksalla, sitten lisää kolme ja antaa vastaukseksi 3.125.

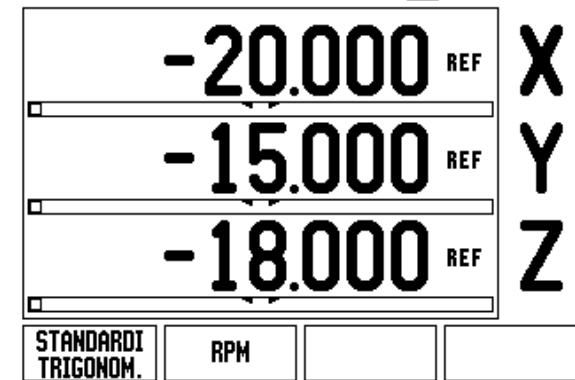

 $D:0$  | T:1 | F: 0 | 0:00 | MM |  $\perp$  MM

- 2 Yleiset käyttötoimenpiteet **I - 2 Yleiset käyttötoimenpiteet** paikoitusnäyttölaitteelle ND 780 **paikoitusnäyttölaitteelle ND 780**

**IASETUS** 

Trig-toimintoihin kuuluvat kaikki trigonometriset toiminnot sekä neliö ja neliöjuuri. Kun olet laskemassa kulman siniä, kosiniä tai tangenttia, syötä ensin kulman arvo ja paina sen jälkeen vastaavaa ohjelmanäppäintä.

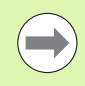

Kulman yksikkönä käytetään kulloinkin voimassa olevaa valintaa, desimaaliasteet tai radiaanit.

#### $0:0$  | T:1 | F: 0 | 0:00 | MM |  $\downarrow$   $\blacksquare$  |  $\blacksquare$  |

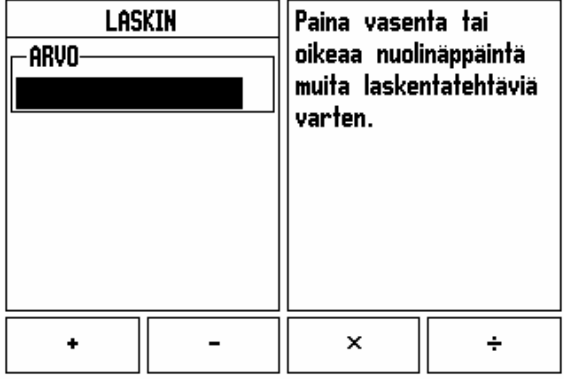

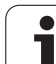

**I - 2 Yleiset käyttötoimenpiteet**

<span id="page-35-0"></span>RPM-laskinta käytetään määrittämään sopiva pyörintänopeus (tai kehälastuamisnopeus) määritellyn työkalun halkaisijan perusteella (sorvauskäytössä). Kuvan arvot ovat ainoastaan esimerkkejä. Kysy eri työkalujen karanopeusalueet työstökoneesi valmistajalta.

- ▶ Paina LASKIN.
- Paina ohjelmanäppäintä RPM avataksesi RPM-laskin-lomakkeen.
- **paikoittagalittävistölaitteelle NPM-laskin kehälastuan (sorvauskäytyökalujen kehälastuan (sorvauskäytyökalujen kehälastuan (sorvauskäytyökalujen kehälastuan (sorvauskäytyökalujen kehälastuan kehälastuan paialläoloa päällä**  RMP-laskin vaatii työkalun halkaisijan. Käytä numeronäppäimiä halkaisijan arvon sisäänsyöttämiseksi. Halkaisijan arvon oletusarvona on hetkellisen työkalun halkaisija. Jos virran päälläoloaikana ei ole vielä syötetty lainkaan arvoa, oletusarvo on 0.
	- Jos vaatimuksena on kehänopeuden arvo, syötä se numeronäppäinten avulla. Kun kehänopeuden arvo syötetään, siitä lasketaan vastaava pyörintänopeuden RMP-arvo.

Kun kursori on LASTUAMISNOPEUS-kentässä, käytettävissä on myös on-line-ohjeiden ohjelmanäppäin. Taulukosta voidaan katsoa suositeltavat lastuamisnopeudet kulloinkin koneistettavalle materiaalille.

- Paina ohjelmanäppäintä YKSIKÖT näyttääksesi yksiköt tuumina tai millimetreinä.
- RPM-laskin-lomake suljetaan painamalla C-näppäintä.

#### $D:0$  | T:1 | F: 0 | 0:00 | MM |  $\perp$  A

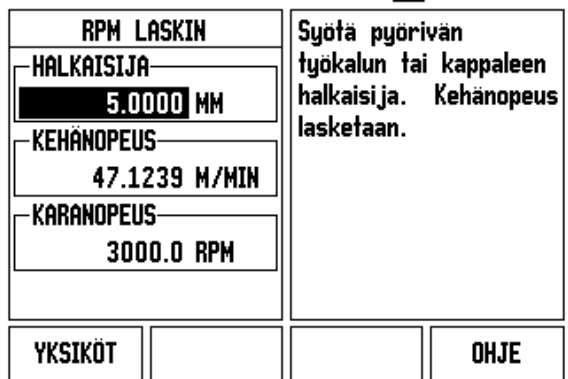

**36** I Käyttöohjeet

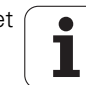
#### **Kartiolaskin-ohjelmanäppäin**

(Vain sorvaussovellus)

Voit laskea kartioita joko syöttämällä mitat tulosteesta tai koskettamalla kartiomaiseen työkappaleeseen työkalulla tai mittakellolla.

Käytä kartiolaskinta kartiokulman laskentaan.

Sisäänsyöttöarvot:

Kartiosuhteen laskemista varten tarvitaan seuraavat tiedot:

- Kartion säteen muuttuminen
- $\blacksquare$  Kartion pituus

Kartiolaskennassa vaadittavat tiedot käytettäessä kumpaakin halkaisijaa (D1, D2) ja pituutta:

- Lähtöhalkaisija
- **Loppuhalkaisija**
- Kartion pituus

#### **LASKIN**

Paina ohjelmanäppäintä CALC.

Huomaa, että ohjelmanäppäimen valinta on vaihtunut ja sisältää nyt kartiolaskenta toiminnon.

#### **D1/D2 PITUUS**

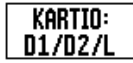

Laskeaksesi kartiokulman kahdella halkaisijalla ja niiden välisellä pituudella paina **KARTIO: D1/D2/L** ohjelmanäppäintä.

Ensimmäinen kartiopiste, Halkaisija 1, vaihtoehtoisesti syötä piste käyttämällä numeronäppäimiä ja paina ENTER tai kosketa työkalua yhteen pisteeseen ja paina MERKKAA. Toista tämä kentässä Halkaisija 2.

Kun käytät näppäintä MERKKAA, kartiokulma lasketaan automaattisesti.

Kun syötät tiedot numeerisesti, syötä ne kenttään ja paina ENTER. Kartiokulma ilmestyy Kulma-kenttään

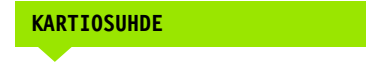

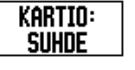

Laskeaksesi kulman käyttämällä apuna halkaisijan ja pituuden suhdetta paina ohjelmanäppäintä KARTIO: SUHDE.

Syötä numeronäppäinten avulla arvot kenttiin Syöttö 1 ja Syöttö 2. Paina ENTER jokaisen valinnan jälkeen. Laskettu suhde ja kulma ilmestyvät vastaaviin kenttiin.

#### $D:0$  | T:1 | F: 0 | 0:00 | MM |  $\perp$  A

KARTIOLASKIN Syötä ensimmäinen -HALKAISIJAhalkaisi ja.  $D1$  $10.0000$ D<sub>2</sub> 5.0000 -PITUUS-25.0000 KULMA-5.7106° **HUOM** OHJE

# $D:0$  | T:1 | F: 0 | 0:00 | MM |  $\perp$  |  $\Box$

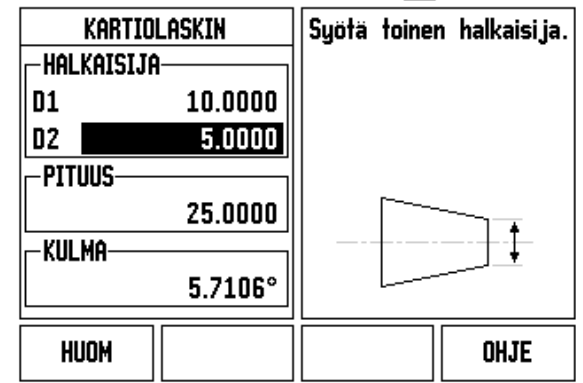

# **I - 3 Jyrsintäkohtaiset toimenpiteet**

# **Ohjelmanäppäintoiminnot yksityiskohtaisesti**

Tässä kappaleessa esitellään ne käyttötoimenpiteet ja ohjelmanäppäinten toiminnot, jotka koskevat vain jyrsintäkäyttöä.

#### **Työkalu-ohjelmanäppäin**

Tämä ohjelmanäppäin avaa työkalutaulukon ja mahdollistaa pääsyn Työkalu-lomakkeeseen työkalutietojen syöttämistä varten. ND 780 näyttölaitteen muistiin voidaan tallentaa enintään 16 työkalua.

#### **Työkalutaulukko**

ND 780 -näyttölaitteen työkalutaulukko on kätevä tapa tallentaa työkalu ja sen tiedot, kuten halkaisija, pituus, mittayksikkö (in/mm), työkalutyyppi, pyörintäsuunta ja pyörintänopeus.

Myös seuraavat ohjelmanäppäimet ovat käytettävissä Työkalutaulukko-lomakkeessa tai yksittäisessä Työkalutiedotlomakkeessa:

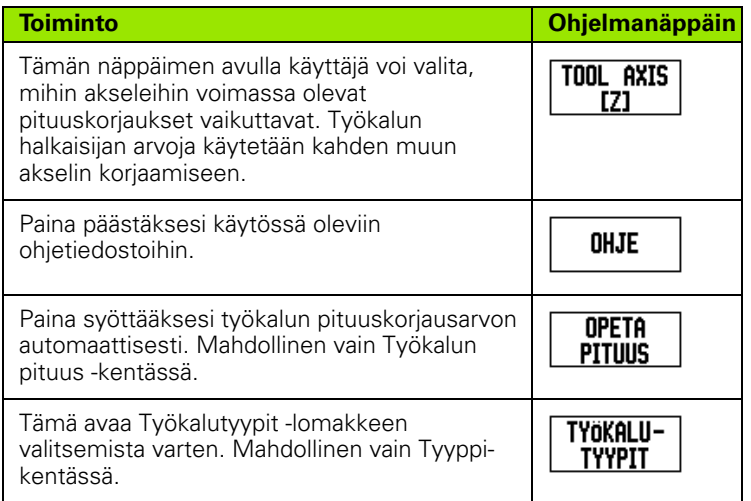

 $D:0$ | T:3 | F: 0 | 0:00 | MM |  $\blacksquare$   $\Delta$  |  $\blacksquare$  |

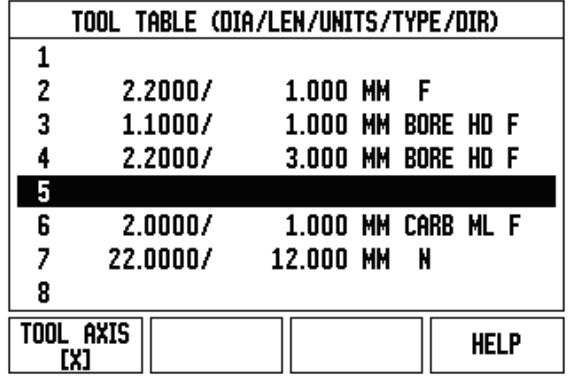

#### **Vastaanota/Lähetä**

Työkalutaulukon informaatio voidaan vastaanottaa tai lähettää sarjaportin kautta.

- VASTAANOTA ja LÄHETÄ -ohjelmanäppäimet ovat käytettävissä työkalutaulukon näyttösivulla.
- Paina VASTAANOTA ladataksesi työkalutaulukon PC:ltä.
- Paina LÄHETÄ siirtääksesi työkalutaulukon PC:lle.
- Paina näppäintä C poistuaksesi toiminnosta.

## $0:0$ | T:1 | F: 0 | 0:00 | MM |  $\Box \Delta$  |  $\Box$  |

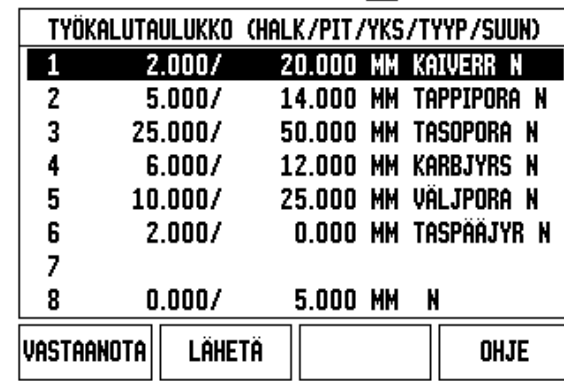

#### **Työkalun sädekorjaus**

ND 780:ssä on työkalun sädekorjaustoiminto. Sen ansiosta voit syöttää työkalun mitat suoraan piirustuksesta. Näytettävää etäisyyttä pidennetään (R+) tai lyhennetään (R–) sen jälkeen automaattisesti tällä säteen arvolla. Lisätietoja, [Katso "Esiaseta-ohjelmanäppäin" sivulla 80](#page-79-0).

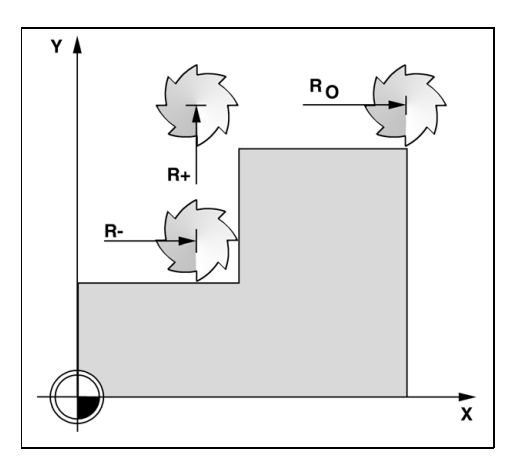

#### **Pituuseron etumerkki** Δ**L**

Jos työkalu on **pidempi** kuin referenssityökalu: ΔL > 0 (+) Jos työkalu on **lyhyempi** kuin referenssityökalu: ΔL < 0 (–)

Pituuskorjaus voidaan syöttää joko tunnettuna arvona tai se voidaan antaa ND 780:n automaattisesti määritettäväksi. Katso seuraavaa työkalutaulukon käyttöesimerkkiä, jossa esitetään lisätietoja ohjelmanäppäimelle OPETA PITUUS.

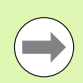

Työkalun pituus on työkalun ja referenssityökalun välinen pituusero ΔL. Referenssityökalun merkintä on T1.

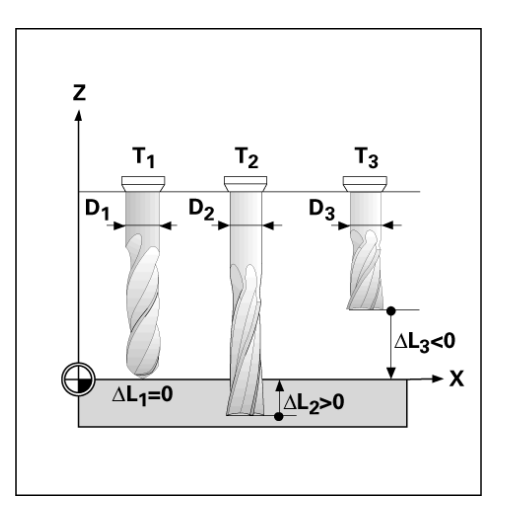

#### **Työkalutietojen sisäänsyöttö**

- Valitse ohjelmanäppäin TYÖKALU.
- Siirrä kursori haluamasi työkalun kohdalle ja paina ENTER. Näytölle tulee Työkalukuvaus-lomake.
- Syötä sisään työkalun halkaisija.
- Syötä työkalun pituus tai paina OPETA PITUUS.
- Syötä sisään työkalu yksiköt (tuuma/mm).
- Syötä työkalun tyyppi.
- Karan tietoja ei tarvita, ellei karanopeuden ohjausta ole asennettu. Jos asennettu, katso sen jälkeen IOB 49 käyttäjän käsikirjaa.
- Paina C palataksesi työkalutaulukkoon. Paina C poistuaksesi käytöstä.

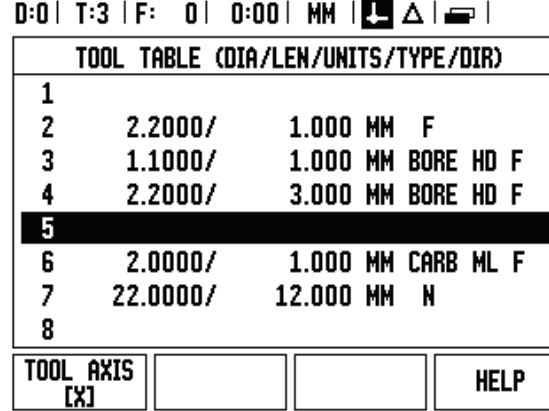

#### **Työkalutaulukon käyttö**

**Esimerkki:** Työkalun pituuden ja halkaisijan syöttäminen työkalutaulukkoon.

Työkalun halkaisija 2.00

Työkalun pituus: 20.000

Työkalun yksikkö: mm

Työkalun tyyppi: tasapäinen varsijyrsin

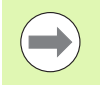

On myös mahdollista antaa ND 780:n itse määrittää pituuskorjausarvo. Katso - VAIHTOEHTOINEN MENETELMÄ-

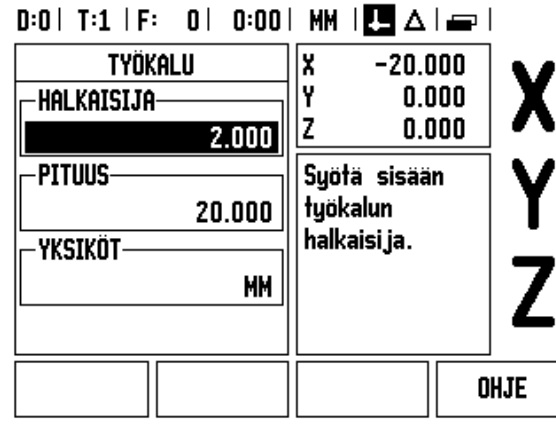

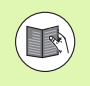

Karanopeuden ohjaustietoja tarvitaan vain, jos IOB 49 boksi on asennettu. Katso IOB 49 käyttäjän käsikirjaa, jos se on asennettu.

# D:0 | T:4 | S:342 | 0:00 | MM | ■ △ | 』 |

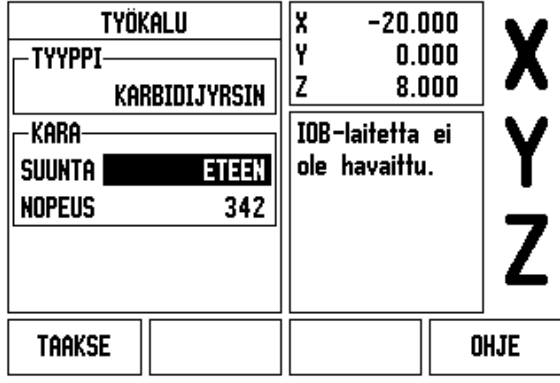

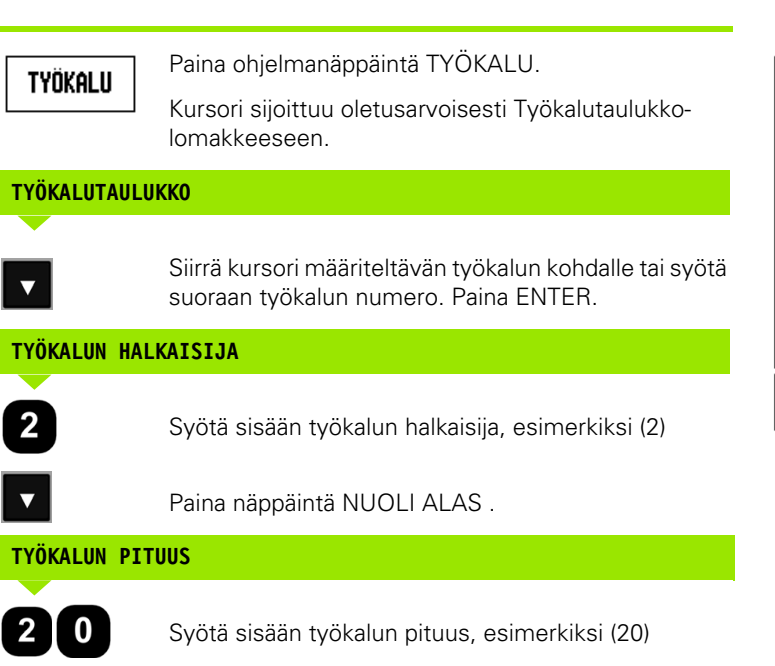

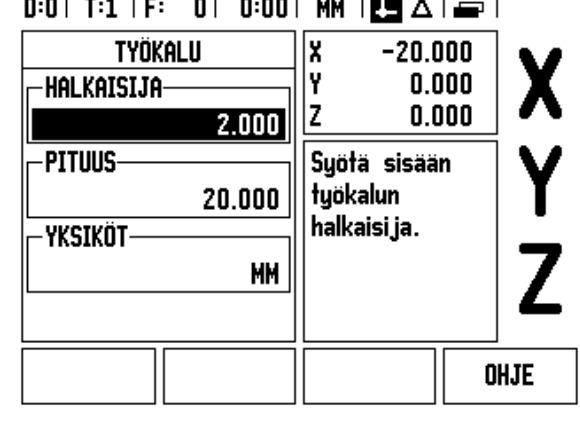

Paina näppäintä NUOLI ALAS .

#### **- VAIHTOEHTOINEN MENETELMÄ -**

On myös mahdollista antaa ND 780:n itse määrittää korjausarvo. Tässä menetelmässä jokaisen työkalun kärjellä kosketetaan yleiseen referenssipintaan. Näin ND 780 pystyy määrittämän kunkin työkalun välisen pituuseron.

Liikuta työkalua, kunnes sen kärki koskettaa referenssipintaan.

OPETA<br>PITUUS

 $\overline{\mathbf{v}}$ 

Paina ohjelmanäppäintä OPETA PITUUS. ND 780 laskee korjauksen tämän pinnan suhteen.

Toista toimenpiteet jokaiselle työkalulle käyttämällä samaa referenssipintaa.

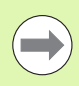

Vain saman referenssipinnan suhteen asetettuja työkaluja voidaan vaihtaa koneistukseen tarvitsematta uudelleenasettaa peruspistettä.

Jos työkalutaulukossa on jo ennestään työkaluja, joiden pituus on asetettu, täytyy ensin perustaa referenssipinta käyttämällä yhtä näistä työkaluista. Jos näin ei tehdä, et voi vaihtaa uusia ja olemassa olevia työkaluja keskenään ilman peruspisteen asettamista. Ennen uusien työkalujen lisäämistä valitse yksi jo asetetuista työkaluista työkalutaulukosta. Kosketa työkalulla referenssipintaan ja aseta peruspiste arvoon 0.

#### **TYÖKALUN YKSIKKÖ**

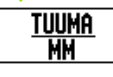

Syötä sisään työkalun yksikkö (tuuma/mm) ja

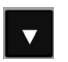

vie kursori Työkalutyyppi-kenttään.

#### **TYÖKALUTYYPPI**

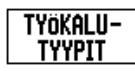

Paina ohjelmanäppäintä TYÖKALUTYYPIT. Valitse työkalujen listasta ja paina ENTER.

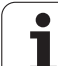

# I - 3 Jyrsintäkohtaiset toimenpiteet **I - 3 Jyrsintäkohtaiset toimenpiteet**

#### **Työkalutaulukon kutsuminen**

**Ennenkuin** aloitat työkappaleen koneistamisen, valitse käytettävä työkalu työkalutaulukosta. Sen jälkeen ND 780 huomioi tallennetut työkalutiedot, kun seuraavan kerran työskentelet työkalukorjauksella.

#### **Työkalukutsu**

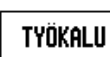

Paina ohjelmanäppäintä TYÖKALU.

#### **TYÖKALUN NUMERO**

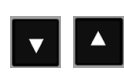

Käytä näppäimiä NUOLI YLÖS/ALAS viedäksesi kursorin työkalujen valinnan läpi (1-16). Aktivoi haluamasi työkalu.

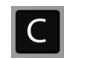

Tarkista, että oikea työkalu on kutsuttu ja paina näppäintä C poistuaksesi toiminnosta.

#### $\vert$  0:00 | MM  $\vert$  3  $\vert$   $\Delta$   $\vert$   $\equiv$   $\vert$  $0:0$ | T:1 |

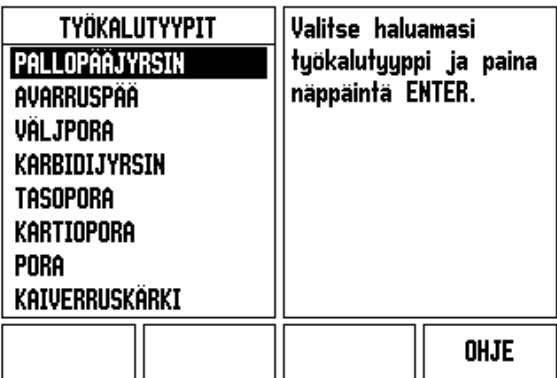

#### **Peruspiste-ohjelmanäppäin**

Peruspisteiden asetukset määrittelevät akseliasemien ja näyttöarvojen väliset yhteydet.

Helpoin tapa peruspisteiden asettamiseksi on käyttää ND 780:n kosketustoimintoja – riippumatta siitä, mittaatko työkappaletta kosketusanturilla vai työkalulla.

Tietenkin voit asettaa peruspisteet myös konventionaalisesti koskettamalla työkappaleen reunoihin yksi kerrallaan ja syöttämällä manuaalisesti työkalun asemat peruspisteiksi (katso esimerkit seuraavalla sivulla).

Peruspistetaulukko voi sisältää enintään 10 peruspistettä. Useimmissa tapauksissa tämä vapauttaa sinut siitä, ettei tarvitse laskea akseliliikkeitä työskennellessäsi monimutkaisilla työkappaleen piirustuksilla, jotka sisältävät useita peruspisteitä.

#### **Esimerkki:** Työkappaleen peruspisteen asettaminen ilman kosketustoimintoa.

Työkalun halkaisija: D = 3 mm

Akselijärjestys tässä esimerkissä: X - Y - Z

Valmistelu: Aseta sen hetkinen työkalu työkaluksi, jota käytetään peruspisteen asetukseen

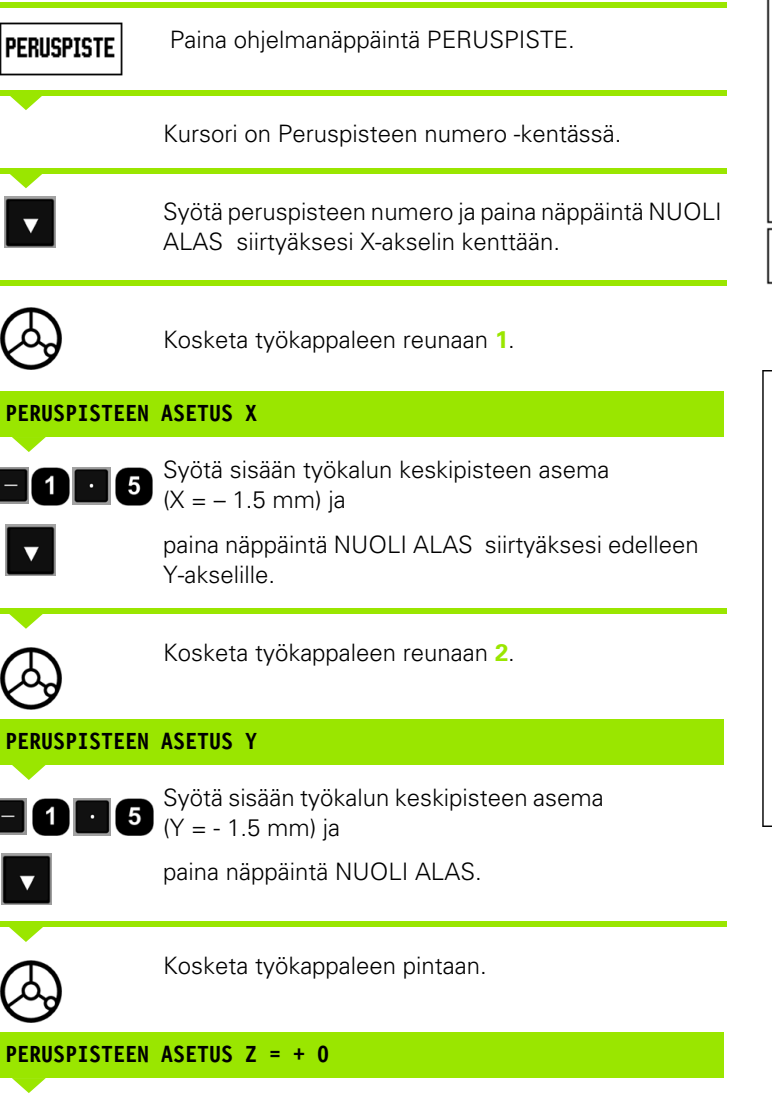

Syötä sisään työkalun kärjen asema (Z = 0 mm) peruspisteen Z-koordinaattiarvon tallentamiseksi muistiin. Paina ENTER.

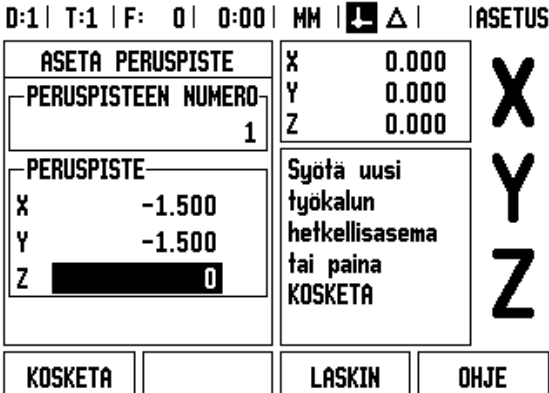

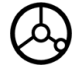

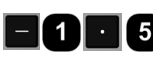

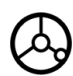

#### **PERUSPISTEEN ASETUS Y**

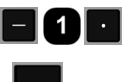

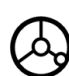

 $\mathbf{0}$ 

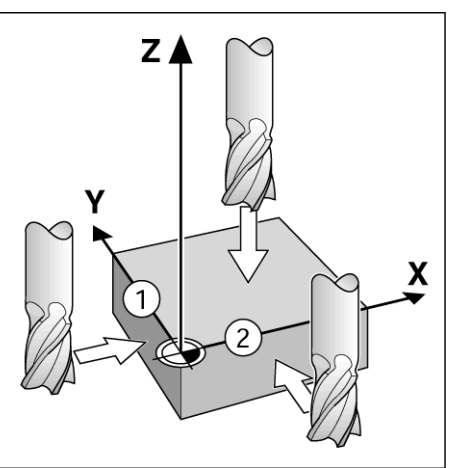

#### **Peruspisteen asetuksen kosketustoiminnot**

Järjestelmä tukee **HEIDENHAININ** elektronista, 3-dimensionaalista KT 130-kosketusanturia, joka kytketään X10-liitännän kautta.

ND 780 tukee myös maadoitustyyppisiä kosketusantureita, jotka yhdistetään laitteen takana olevaan 3.5 mm:n puhelinliitäntään. Molemmat kosketusanturit toimivat samalla tavoin.

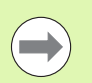

Kosketustoimintojen aikana näyttö jäädytetään reunan, keskiviivan tai keskipisteen asemaan.

Käytettävissä ovat seuraavat kosketustoimintojen ohjelmanäppäimet:

- Työkappaleen reuna peruspisteeksi: REUNA
- Työkappaleen kahden reunan välinen keskiviiva: KESKIVIIVA
- Reiän tai lieriön keskipiste: YMPYRÄKESKIPISTE

ND 780 huomioi neulan halkaisijan arvon kaikissa kosketustoiminnoissa.

Tarvittaessa voit keskeyttää käynnissä olevan kosketustoiminnon painamalla C-näppäintä.

#### **Peruspisteen asettaminen kosketusanturilla**

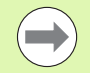

Kosketuksen suorittamista varten on ensin syötettävä kosketuspään mittatiedot työn asetuksen lomakkeeseen.[\(katso "Työn asetusten parametrit" sivulla](#page-26-0)  [27\)](#page-26-0) Kosketuspään ominaismäärittelyt säilyvät voimassa virtakatkoksen yli.

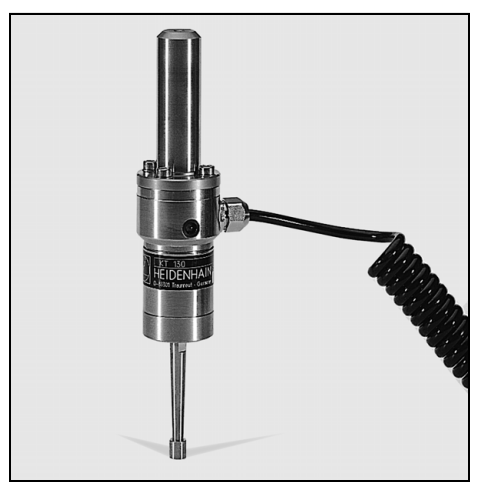

**Esimerkki:** Työkappaleen reunojen koskettaminen ja kulman asettaminen peruspisteeksi.

Perusakseli:  $X = 0$  mm<br> $Y = 0$  mm

Peruspisteen koordinaatit voidaan asettaa koskettamalla reunoja tai pintoja ja kiinnittämällä ne peruspisteiksi.

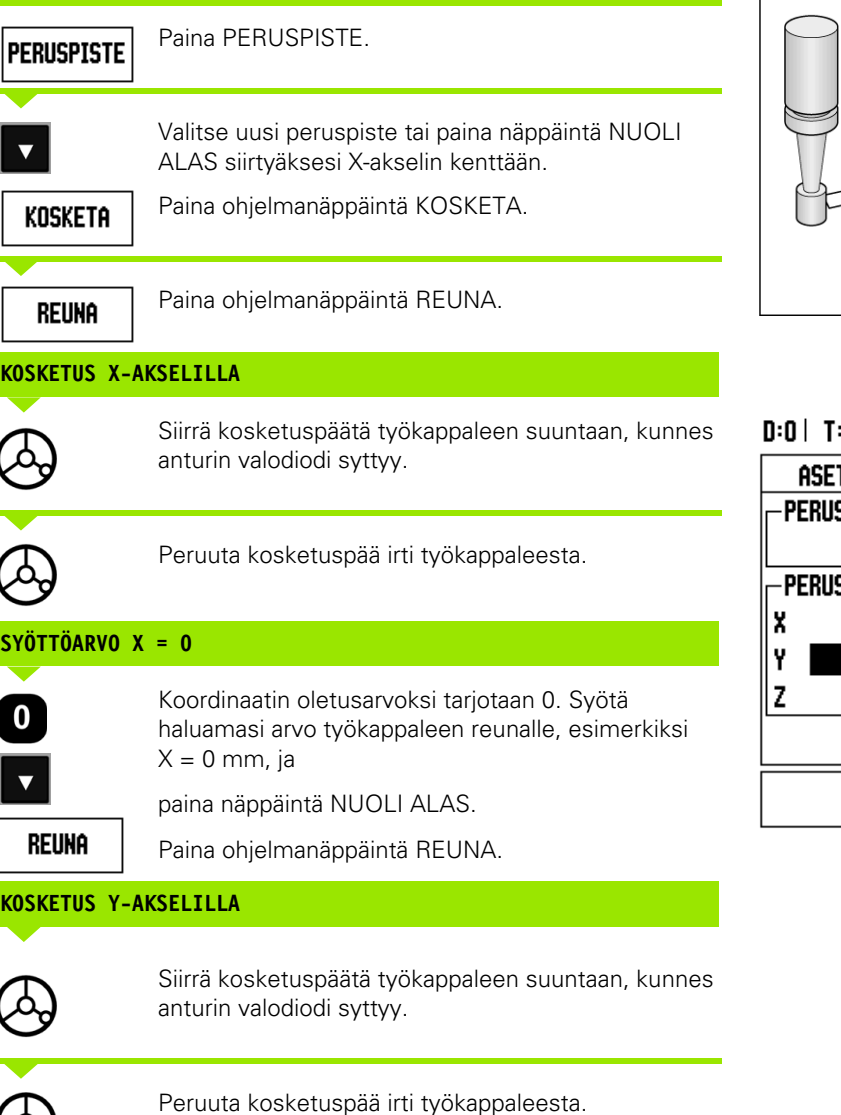

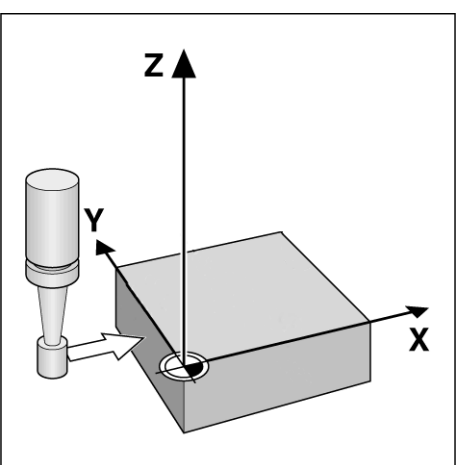

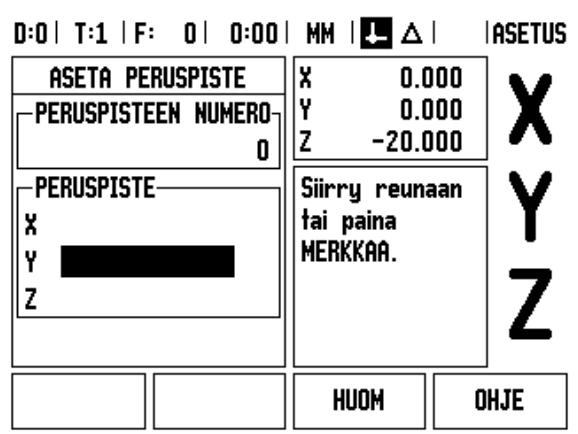

 $\mathbf i$ 

#### **SYÖTTÖARVO Y = 0**

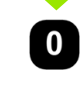

Koordinaatin oletusarvoksi tarjotaan **0**. Syötä haluamasi arvo työkappaleen reunalle, tässä esimerkiksi Y = 0 mm, ja aseta koordinaatti tämän työkappaleen peruspisteeksi.

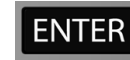

Paina ENTER.

#### **Esimerkki:** Aseta peruspisteeksi työkappaleen kahden reunan välinen keskiviiva.

Keskiviivan **M** asema määritetään koskettamalla reunoja **1** ja **2**.

Keskiviiva on Y-akselin suuntainen.

Keskiviivan haluttu koordinaatti:  $X = 0$  mm

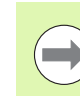

**I - 3 Jyrsintäkohtaiset toimenpiteet**

I - 3 Jyrsintäkohtaiset toimenpiteet

Reunojen välinen etäisyys näytetään viestikentässä, kun keskiviivan kosketustoimintoa käytetään.

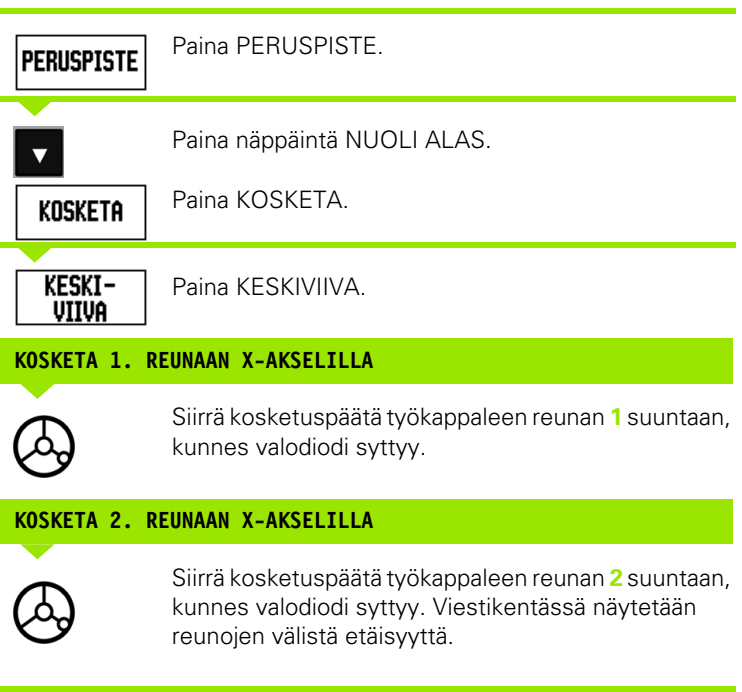

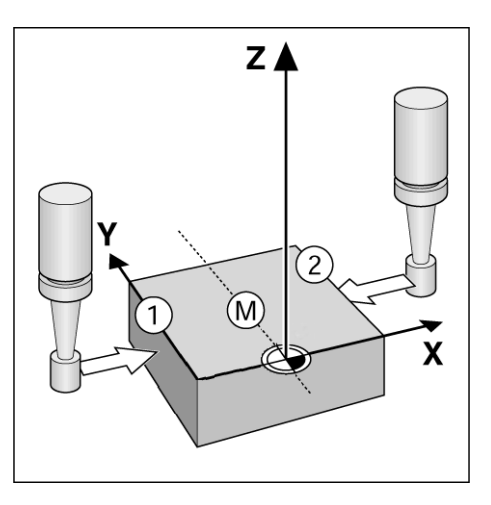

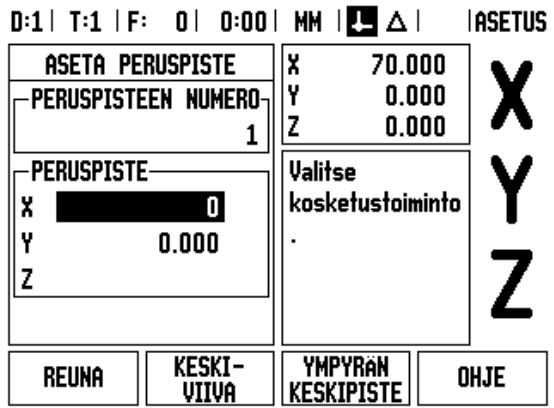

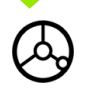

Peruuta kosketuspää irti työkappaleesta.

#### **SYÖTÄ ARVO X**

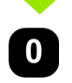

Syötä koordinaatti (X = 0 mm) ja tallenna koordinaatti peruspisteeksi keskiviivaa varten sekä paina ENTER.

**Esimerkki:** Reiän keskipisteen mittaaminen kosketusanturilla ja asettaminen peruspisteeksi, 50 mm reiän keskipisteestä. Reiän keskipisteen X-koordinaatti: X = 50 mm

Reiän keskipisteen Y-koordinaatti: Y = 0 mm

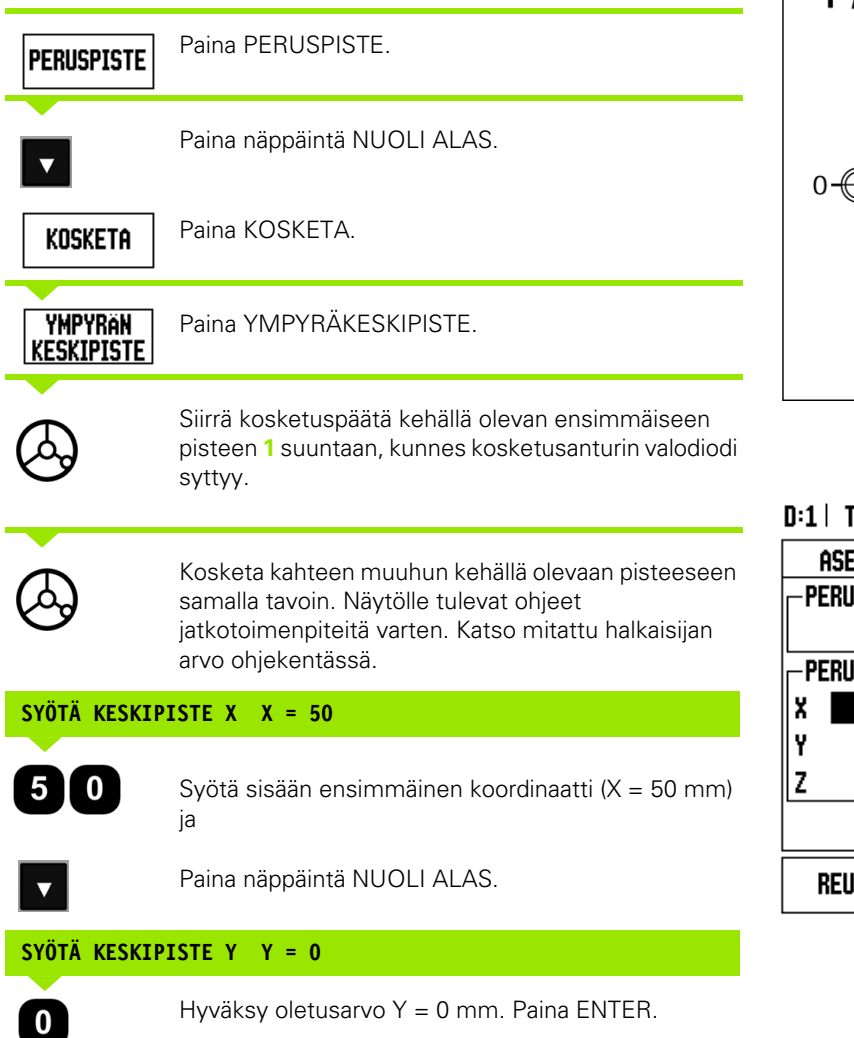

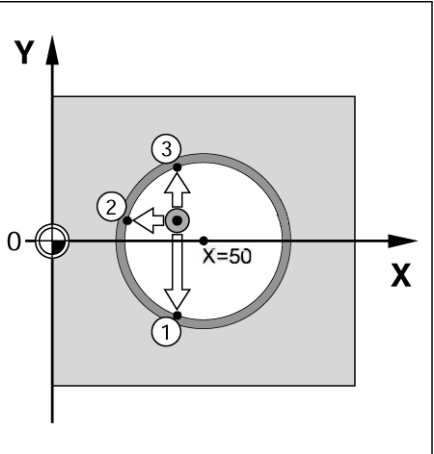

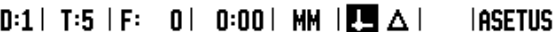

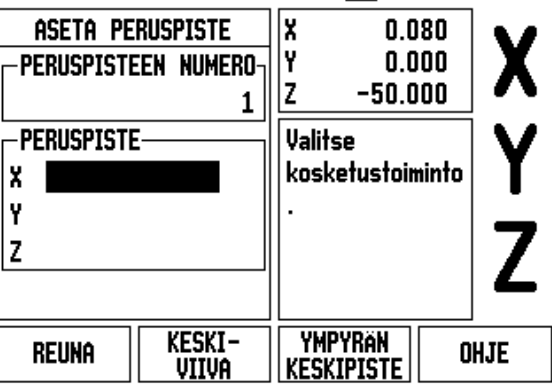

 $\bullet$ 

#### **Kosketus työkalun avulla**

Vaikka käyttäisitkin työkalua tai muuta ei-sähköistä kosketusanturia peruspisteiden asettamiseen, voit silti käyttää hyväksesi ND 780:n kosketustoimintoja.

Valmistelu: Aseta sen hetkinen työkalu työkaluksi, jota käytetään peruspisteen asetukseen

**Esimerkki:** Kosketa työkappaleen reunaan ja aseta se peruspisteeksi

Perusakseli: X = 0 mm

Työkalun halkaisija D = 3 mm

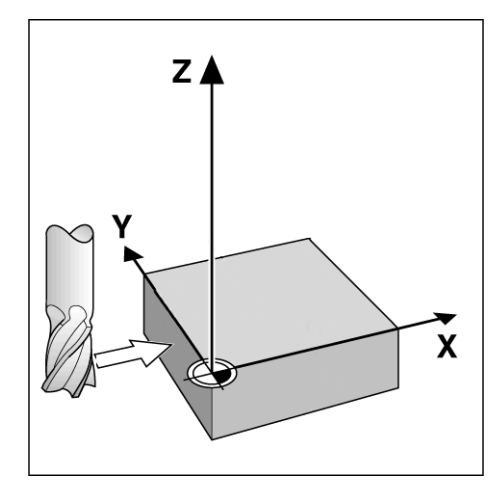

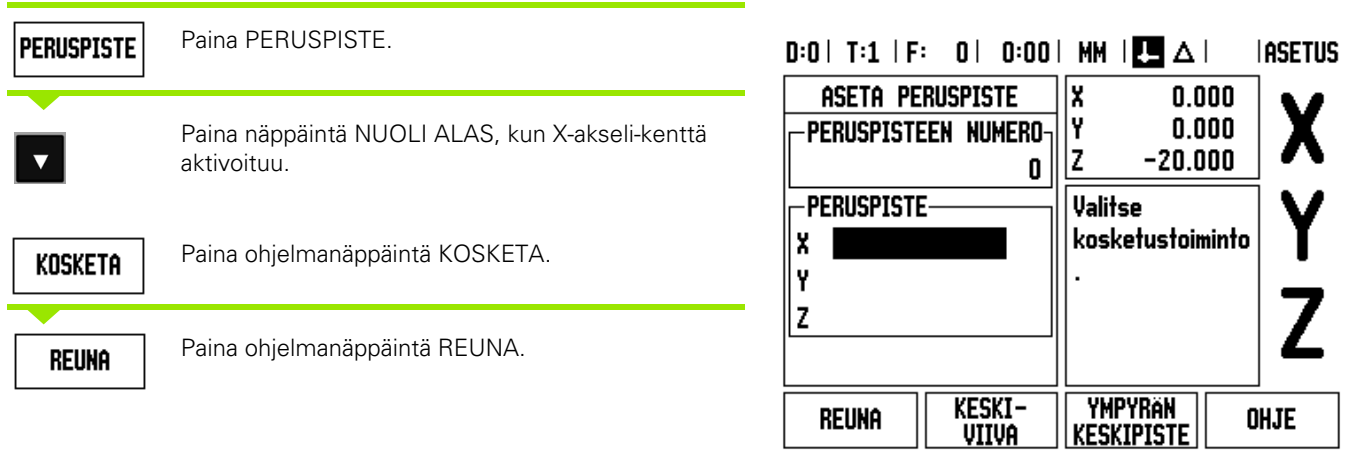

#### **KOSKETUS X-AKSELILLA**

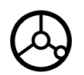

Kosketa työkappaleen reunaan.

#### HUOM

Tallenna reunan asema painamalla ohjelmanäppäintä MERKKAA. Ohjelmanäppäin MERKKAA on käytännöllinen, kun työkalutiedot määritetään koskettamalla työkappaleeseen ilman kosketusanturin takaisinkytkentätoimintoa. Välttääksesi aseman arvon menettämisen työkalun perytyksen johdosta paina ohjelmanäppäintä MERKKAA arvon tallentamiseksi sinä aikana, kun työkalu koskettaa työkappaleen reunaan. Kosketetun reunan asemamäärityksessä huomioidaan käytettävän työkalun (T:1, 2...) halkaisija ja **työkalun viimeisin liikesuunta** ennen ohjelmanäppäimen MERKKAA painamista.

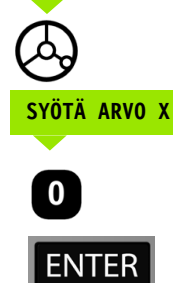

Peruuta kosketuspää irti työkappaleesta.

## Syötä reunan koordinaatti ja

paina ENTER.

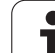

#### **Esiaseta-ohjelmanäppäin**

Esiasetustoiminnon avulla käyttäjä voi määritellä asetusaseman (tavoiteasema, nimellisasema) seuraavaa liikettä varten. Kun uusi asetusasema on syötetty, näyttö vaihtuu loppumatkan tavalle ja ilmoittaa etäisyyttä hetkellisasemasta asetusasemaan. Nyt käyttäjän tarvitsee vain liikuttaa pöytää, kunnes näyttö tulee nollaan, jolloin akseli on asetusasemassa. Asetusaseman informaatio syötetään joko absoluuttisena arvona hetkellisestä peruspisteestä tai inkrementaalisena (I) liikkeenä hetkellisasemasta.

Esiasetuksen avulla käyttäjä voi myös määritellä, kumpi työkalun sivu koneistaa asetusasemassa. Ohjelmanäppäin R+/- lomakkeessa ESIASETUS määrittelee korjauksen, joka on voimassa liikkeen aikana. R+ ilmoittaa, että hetkellisen työkalun keskiviiva on suuremmassa positiivisessa aseman arvossa kuin työkalun reuna. R+ ilmoittaa, että työkalun keskiviiva on suuremmassa negatiivisessa aseman arvossa kuin työkalun reuna. Korjausten R+/- käytössä loppumatkan arvo säädetään automaattisesti huomioiden työkalun halkaisija.

#### **Absoluuttisen etäisyyden esiasetus**

**Esimerkki:** Olakkeen ivrsintä siirtämällä näyttöarvot nollaan käyttämällä absoluuttiasemaa.

Koordinaatit syötetään absoluuttimittoina; peruspisteenä on työkappaleen nollapiste.

Nurkka 1: X = 0 mm / Y = 20 mm Nurkka 2: X = 30 mm / Y = 20 mm Nurkka 3: X = 30 mm / Y = 50 mm Nurkka 4: X = 60 mm / Y = 50 mm

> Jos haluat kutsua viimeksi syötetyn esiasetuksen tietylle akselille, paina ohjelmanäppäintä ESIASETA ja sen jälkeen akselinäppäintä.

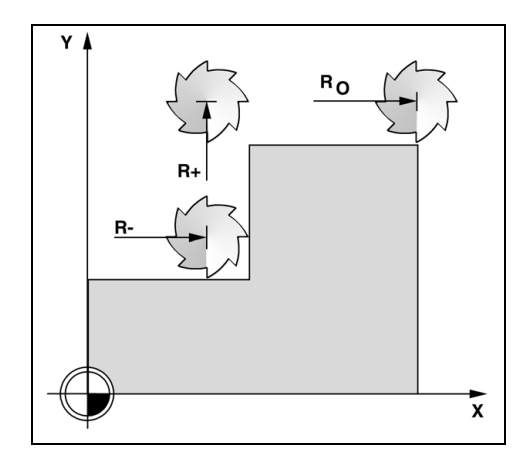

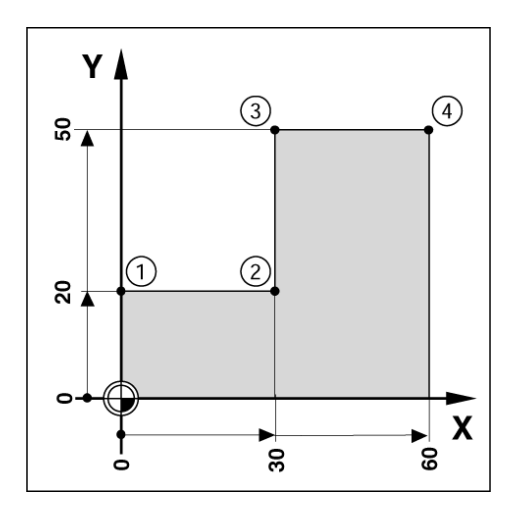

#### **Valmistelu:**

- Valitse työkalu asianmukaisilla työkalutiedoilla.
- Esipaikoita työkalu sopivaan kohtaan (kuten  $X = Y = -20$  mm).
- Siirrä työkalu jyrsintäsyvyyteen.

**- VAIHTOEHTOINEN MENETELMÄ -**

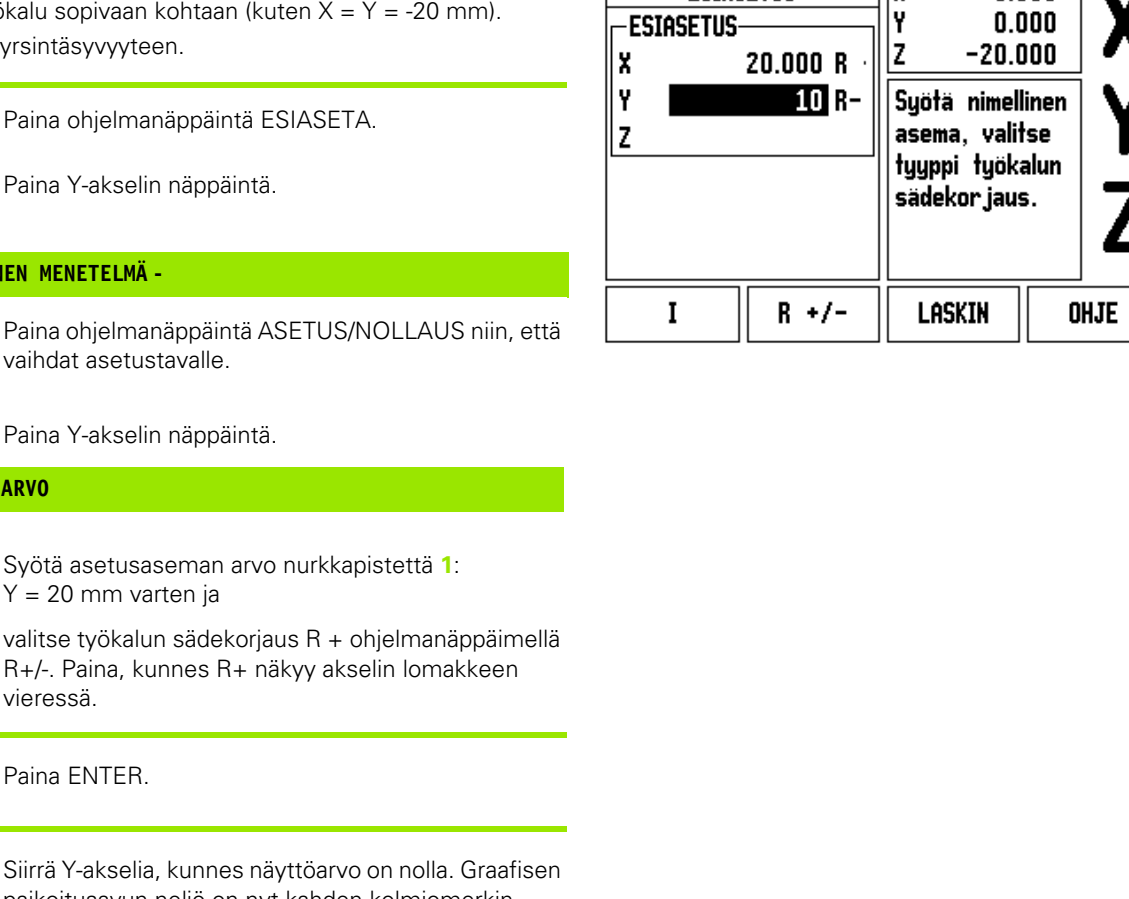

 $D:1$  | T:1 | F: 0 | 0:00 | MM |  $\overline{C}$   $\Delta$  |

**ESIASETUS** 

 $\sqrt{\frac{1}{2}}$ 

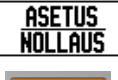

**ESIASETUS** 

Paina ohjelmar vaihdat asetus

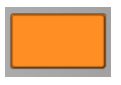

Paina Y-akselin

#### **ASETUSASEMAN ARVO**

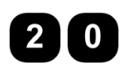

Syötä asetusas  $Y = 20$  mm vart

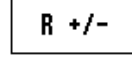

valitse työkalur R+/-. Paina, ku vieressä.

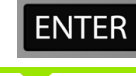

Paina ENTER.

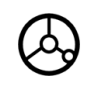

Siirrä Y-akselia paikoitusavun neliö on nyt kahden kolmiomerkin keskellä.

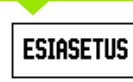

Paina ohjelmanäppäintä ESIASETA.

Paina X-akselin näppäintä.

#### **- VAIHTOEHTOINEN MENETELMÄ -**

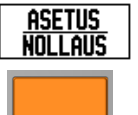

Paina ohjelmanäppäintä ASETUS/NOLLAUS niin, että vaihdat asetustavalle.

Paina X-akselin näppäintä.

# - 3 Jyrsintäkohtaiset toimenpiteet **I - 3 Jyrsintäkohtaiset toimenpiteet**

**IASETUS** 

 $0.000$ 

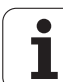

#### **ASETUSASEMAN ARVO**

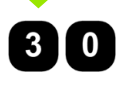

Syötä asetusaseman arvo nurkkapistettä **2**:  $X = +30$  mm varten ja

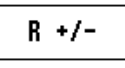

valitse työkalun sädekorjaus R - ohjelmanäppäimellä R+/-. Paina, kunnes R- näkyy akselin lomakkeen vieressä.

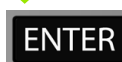

#### Paina ENTER.

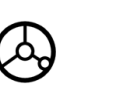

Siirrä X-akselia, kunnes näyttöarvo on nolla. Graafisen paikoitusavun neliö on nyt kahden kolmiomerkin keskellä.

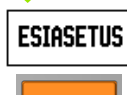

Paina ohjelmanäppäintä ESIASETA.

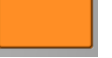

Paina Y-akselin näppäintä.

#### **- VAIHTOEHTOINEN MENETELMÄ -**

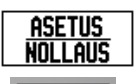

Paina ohjelmanäppäintä ASETUS/NOLLAUS niin, että vaihdat asetustavalle.

Paina Y-akselin näppäintä.

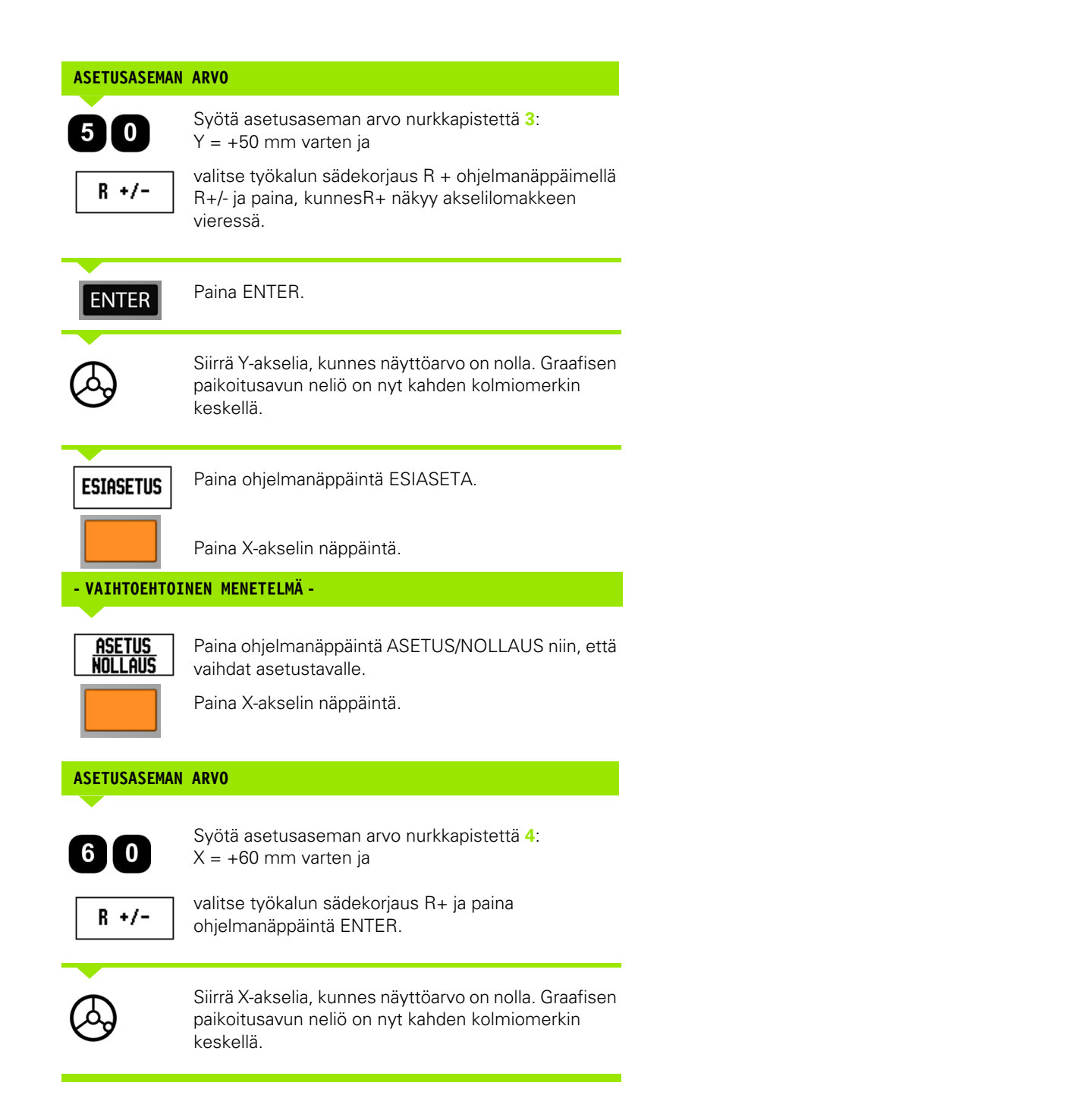

#### **Inkrementaalisen etäisyyden esiasetus**

**Esimerkki:** Poraus siirtämällä näyttöarvo nollaan inkrementaalisen paikoituksen avulla.

Syötä sisään koordinaatit inkrementaalimittoina. Seuraavaksi esitetään näitä arvoja ja (näytöllä) ne merkitään osoitekirjaimen **I** jälkeen. Peruspiste on työkappaleen nollapiste.

Reikä **1** kohdassa: X = 20 mm / Y = 20 mm Etäisyys reiästä **2** reikään **1**: X **I** = 30 mm / Y **I** = 30 mm Reiän syvyys: Z = -12 mm Käyttötapa: LOPPUMATKA

#### **ASETUSASEMAN ARVO**

**ESIASETUS** 

Paina ohjelmanäppäintä ESIASETA.

Paina X-akselin näppäintä.

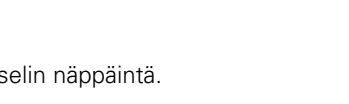

### **- VAIHTOEHTOINEN MENETELMÄ -**

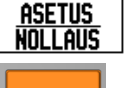

Paina ohjelmanäppäintä ASETUS/NOLLAUS niin, että vaihdat asetustavalle.

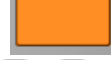

 $\mathbf{I}$  o

Paina X-akselin näppäintä.

Syötä asetusaseman arvo reiälle 1: X = 20 mm varmistaaksesi, että työkalun sädekompensaatio on voimassa.

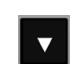

Paina näppäintä NUOLI ALAS .

#### **ASETUSASEMAN ARVO**

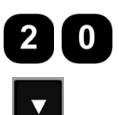

Syötä asetusaseman arvo reiälle 1: Y = 20 mm. Varmista, että työkalun sädekompensaatio on esillä.

Paina näppäintä NUOLI ALAS .

#### **ASETUSASEMAN ARVO**

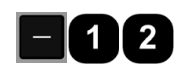

Syötä sisään asetusaseman arvo reiän syvyyttä varten:  $Z = -12$  mm. Paina ENTER.

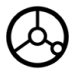

Poraa reikä **1**: Siirrä X-, Y- ja Z-akselia, kunnes näyttöarvo on nolla. Graafisen paikoitusavun neliö on nyt kahden kolmiomerkin keskellä.

Peräytä pora.

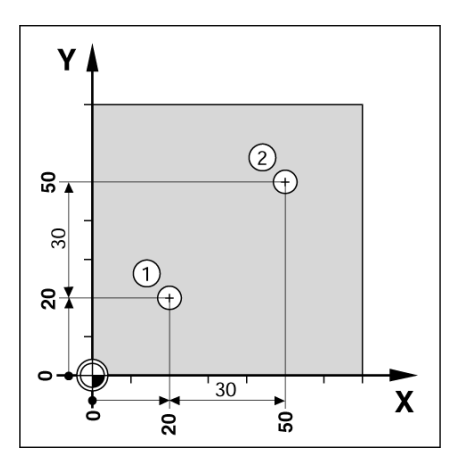

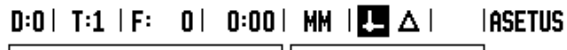

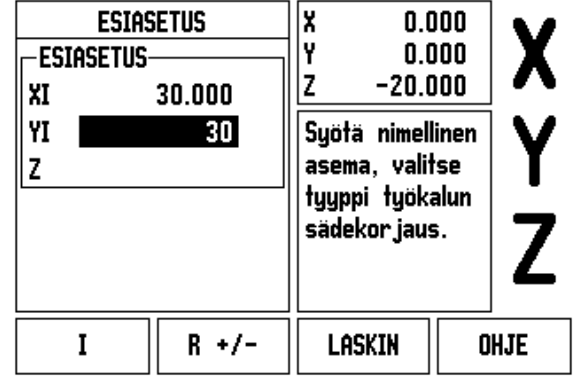

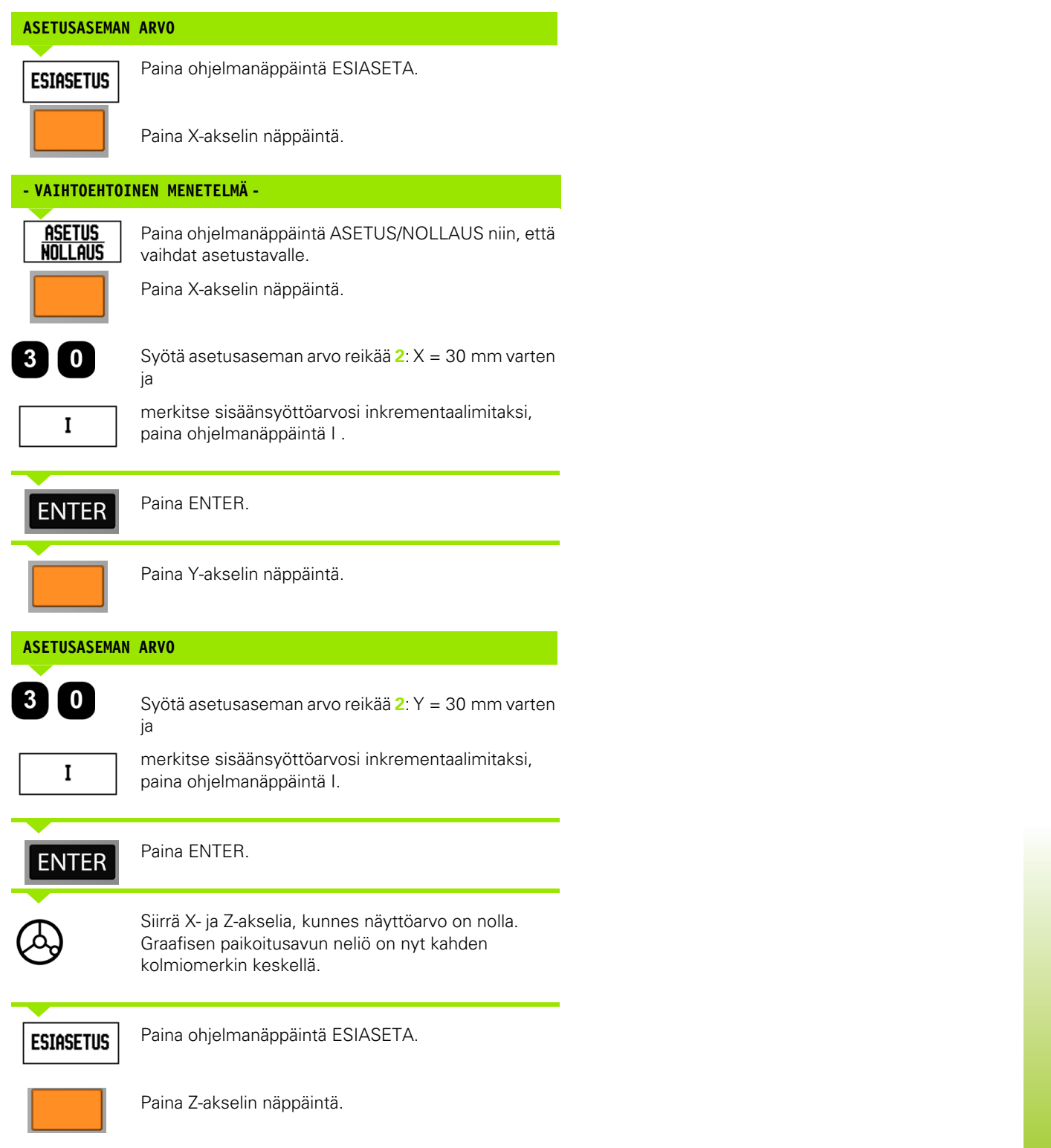

 $\overline{\mathbf{i}}$ 

#### **ASETUSASEMAN ARVO**

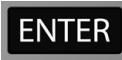

Paina ENTER (käyttää viimeksi määriteltyä esiasetusta).

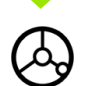

Poraa reikä **2**: Siirrä Z-akselia, kunnes näyttöarvo on nolla. Graafisen paikoitusavun neliö on nyt kahden kolmiomerkin keskellä. Peräytä pora.

#### **1/2 -ohjelmanäppäin**

Ohjelmanäppäintä 1/2 käytetään kahden aseman välisen puolivälipisteen määrittämiseen työkappaleen valitun akselin suunnassa. Se voidaan tehdä joko todellisarvon tavalla tai loppumatkan tavalla.

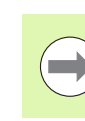

Tämä toiminto vaihtaa peruspisteen sijainnit todellisarvon tavan ollessa voimassa.

**Esimerkki:** Välipisteen määrittäminen valitulla akselilla.

 $X$ -mitta:  $X = 100$  mm

Välipiste: 50 mm

#### **SIIRRY 1. PISTEESEEN**

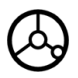

Siirrä työkalu ensimmäiseen pisteeseen.

NOLLAUS/ASETUS-ohjelmanäppäimen on oltava asetuksessa NOLLAUS.

#### **NOLLAA AKSELI JA SIIRRY 2. PISTEESEEN**

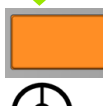

Valitse X-akselin näppäin ja

siirry toiseen pisteeseen.

#### **PAINA 1/2-OHJELMANÄPPÄINTÄ JA SIIRRY NOLLAAN**

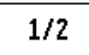

Paina ohjelmanäppäintä 1/2, sitten X-akselin näppäintä ja siirrä akselia kunnes näyttö on nollassa. Tämä on välipisteen sijaintiasema.

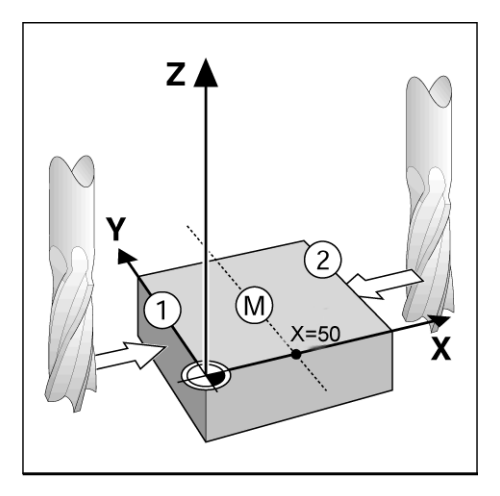

# **Toiminnot (jyrsintä)**

Kun painat TOIMINNOT-ohjelmanäppäintä, käyttö siirtyy jyrsintäkuvioihin: ympyräkuvio, suorakuvio, viistojyrsintä ja kaarijyrsintä.

ND 780 tarjoaa yhden käyttäjämääritteiden kuvion kullekin näistä toiminnoista. Ne voidaan kutsua uudelleen ja toteuttaa ASE-näytöltä milloin tahansa käytön aikana.

Seuraavat ohjelmanäppäimet ovat käytettävissä ympyrän ja lineaarikuvion jyrsintätoiminnossa.

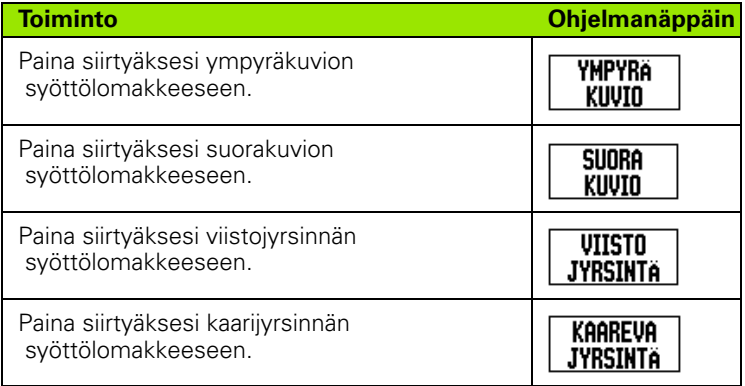

Ympyräkuvio ja suorakuvio mahdollistavat tavan laskea ja koneistaa erilaisia reikäkuvioita. Viistojyrsintä ja kaarijyrsintä mahdollistavat tasaisen diagonaalisen pinnan koneistamisen (viistojyrsintä) ja kaarevan pinnan jyrsinnän (kaarijyrsintä) käyttämällä manuaalista konetta.

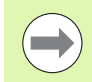

Kun ympyrän, suoran, viiston ja kaaren kuviot on määritelty, ne säilyvät muistissa virtakatkosten yli.

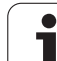

Tässä kappaleessa esitellään reikäkuvion toiminnot ympyrämäisille ja suoraviivaisille reikäkuvioille.

Käytä loppumatkan tavalla ohjelmanäppäimiä valitaksesi haluamasi reikäkuvion toiminnon tai taskun jyrsinnän ja syötä sisään tarvittavat tiedot. Nämä tiedot voidaan yleensä saada suoraan työkappaleen piirustuksesta (esim. reiän syvyys, rekien lukumäärä , jne.).

Sen jälkeen ND 780 laskee kaikkien reikien asemat ja näyttää kuvion graafisesti.

Luodaksesi uuden tai toteuttaaksesi olemassa olevan kuvion paina TOIMINNOT-ohjelmanäppäintä. Paina haluamaasi reikäkuvion näppäintä. Syötä uudet tiedot tai käytä olemassa olevia tietoja painamalla SYÖTÄ-näppäintä.

#### **Tiedonsyöttölomakkeessa käytettävät ohjelmanäppäimet:**

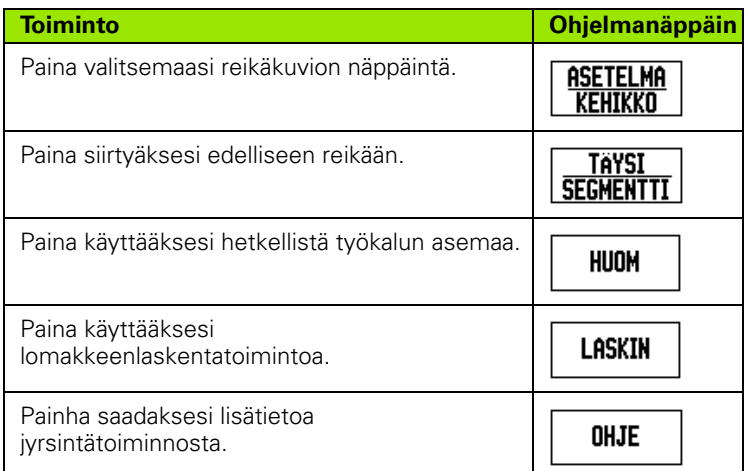

#### **Ohjelmanäppäimet:**

Seuraavat ohjelmanäppäimet ovat käytettävissä ohjelman suorituksen aikana.

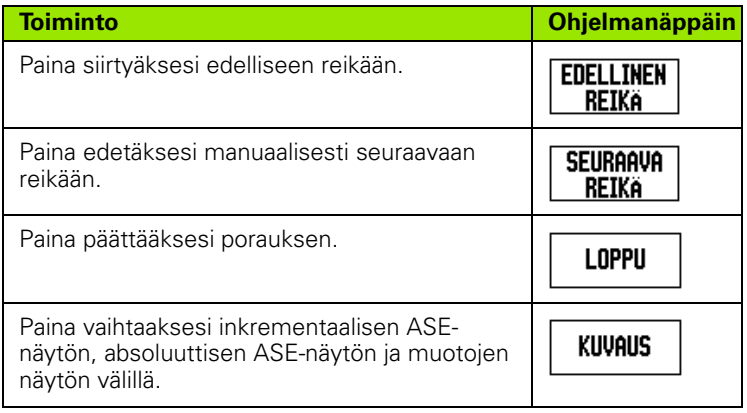

#### **Ympyräkuvio-ohjelmanäppäin**

Tarvittavat tiedot:

- $\blacksquare$  Kuvion tyyppi (täysi tai segmentti)
- Reikiä (lukumäärä)
- $\blacksquare$  Keskipiste (reikäympyrän keskipiste kuvion tasossa)
- Säde (määrittelee reikäympyrän säteen)
- Lähtökulma (kuvion 1. reiän kulma-asema). Lähtökulma on nollakulman referenssiakselin ja ensimmäisen reiän välinen kulma.
- Askelkulma (valinnainen: tämä tarvitaan vain, jos luodaan ympyrä) Askelkulma on reikien välinen kulma.
- Negatiivinen askelkulma mahdollistaa segmentin siirtämisen myötäpäiväisessä suunnassa.
- Syvyys (porauksen asetussyvyys työkaluakselilla)

ND 780 laskee reikien koordinaatit, joihin sinun tulee siirtyä yksinkertaisesti ajamalla näyttöarvot nollaan.

**Esimerkki:** Syötä tiedot ja toteuta ympyräkuvio.

Reikiä (lkm): 4

Keskipisteen koordinaatit:  $X = 10$  mm / Y = 15 mm

Reikäympyrän säde: 5 mm

Aloituskulma: (X-akselin ja ensimmäisen reiän aseman välinen kulma): 25°

Reiän syvyys: Z = -5 mm

### $D:0$ | T:1 | F: 0 | 0:00 | MM |  $\perp$  A |  $\cong$  |

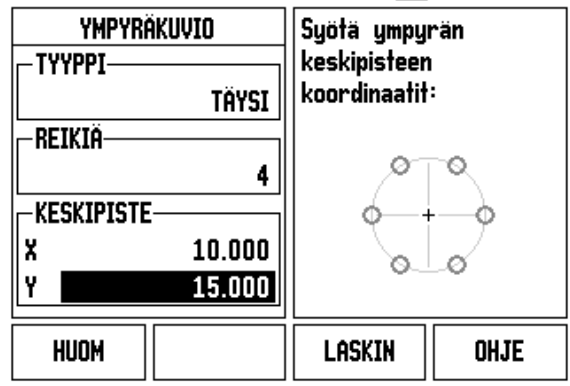

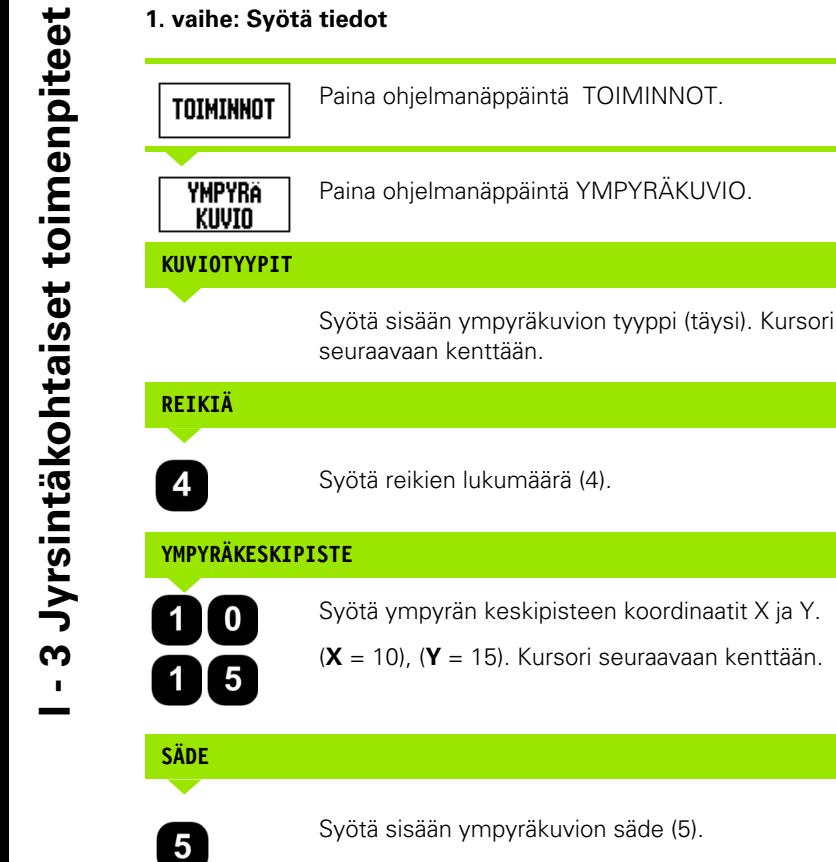

#### İ۲  $-17.115$ Iz.  $5.000$ Siirrä (X,Y) pisteeseen 0.0 sitten Z  $\ddot{}$ pisteeseen 0.0.  $\qquad \qquad +$ edellinen<br>Reika Seuraava<br>Reika **LOPPU KUVAUS**

 $0:0$  | T:1 | F: 0 | 0:00 | MM |  $\perp$  |  $\Box$ |  $\equiv$  |

 $5.000$ 

25.0000°

 $90.0000^\circ$ 

 $0:0$ | T:1 | F: 0 | 0:00 | MM |  $\perp$  **All** 

 $\ddot{}$ 

Syötä kuvion säde.

**LASKIN** 

x

OHJE

 $H:1/4$ 

 $-14.530$ 

**YMPYRÄKUVIO** 

-Sade-

– LÄHTÖKULMA-

- Askelkulma-

#### **LÄHTÖKULMA**

 $2$   $\boxed{5}$ 

Syötä sisään lähtökulma (25°).

# **ASKELKULMA**

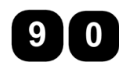

Syötä askelkulma (90°) (tätä voi muuttaa vain syötettäessä "segmenttiä").

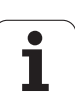

#### **SYVYYS**

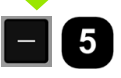

Syötä syvyys mikäli tarpeen. Reiän syvyys on valinnainen ja voidaan jättää tyhjäksi. Jos sitä ei tarvita,

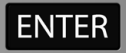

paina ENTER.

**KUVAUS** 

Painettaessa ohjelmanäppäintä NÄYTÄ näytölle vaihtuu kuvion erilaisia kuvauksia (grafiikka, loppumatka ja todellisarvo).

#### **2. vaihe: Pora**

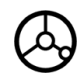

#### **Siirry reikään:**

Siirrä X- ja Z-akselia, kunnes näyttöarvo on nolla.

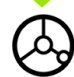

#### **Poraus:**

Toteuta liike ajamalla työkaluakselin näyttöarvo nollaan.

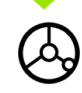

Porauksen jälkeen peruuta pora työkaluakselilla.

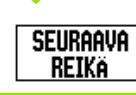

Paina ohjelmanäppäintä SEURAAVA REIKÄ.

Jatka poraamalla loput reiät samalla tavalla. **LOPPU** 

Kun koko kuvio on valmis, paina ohjelmanäppäintä LOPETA.

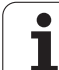

#### **Suorakuvio**

Tarvittavat tiedot:

- Suorakuvion tyyppi (asetelma tai kehikko)
- Ensimmäinen reikä (kuvion 1. reikä)
- Reikiä rivillä (reikien lukumäärä kuvion kullakin rivillä)
- Reikäväli (reikien välinen etäisyys tai siirtymä rivillä)
- Kulma (kuvion kulma-asema tai kiertoasema)
- Syvyys (porauksen asetussyvyys työkaluakselilla)
- Rivien lukumäärä (rivien lukumäärä kuviossa)
- Riviväli (kuvion rivien välinen etäisyys)

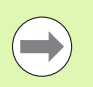

Suorakuvio voidaan peilata syöttämällä sisään negatiivinen välimitta ja kiertää määrittelemällä kulma 180°.

#### **Esimerkki: Syötä tiedot ja toteuta suora kuvio.**

Kuvion tyyppi: Asetelma Ensimmäisen reiän X-koordinaatti: X = 20 mm Ensimmäisen reiän Y-koordinaatti: Y = 15 mm Reikien lukumäärä rivillä: 4 Reikäväli: 10 mm Kääntökulma: 18° Reiän syvyys: -2 Rivien lukumäärä: 3 Riviväli: 12 mm

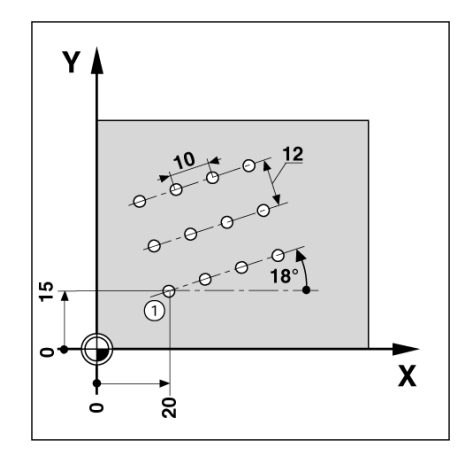

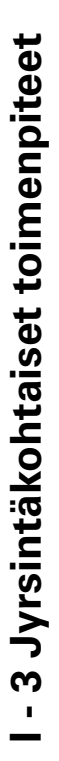

#### **1. vaihe: Syötä tiedot**

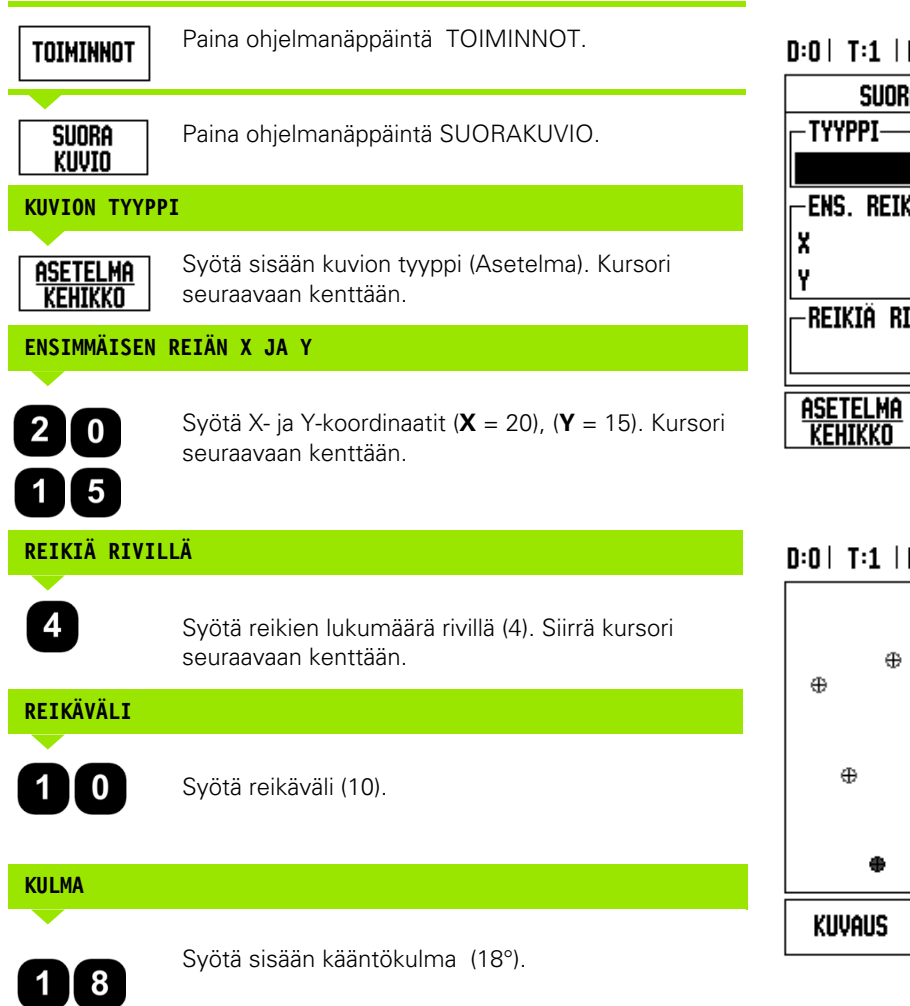

# $\mathsf{F}\colon\quad \mathsf{O}\vdash \mathsf{O}\colon \mathsf{O}\mathsf{O}\vdash \mathsf{M}\mathsf{M}\dashv \mathsf{L}\blacktriangleright \mathsf{M}\blacktriangleright \mathsf{M}\blacktriangleright$

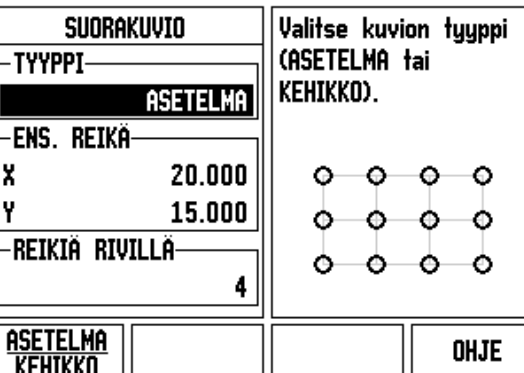

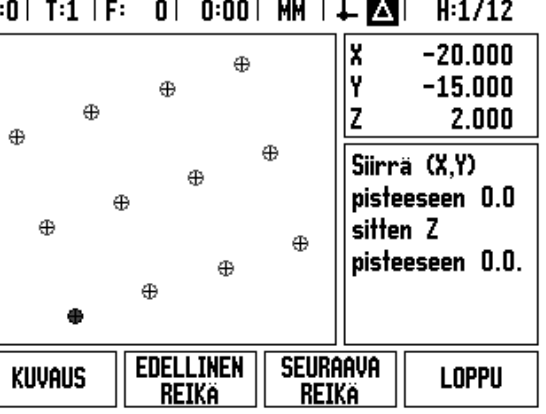

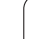

 $\bullet$ 

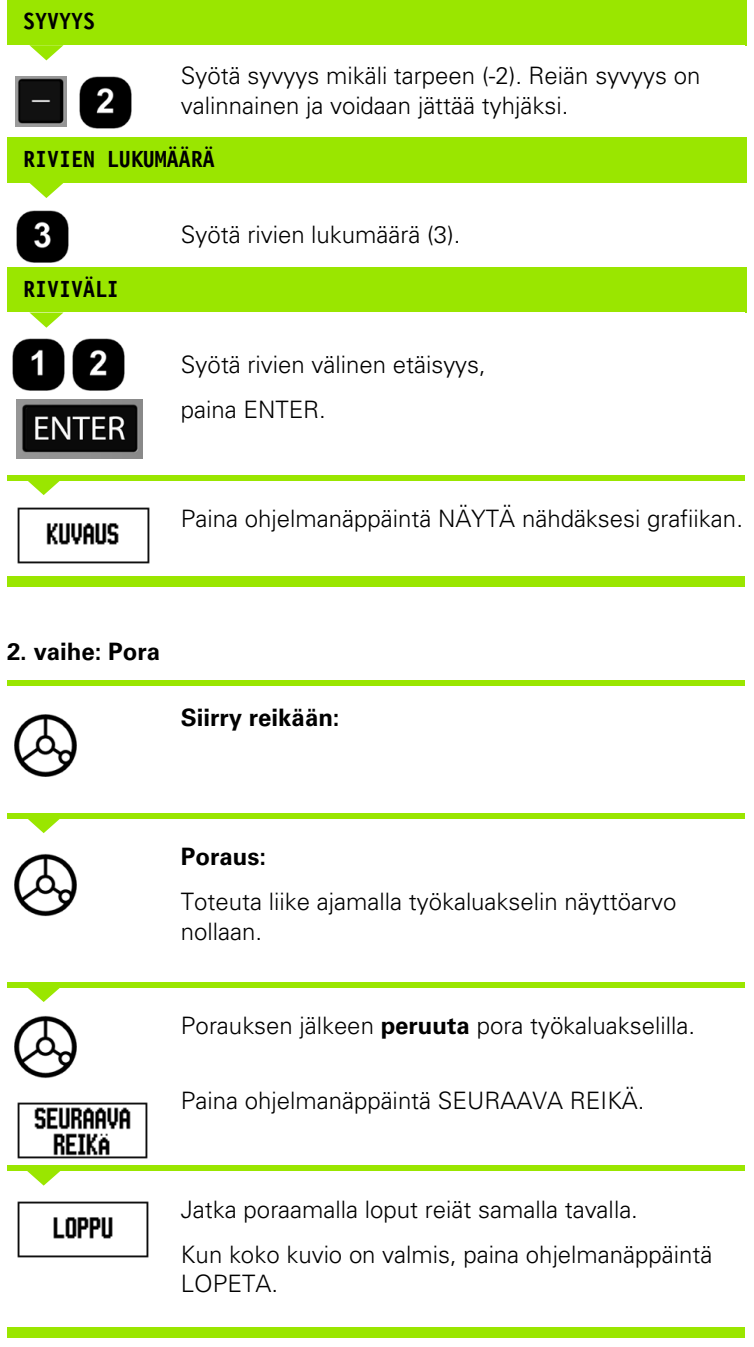

 $\overline{\mathbf{i}}$ 

#### **Viisto ja kaari (Jyrsintä)**

Tässä kappaleessa esitellään viiston ja kaarevan jyrsinnän toiminnot. Ne mahdollistavat tasaisen diagonaalisen pinnan koneistamisen (viisto jyrsintä) ja kaarevan pinnan jyrsinnän (kaareva jyrsintä) käyttämällä manuaalista konetta.

Päästäksesi viisto- tai kaarijyrsintätaulukkoon paina ohjelmanäppäintä TOIMINNOT, paina sen jälkeen ohjelmanäppäintä VIISTOJYRSINTÄ tai KAARIJYRSINTÄ avataksesi vastaavan jyrsinnän syöttölomakkeen.

Luodaksesi uuden tai toteuttaaksesi olemassa olevan kuvion paina TOIMINNOT-ohjelmanäppäintä. Paina viistojyrsinnän tai kaarijyrsinnän ohjelmanäppäintä. Syötä uudet tiedot tai käytä olemassa olevia tietoja painamalla SYÖTÄ-näppäintä.

#### **Tiedonsyöttölomakkeessa käytettävät ohjelmanäppäimet:**

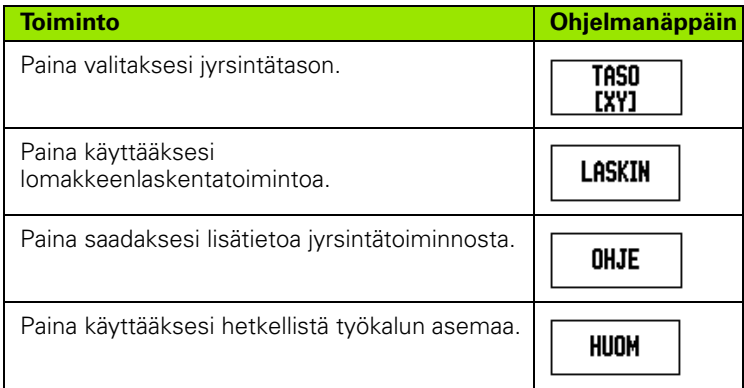

#### **Ohjelmanäppäimet:**

Seuraavat ohjelmanäppäimet ovat käytettävissä ohjelman suorituksen aikana.

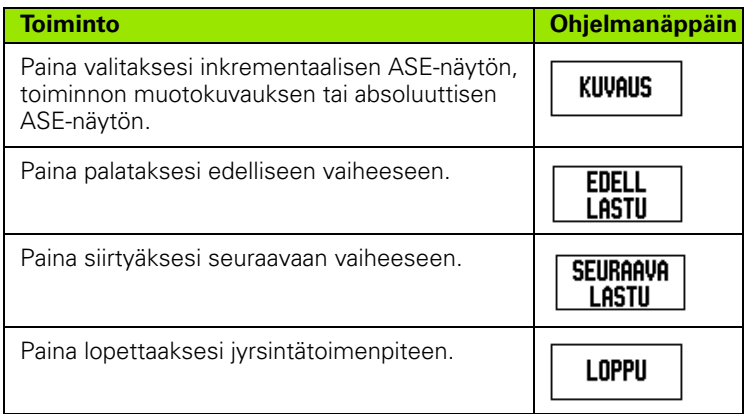

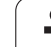

#### **Viistojyrsinnän ohjelmanäppäin**

Tarvittavat tiedot:

- Taso: työkalun liikeakseli.
- Alkupiste: suoran alkukohta.
- Loppupiste: suoran loppukohta.
- Askel: (valinnainen) etäisyys, jonka työkalu liikkuu jokaisen lastun välillä.
- Lastuamisrata määräytyy joko positiiviseen tai negatiiviseen suuntaan riippuen siitä, kuinka alku- ja loppupisteet määritellään.

#### **1. vaihe: Syötä tiedot**

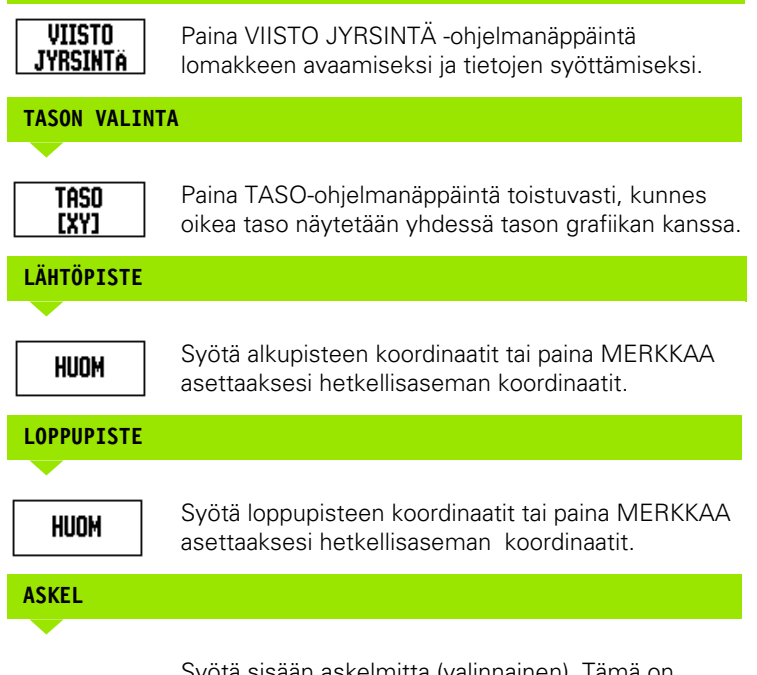

Syötä sisään askelmitta (valinnainen). Tämä on lastuamissyvyys kullakin suoraa pitkin kulkevalla lastulla.

#### $D:0$  | T:1 | F: 0 | 0:00 | MM |  $\perp$  A |  $\implies$  | Paina TASO valitaksesi VIISTO JYRSIN tason. -Taso-YZ -Lähtöpiste-Y  $0.000$  $0.000$ z

**TASO** 

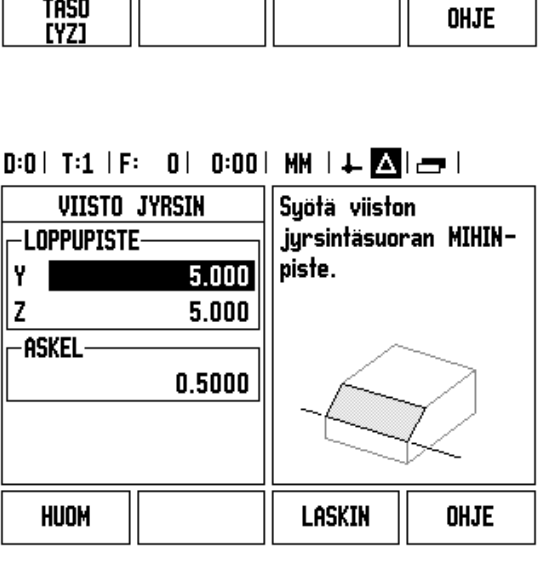

**I - 3 Jyrsintäkohtaiset toimenpiteet**

I - 3 Jyrsintäkohtaiset toimenpiteet

#### **SYÖTÄ KUVIO (valinnat)**

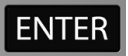

Paina ENTER-näppäintä suorittaaksesi pintajyrsinnän toimenpiteen.

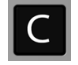

Paina C-näppäintä poistuaksesi toiminnosta ja tallentaaksesi sen myöhempää käyttöä varten.

#### **KUVION SUORITUS**

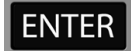

Paina ENTER-näppäintä. Näyttöruutu vaihtuu ASEnäyttömuotoon ja esittää inkrementaalista etäisyyttä aloituspisteestä.

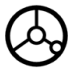

**Siirry** alkupisteeseen ja ota pistolastu tai ensimmäinen lastu pinnan poikki.

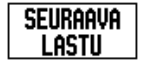

Paina SEURAAVA LASTU-ohjelmanäppäintä jatkaaksesi muodon seuraavaan vaiheeseen.

Inkrementaalinen näyttö esittää etäisyyttä seuraavasta lastusta muotoviivan suunnassa.

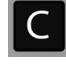

Paina C-näppäintä poistuaksesi toiminnosta ja tallentaaksesi sen myöhempää käyttöä varten.

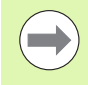

Askelmitta (lastu) on valinnainen. Jos arvo on nolla, käyttäjä päättää ajon aikana, kuinka suuri askel kulloinkin otetaan.

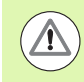

Kuviolomakkeet ja sisäänsyötöt säilyvät muistissa virtakatkosten yli.

# 1-3 Jyrsintäkohtaiset toimenpiteet **I - 3 Jyrsintäkohtaiset toimenpiteet**

#### **Kaarijyrsintä-ohjelmanäppäin**

Tarvittavat tiedot:

- Taso: työkalun liikeakseli.
- Keskpiste: kaaren keskipisteen sijainti
- Alkupiste: kaaren alkukohta.
- Loppupiste: kaaren loppukohta.
- Askel: (valinnainen) etäisyys, jonka työkalu liikkuu jokaisen lastun välillä.

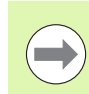

Vain kaaria alle 180° voidaan määritellä. Lastuamisrata määräytyy sen mukaan, kuinka alku- ja loppupisteet määritellään.

#### **1. vaihe: Syötä tiedot**

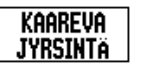

Paina KAARIJYRSINTÄ-ohjelmanäppäintä lomakkeen avaamiseksi ja tietojen syöttämiseksi.

# **TASON VALINTA**

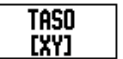

Paina TASO-ohjelmanäppäintä toistuvasti, kunnes oikea taso näytetään yhdessä tason grafiikan kanssa.

## **KESKIPISTE**

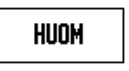

**LÄHTÖPISTE**

**LOPPUPISTE**

HUOM

HUOM

**ASKEL**

Syötä keskipisteen koordinaatit tai paina MERKKAA asettaaksesi hetkellisaseman koordinaatit.

Syötä alkupisteen koordinaatit tai paina MERKKAA asettaaksesi hetkellisaseman koordinaatit.

Syötä loppupisteen koordinaatit tai paina MERKKAA

asettaaksesi hetkellisaseman koordinaatit.

Syötä sisään askelmitta (valinnainen). Tämä on lastuamissyvyys kullakin suoraa pitkin kulkevalla

lastulla.

# $0:0$  | T:1 | F: 0 | 0:00 | MM |  $\downarrow$  **M** |  $\omega$

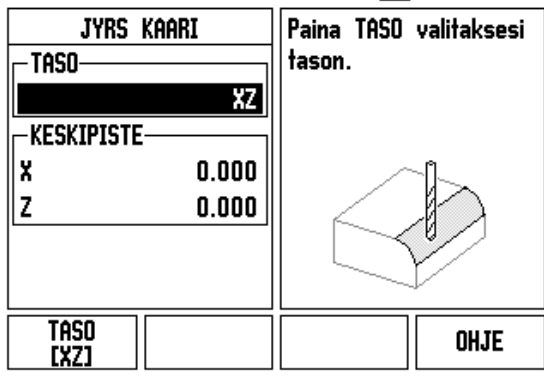

# $0:0$  | T:1 | F: 0 | 0:00 | MM |  $\downarrow$  **M** |  $\rightleftarrows$  |

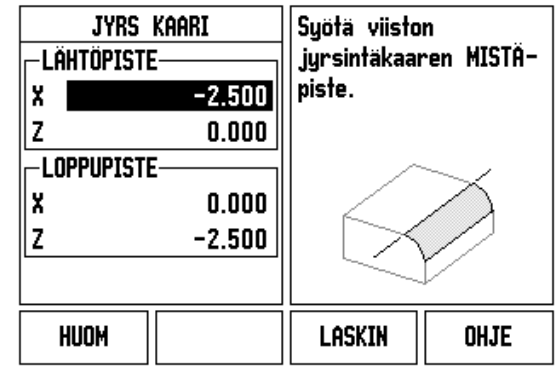

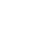

#### **SYÖTÄ KUVIO (valinnat)**

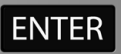

Paina ENTER-näppäintä suorittaaksesi pintajyrsinnän toimenpiteen.

Paina C-näppäintä poistuaksesi toiminnosta ja tallentaaksesi sen myöhempää käyttöä varten.

#### **KUVIOTOIMINNON SUORITUS**

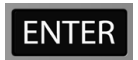

Paina ENTER-näppäintä. Näyttöruutu vaihtuu ASEnäyttömuotoon ja esittää inkrementaalista etäisyyttä aloituspisteestä.

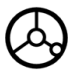

**Siirry** alkupisteeseen ja ota pistolastu tai ensimmäinen lastu pinnan poikki.

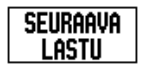

Paina SEURAAVA LASTU-ohjelmanäppäintä jatkaaksesi muodon seuraavaan vaiheeseen.

Inkrementaalinen näyttö esittää etäisyyttä seuraavasta lastusta muotokaaren suunnassa.

Paina C-näppäintä poistuaksesi toiminnosta ja tallentaaksesi sen myöhempää käyttöä varten.

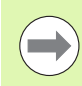

 $\mathsf{C}$ 

Askelmitta (lastu) on valinnainen. Jos arvo on nolla, käyttäjä päättää ajon aikana, kuinka suuri askel kulloinkin otetaan.

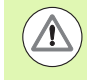

Kaarijyrsintälomakkeet ja sisäänsyötöt säilyvät muistissa virtakatkosten yli.

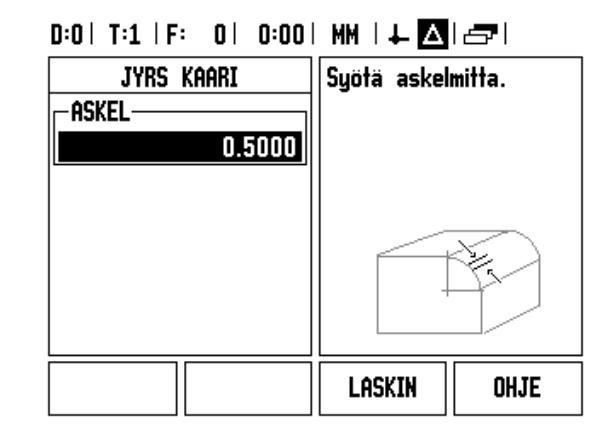

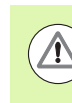

Työkalun sädekorjausta käytetään hetkellisen työkalun säteestä riippuen. Jos tason valinta käsittää työkaluakselin, työkalun kärjeksi oletetaan pallopää.

- Seurataksesi muotoa siirrä kahta akselia lyhyin askelin pitämällä asemat **X** ja **Y** mahdollisimman lähellä nollaa (0.0).
	- Jos askelmittaa ei ole valittu, inkrementaalinen näyttö esittää aina etäisyyttä lähimmästä pisteestä kaarelle.
- Paina ohjelmanäppäintä NÄYTÄ näytölle vaihtaaksesi kuvion erilaisia mahdollsiia kuvauksia (inkrementaalinen ASE, muoto ja absoluuttinen ASE).
	- Muotokuvaus näyttää työkalun asemaa jyrsintäpinnan suhteen. Kun työkalua esittävä risti on pintaa esittävällä viivalla, työkalu on asemassa. Työkalun ristisymboli pysyy kiinteänä grafiikan keskellä. Kun pöytää liikutetaan, tasopinnan viiva liikkuu.
- Paina END lopettaaksesi jyrsintätoimenpiteen.

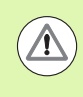

Työkalukorjauksen suunta (R+ tai R-) määräytyy työkalun aseman perusteella. Käyttäjän on lähestyttävä muotopintaa oikeasta suunnasta, jotta työkalun kompensointi toteutuisi oikein.
# **I - 4 Sorvauskohtaiset toimenpiteet**

## **Ohjelmanäppäintoiminnot yksityiskohdittain**

Tässä kappaleessa esitellään ne käyttötoimenpiteet ja ohjelmanäppäinten toiminnot, jotka koskevat vain sorvauskäyttöä. Sellaiset ohjelmanäppäintoiminnot, jotka ovat samat riippumatta siitä, onko ND 780 konfiguroitu jyrsintää vai sorvaústa varten, on esitelty aiemmin tässä käsikirjassa (katso [Sivu 34](#page-33-0)).

#### **Sorvauskohtaiset näyttökuvakkeet**

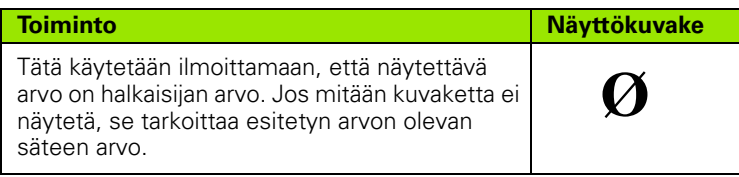

#### **Työkalu-ohjelmanäppäin**

ND 780 voi tallentaa mittakorjaukset enintään 16 työkalua varten. Kun vaihdat työkappaletta tai perustat uuden peruspisteen, kaikki työkalut referoidaan automaattisesti uuden peruspisteen suhteen.

Ennen kuin voit käyttää työkalua, sinun täytyy syöttää sisään sen korjausarvo (lastuavan särmän asema). Työkalukorjaukset voidaan asettaa käyttämällä toimintoja TYÖKALU/ASETA tai MERKKAA/ASETA.

Jos olet mitannut työkalusi työkalun esiasetuslaitteella, korjaukset voidaan syöttää suoraan sisään.

#### **Pääsy työkalutaulukon valikolle:**

työkalu

Paina ohjelmanäppäintä TYÖKALU.

Kursori sijoittuu oletusarvoisesti Työkalutaulukkokenttään.

#### **TYÖKALUTAULUKKO**

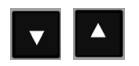

Siirrä kursori haluamasi työkalun kohdalle. Paina ENTER.

## $0:0$  | T:1 | F: 0 | 0:00 | MM |  $\perp$  M |  $\equiv$  |

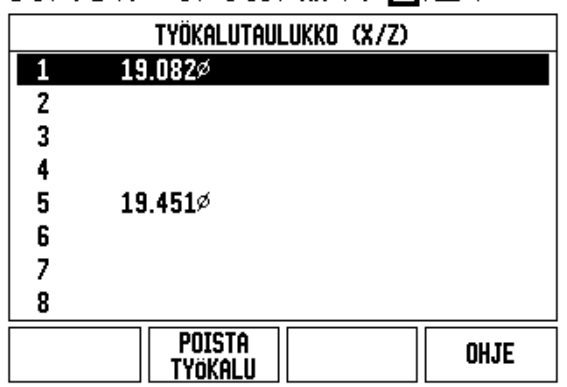

#### **Vastaanota/Lähetä**

Työkalutaulukon informaatio voidaan vastaanottaa tai lähettää sarjaportin kautta.

- VASTAANOTA ja LÄHETÄ -ohjelmanäppäimet ovat käytettävissä työkalutaulukon näyttösivulla.
- Paina VASTAANOTA ladataksesi työkalutaulukon PC:ltä.
- Paina LÄHETÄ siirtääksesi työkalutaulukon PC:lle.
- Paina näppäintä C poistuaksesi toiminnosta.

#### **Työkalutaulukon käyttö**

**Esimerkki:** Korjausarvojen syöttäminen työkalutauukkoon

#### **TYÖKALU/ASETA (Työkalukorjausten asetus)**

Toimintoa Työkalu/Aseta voidaan käyttää työkalun korjausarvon asettamiseen työkalun avulla, kun työkappaleen halkaisija tunnetaan.

## $0:0$ | T:1 | F: 0| 0:00| MM |  $\downarrow$   $\blacksquare$ |

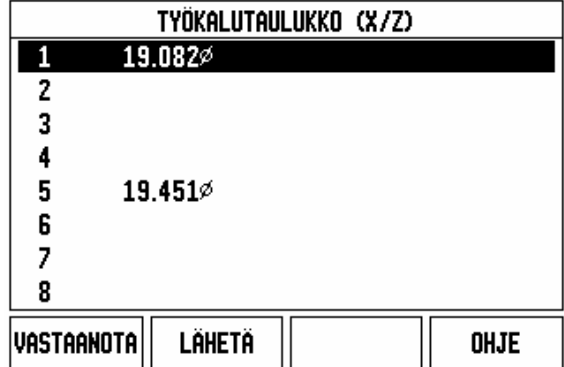

Z

2  $10$ 

20

X

ଧ୍

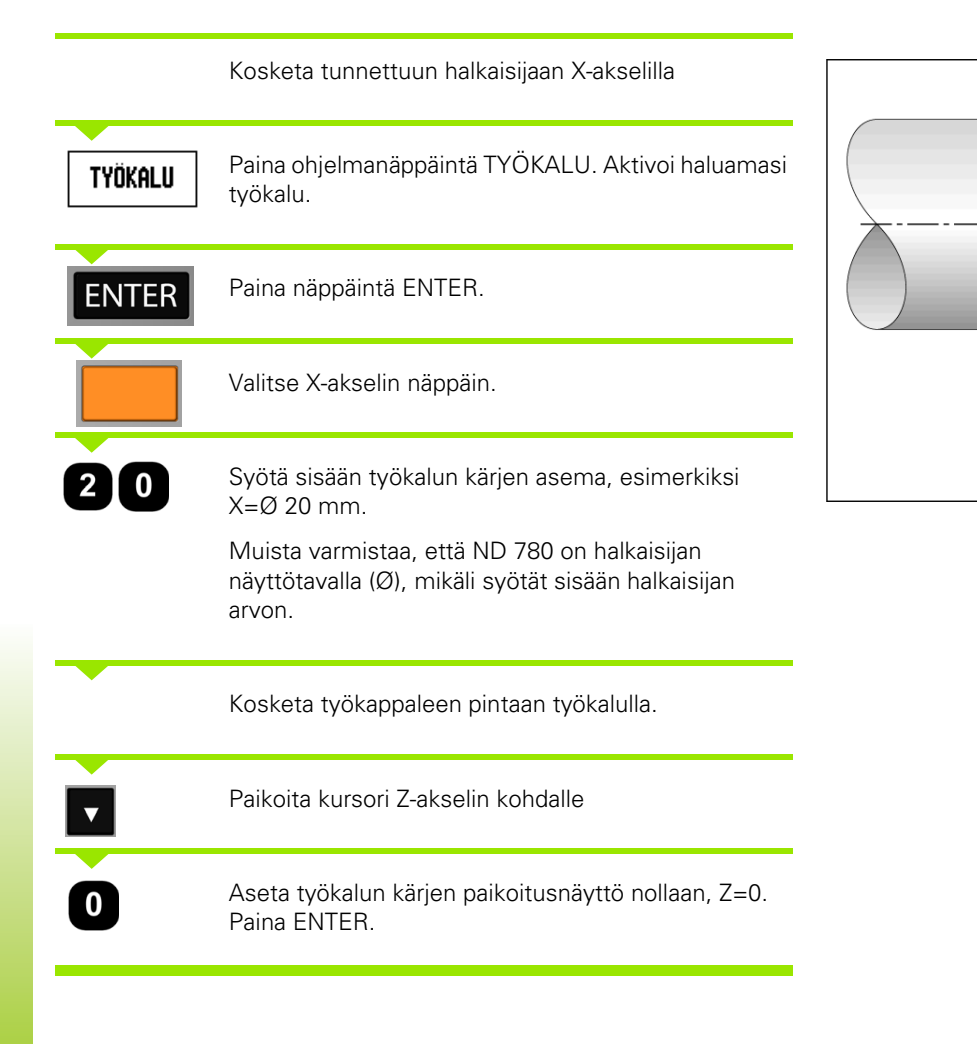

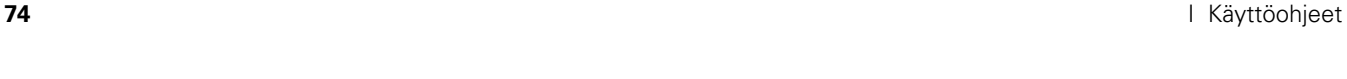

# 1-4 Sorvauskohtaiset toimenpiteet **I - 4 Sorvauskohtaiset toimenpiteet**

#### **TYÖKALU/ASETA-toiminto (Työkalukorjausten asetus**

Merkkaa/Aseta-toimintoa voidaan käyttää työkalun korjausarvon asettamiseen, kun työkalu on kuormituksen alaisena eikä työkappaleen halkaisijaa tunneta.

Merkkaa/Aseta-toiminto on hyödyllinen, kun työkalutiedot määritetään koskettamalla työkappaleeseen. Jotta paikoitusarvoa ei hukattaisi, kun työkalu peräytetään työkappaleen mittauksen yhteydessä, se voidaan tallentaa muistiin painamalla MERKKAA.

Merkkaa/Aseta-toiminnon käyttäminen:

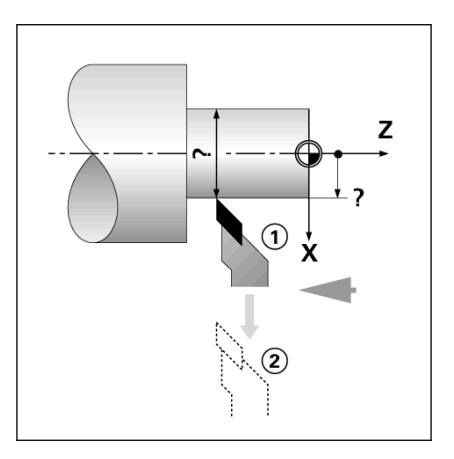

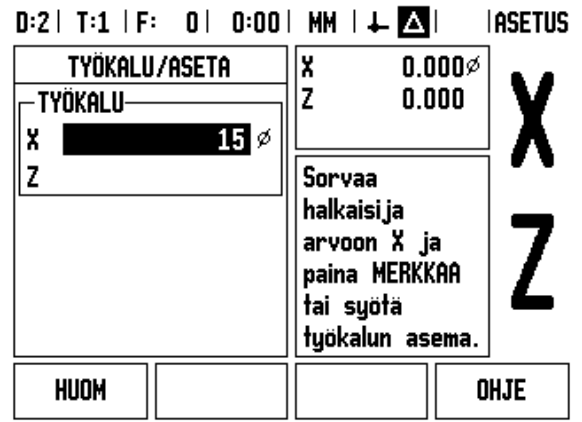

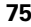

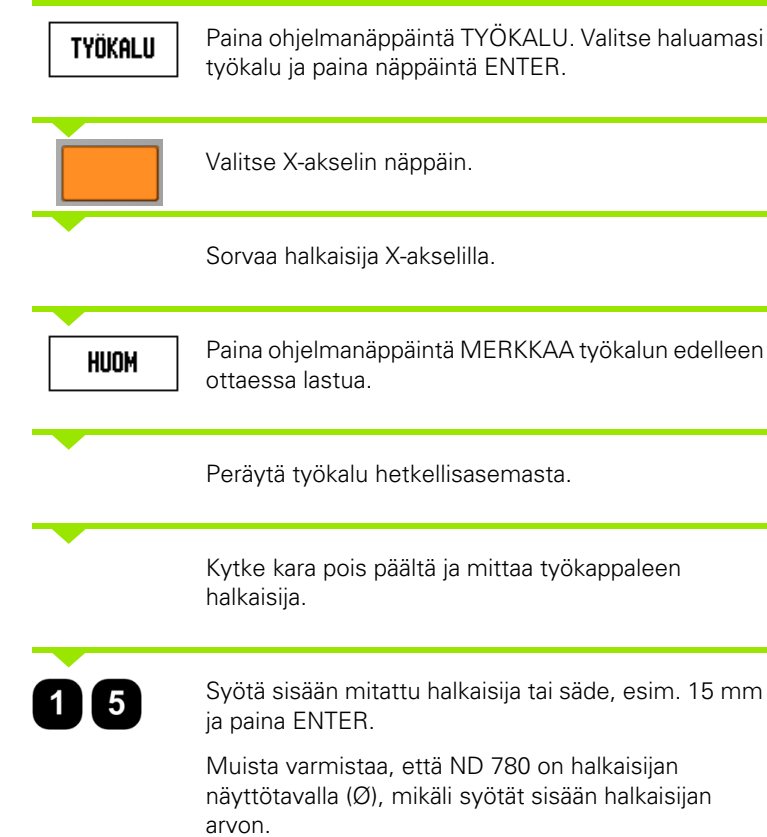

**76** I Käyttöohjeet

 $\mathbf i$ 

#### **Peruspiste-ohjelmanäppäin**

[Katso "Peruspiste-ohjelmanäppäin" sivulla 44](#page-43-0) perusinformaatiota varten. Peruspisteiden asetukset määrittelevät akseliasemien ja näyttöarvojen väliset yhteydet. Useimmissa sorveissa on vain yksi Xakselin peruspiste, istukan keskiviiva, mutta joskus voi olla hyödyllistä määritellä lisää peruspisteitä Z-akselille. Taulukko voi sisältää enintään 10 peruspistettä. Helpoin tapa asettaa peruspisteitä on koskettaa työkappaleeseen tunnetussa halkaisijan arvossa tai asemassa, jonka jälkeen tämä mitta syötetään arvoksi, jota tulee näyttää.

**Esimerkki:** Työkappaleen peruspisteen asetus

Akselijärjestys tässä esimerkissä: X - Z

#### **Valmistelu:**

Kutsu työkalutiedot valitsemalla se työkalu, jota käytät työkappaleeseen kosketuksessa.

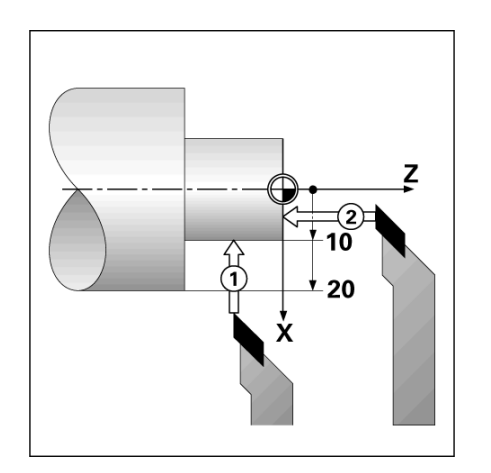

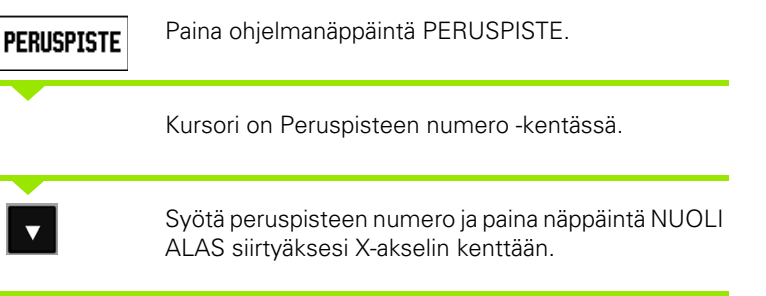

#### $D:2$  | T:1 | F: 0 | 0:00 | MM |  $\overline{P}$   $\Delta$  | **IASETUS**

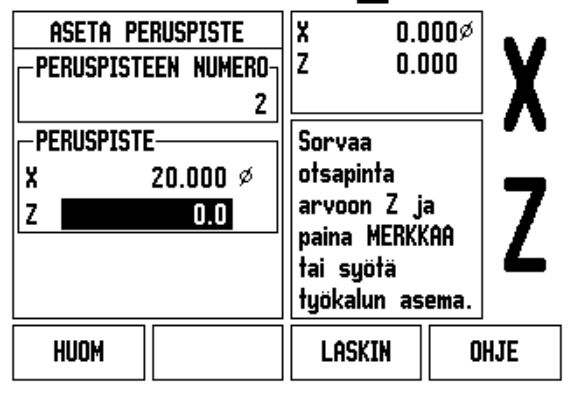

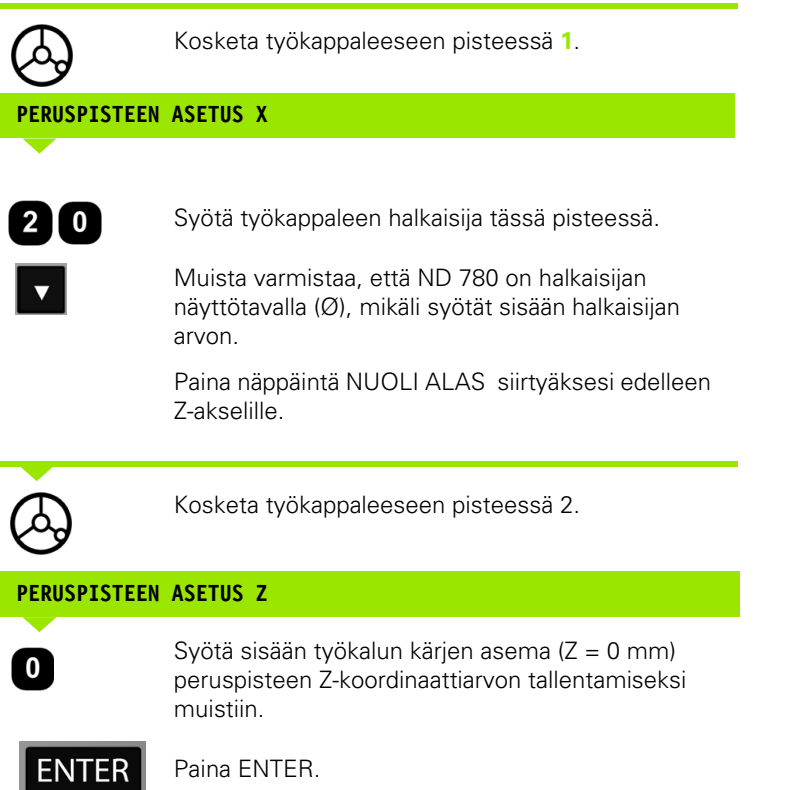

 $\overline{\mathbf{1}}$ 

#### **Peruspisteiden asettaminen käyttämällä MERKKAA/ASETAtoimintoa**

 MERKKAA/ASETA-toiminto on hyödyllinen peruspisteen asetuksessa, kun työkalu on kuormituksen alainen eikä työkappaleen halkaisijaa tunneta.

Toiminnon MERKKAA/ASETA käyttäminen:

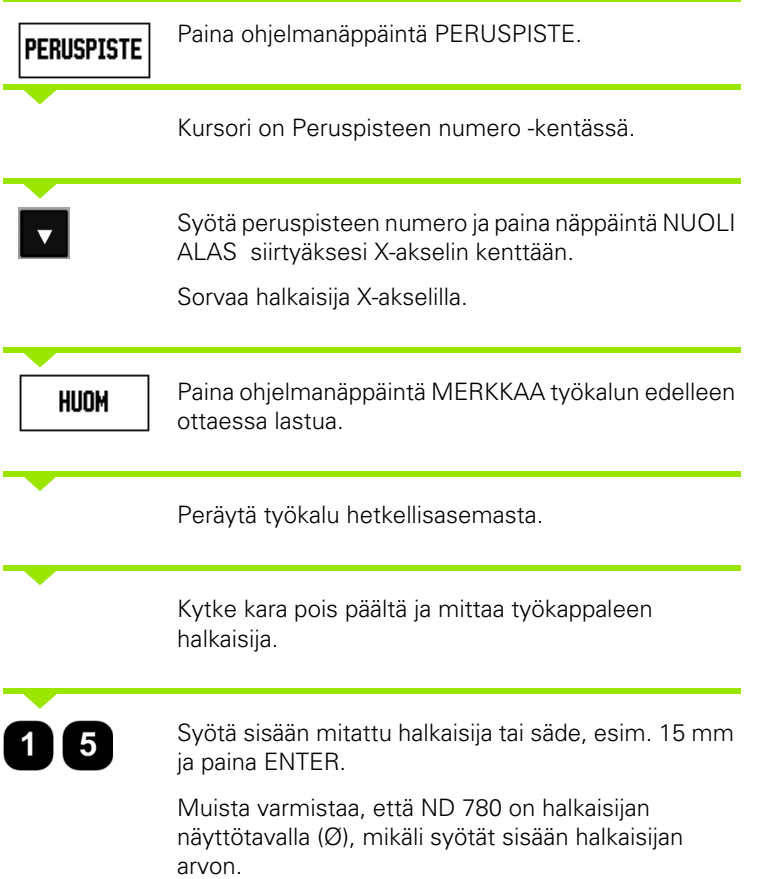

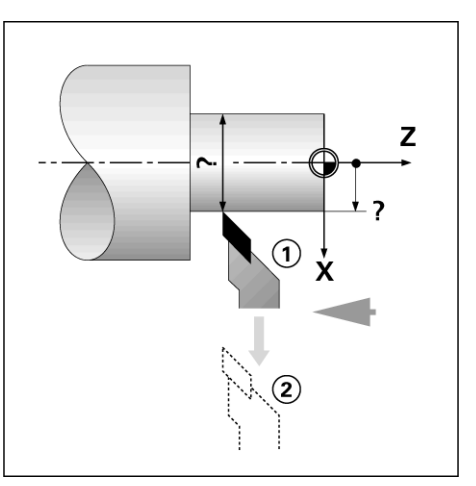

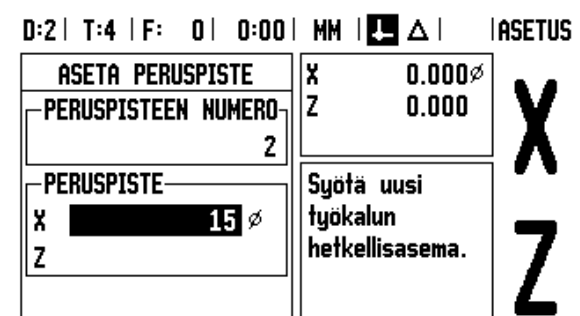

**LASKIN** 

OHJE

 $\mathbf i$ 

#### **Esiaseta-ohjelmanäppäin**

PRESET-ohjelmanäppäimen vaikutus on esitetty aiemmin tässä käsikirjassa ([Katso "Esiaseta-ohjelmanäppäin" sivulla 52\)](#page-51-0). Näillä sivuilla esitetyt tiedot ja esimerkit perustuvat jyrsintäsovellukseen. Esitysten perusteet ovat samat sorvauksessa lukuunottamatta kahta poikkeusta; työkalun halkaisijakorjaukset (R+/-) ja säde/halkaisijasisäänsyötöt.

Työkalun halkaisijakorjausta ei käytetä lainkaan sorvaustyökaluissa, joten toiminto ei vaikuta sorvauksen esiasetusten yhteydessä.

Sorvauksessa sisäänsyötöt voivat olla joko säteen arvoja tai halkaisijan arvoja. On tärkeätä varmistaa, että esiasetuksissa syötettävät yksiköt ovat sopusoinnussa kulloinkin näytettvien yksiköiden kanssa. Halkaisijan arvoa näytetään symbolilla Ø. Näytön tilaa voidaan vaihtaa ohjelmanäppäimellä RX (ks. alla).

#### **RX-ohjelmanäppäin (Säde/Halkaisija)**

Yleensä sorvauskappaleen piirustuksessa annetaan halkaisijan arvot. ND 780 voi näyttää joko säteen tai halkaisijan arvoa. Kun ilmoitetaan halkaisijaa, halkaisijan symboli (Ø) näkyy aseman arvon vieressä.

**Esimerkki:** Sädenäyttö, asema 1 X = 20 mm

Halkaisijanäyttö, asema 1  $X = \emptyset$  40 mm

R<sub>x</sub>

Paina RX-ohjelmanäppäintä vaihtaaksesi säteen näytöltä halkaisijan näytölle.

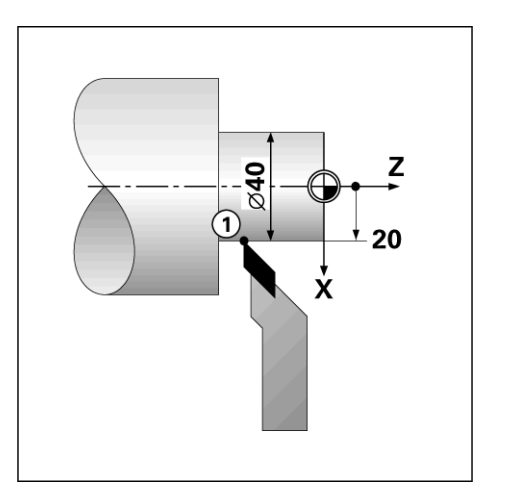

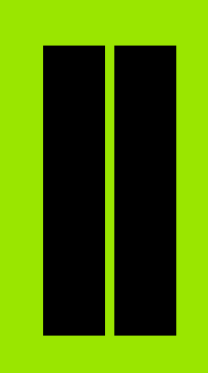

## **Tekniset tiedot**

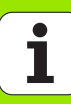

# **II - 1 Asennus ja sähkökytkennät**

## **Toimituksen sisältö**

- ND 780 -näyttöyksikkö
- Virtaliitin
- Käyttäjän käsikirja

## **Tarvikkeet**

- Kallistusalusta
- Kallistusalustan kokoonpano
- Yleiskiinnitysvarsi
- KT 130 -kosketusanturi
- Kädensija
- Kiinnitysteline

## **ND 780 -näyttöyksikkö**

#### **Asennuspaikka**

Sijoita laite hyvin tuuletettuun paikkaan, jossa se on helposti ulottovilla normaalikäytön aikana.

## **Asennus**

ND 780 kiinnitetään alapuolelta M4-ruuveilla. Reikien sijainti: [katso](#page-114-0)  ["Mitat" sivulla 115](#page-114-0).

## **Sähköliitäntä**

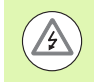

Laitteessa ei ole huollettavia osia. Siksi ND 780:tä ei tarvitse koskaan avata.

Virtajohto ei saa olla yli 3 metriä pitkä.

Yhdistä suojamaa laitteen takapaneelissa olevaan suojajohtimen liitäntään. Tämä liitäntää ei saa koskaan irrottaa.

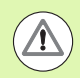

Älä kytke tai irrota mitään liitäntöjä, kun laitteen virta on päällä. Seurauksena voi olla sisäisiä komponenttivaurioita.

Käytä vain alkuperäisiä vaihtosulakkeita.

#### **Sähkötekniset vaatimukset:**

Jännite AC 100 V ... 240 V (±10 %)

Teho 135 W maks.

Taajuus 50 Hz ... 60 Hz (±3 Hz)

Sulake T630 mA/250 Vac, 5 mm x 20 mm, Slo-Blo (piiri ja neutraali sulakkeilla)

#### **Ympäristö**

Suojaus (EN 60529) IP 40 takapaneeli

IP 54 etupaneeli

Käyttölämpötila 0° … 45°C (32° … 113°F)

Säilytyslämpötila -20° … 70°C (-4° … 158°F)

Mekaaninen paino 2.6 kg (5.8 lb.)

#### **Virtaliittimen johto**

Jännitteiset johtimet: L ja N

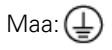

Virtakaapelin minimihalkaisija: 0.75 mm2.

Suojamaadoitus (maakytkentä)

Takapaneelin suojajohtimen liitäntä on yhdistettävä koneen rungon tähtipisteseen. Liitäntäjohtimen minimipoikkileikkaus: 6 mm2.

#### **Ehkäisevä ylläpito**

Ehkäiseviä ylläpitotehtäviä ei tarvita: Puhdista laite pyyhkimällä kevyesti kuivalla ja nukkaantumattomalla kankaalla.

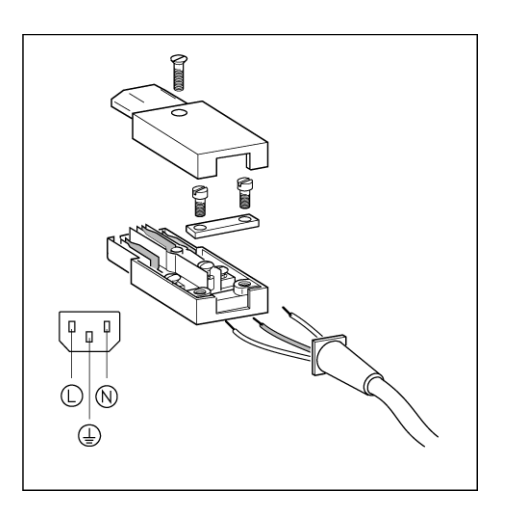

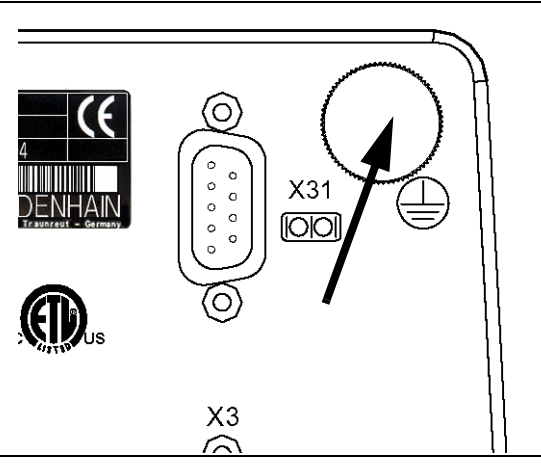

## **Koodaajien liitäntä**

ND 780:tä voidaan käyttää yhdessä sellaiden **HEIDENHAININ** lineaaristen ja pyörivien antureiden kanssa, joissa on sinimuotoinen ulostulo (11µA<sub>PP</sub> tai 1V<sub>PP</sub>). Anturin sisääntulomerkinnät laitteen takapaneelissa ovat X1, X2 ja X3.

**Liitäntäkaapelin** pituus ei saa olla yli 30 m (100 ft.).

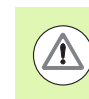

Älä kytke tai irrota mitään liitäntöjä, kun laitteen virta on päällä.

**Pinnien sijoittelu koodaajan sisääntuloja varten.**

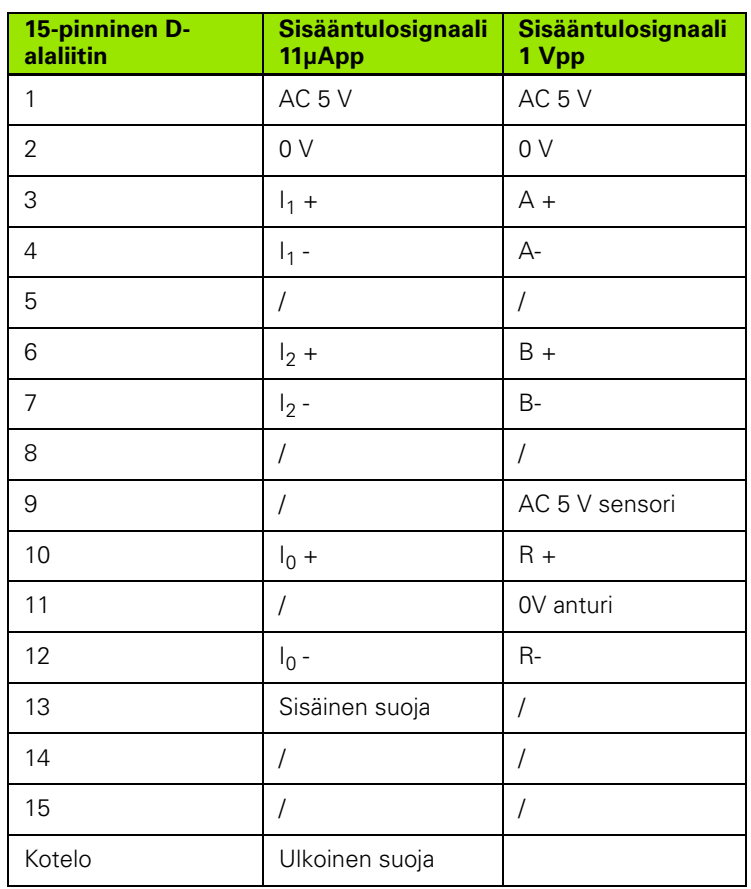

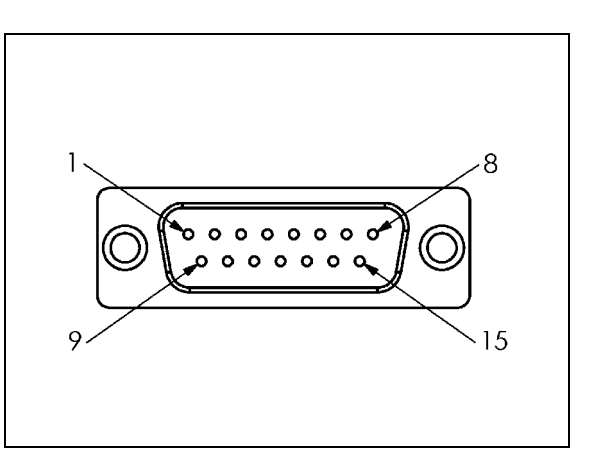

Käyttäjä voi asettaa minkä tahansa koodaajan sisääntulon mille tahansa akselille.

Oletusarvoinen konfiguraatio:

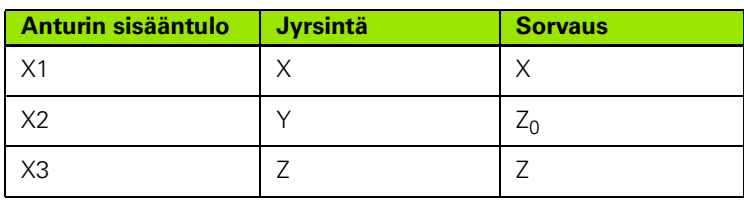

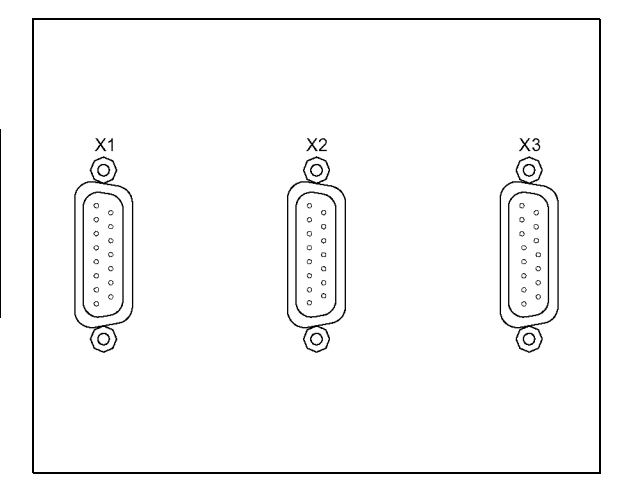

## **Kosketusanturin ulostulo- ja sisääntulosignaalien liittäminen**

Liitä **HEIDENHAININ** kosketusanturi takapaneelin D-alasisääntuloon X10.

Sovita ND 780 yhteensopivaksi kosketusantureiden kanssa seuraavilla käyttöparametreilla:

- Neulan pituus
- Neulan halkaisija

Käyttöparametrien kuvauksia varten [katso "Työn asetusten parametrit"](#page-26-0)  [sivulla 27.](#page-26-0)

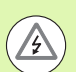

Käyttäjän tulee syöttää sisään uudet kosketusanturin asetukset.

#### **Pinnien sijoittelu kosketusanturin sisääntuloa varten (ulostulopinneille)**

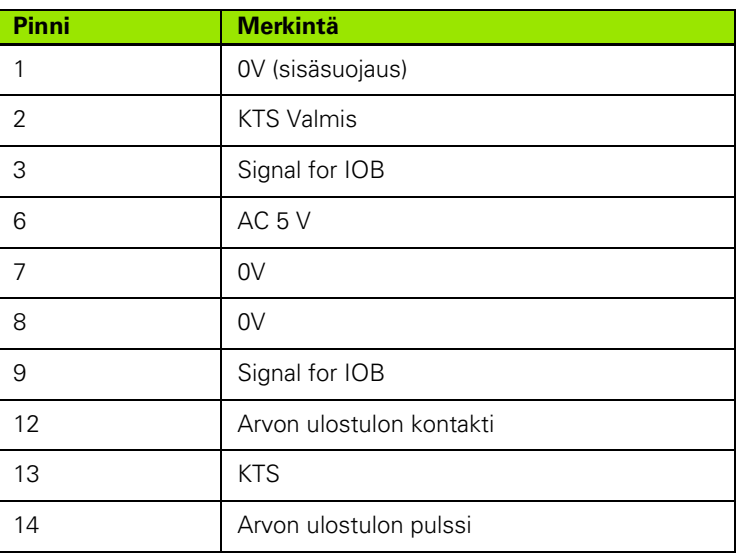

Pinnejä 12 ja 14 käytetään yhdessä mittausarvon tulostustoiminnon kanssa. Kun jompikumpi näistä kontakteista oikaistaan pinniin 8 (0V), työn asetuksen määrittelyjen mukaiset mittausarvot () tulostetaan RS-232-liitännän TXD-johtimen kautta. Pinnien 12 ja 8 välisen kontaktin kytkennässä voidaan käyttää yleisesti myytäviä kytkimiä. Pulssisisääntulo pinnin 14 ja pinnin 8 välillä voidaan alustaa TTLlogiikkalaitteella (ts. SN74LSXX).

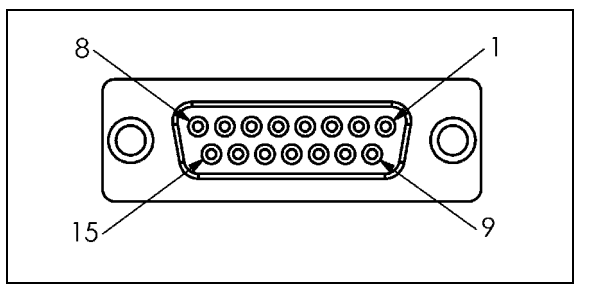

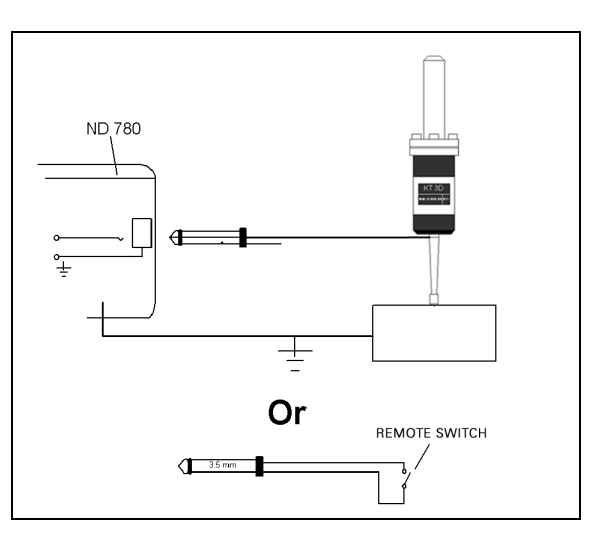

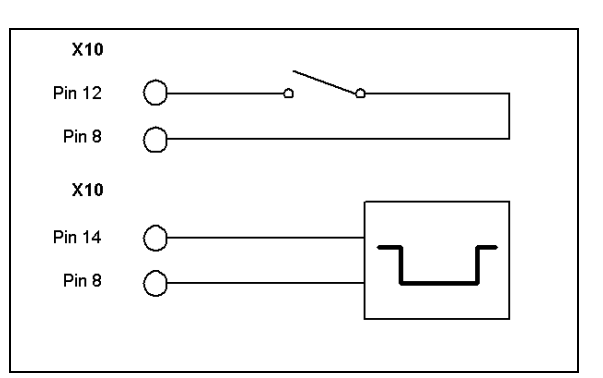

## **II - 2 Järjestelmän asetus**

## **Järjestelmän asetuksen parametrit**

Järjestelmäasetuksiin päästään painamalla ohjelmanäppäintä ASETUS, joka antaa esiin ohjelmanäppäimen JÄRJESTELMÄASETUS.

Järjestelmäasetusten parametrit perustetaan alkuasennuksen yhteydessä, eikä niitä yleensä sen jälkeen muuteta. Tästä johtuen järjestelmäasetusten parametrit on suojattu salasanan avulla.

 $D:1$  | T:3 | F: 0 | 0:00 | MM |  $\overline{C}$   $\Delta$  |  $\overline{\phantom{a}}$ 

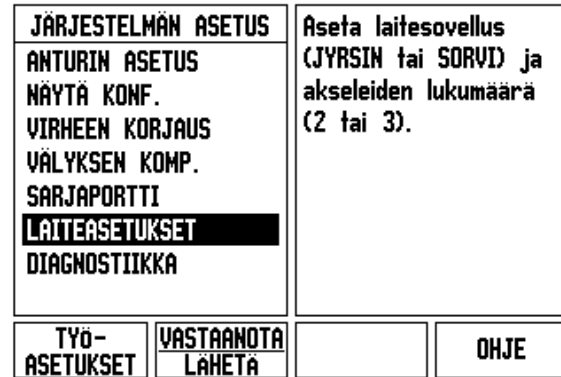

## **Anturin asetus**

Anturin asetus -lomaketta käytetään asettamaan mittausjärjestelmän erottelutarkkuus ja tyyppi (lineaarinen tai pyörivä), laskentasuunta ja referenssimerkin tyyppi.

- Kun järjestelmäasetusten sivu avataan, kursori siirtyy oletusarvoisesti ANTURIN ASETUS -kenttään. Paina ENTER. Näytölle tulee 3 mahdollisen anturin lista merkinnöillä SIS.TULO X1 X2 tai X3.
- Sijoita kursori lisättävän tai muutettavan anturin kohdalle ja paina ENTER.
- Kenttä ANTURIN SIGNAALI tulee automaattisesti määritettyä.
- Kun kursori on kentässä ANTURIN TYYPPI, valitse anturin tyyppi painamalla ohjelmanäppäintä LINEAARI/PYÖRIVÄ.
- Pituusmittauslaitteita varten siirrä kursori SIGNAALIJAKSOkenttään ja käytä ohjelmanäppäintä KARKEAMPI tai HIENOMPI valitaksesi mittalaitteen signaalijakson yksikössä µm (2, 4, 10, 20, 40, 100, 200, 10 240, 12 800) tai näppäile halutessasi tarkka signaalijakso. Pyörivien kulma-antureiden ollessa kyseess näppäile suoraan signaalijakson arvo. [katso "Koodaajan parametrit" sivulla 97](#page-96-0) , jossa esitellään mahdolliset arvot.
- Kursorin ollessa kentässä REFERENSSIMERKKI paina ohjelmanäppäintä REF MERKKI ja valitse sen jälkeen jokin referenssisignaalin ohjelmanäppäimistä EI OLE, YKSI TAI KOODI.
- Koodattuilla referenssimerkeillä paina ohjelmanäppäintä ETÄISYYS valitaksesi jonkin arvoista 500, 1000, 2000 tai 5000.
- Valitse LASKENTASUUNTA-kentässä laskentasuunta painamalla ohjelmanäppäintä POSIT. tai NEGAT. Jos anturin laskentasuunta on sama kuin käyttäjän laskentasuunta, valitse positiivinen. Jos suunnat eivät täsmää, valitse negatiivinen.
- Valitse kentässä VIRHEVALVONTA, tuleeko järjestelmän valvoa ja näyttää anturin laskentasignaalin virheet valinnalla PÄÄLLE tai POIS. Tämä valvoo laskentavirheitä. Laskentavirheen tyypit ovat epäpuhtausvirheitä (kun anturin signaali jää asetetun rajan alle) ja taajuusvirheitä (signaalin taajuus ylittää asetetun rajan). Kun virheilmoitus annetaan, paina C-näppäintä poistaaksesi ilmoituksen.

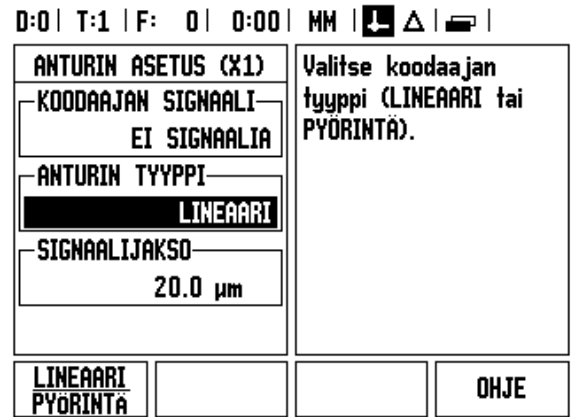

## **Näytön konfiguraatio**

Lomakkeessa NÄYTÖN KONFIGURAATIO käyttäjä määrittää, mitkä akselit näytetään ja missä järjestyksessä.

- Siirrä kursori haluamasi valinnan kohdalle ja paina ENTER.
- Paina ohjelmanäppäintä PÄÄLLE/POIS kytkeäksesi näytön päälle tai pois. Paina nuolinäppäintä VASEN tai OIKEA valitaksesi haluamasi akselitunnuksen.
- Aktivoi kenttä SIS.TULO. Paina laitteen takana olevaa anturin sisääntuloliitäntää vastaavaa numeronäppäintä. Paina näppäintä + tai - kytkeäksesi toisen sisääntulon ensimmäiseen.
- Aktivoi kenttä NÄYTÖN EROTTELU. Paina ohjelmanäppäimiä KARKEAMPI tai HIENOMPI valitaksesi näytön erottelutarkkuuden.
- $\blacktriangleright$  Kun näyttö konfiguroidaan kulma-anturia varten, siirry nuolinäppäimellä alaspäin KULMANÄYTTÖ-kenttään. Paina KULMA 0-360° -ohjelmanäppäintä valitaksesi kulman näyttöalueen.

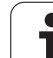

## **Kytkin**

 Paina laitteen takana olevaa anturin sisääntuloliitäntää vastaavaa numeronäppäintä. Paina ohjelmanäppäintä **+** tai **-** kytkeäksesi toisen sisääntulon ensimmäiseen. Sisäänsyötetyt numerot näytetään akselitunnuksen vieressä ja ne ilmoittavat, että asema on kytkentäasema (ts. "2 + 3").

#### **Z-kytkin**

Vain sorvaussovellus

ND 780:n sorvaussovellus mahdollistaa nopean menettelytavan, jolla akseliasema Z0 ja Z kytketään kolmen akselin järjestelmään. Näyttö voidaan kytkeä jommalle kummalle tavalle Z tai Z0.

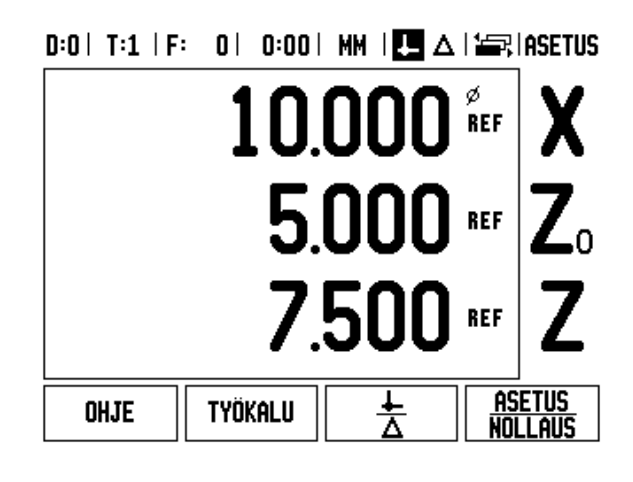

#### **Z-kytkennän valtuutus**

Z0- ja Z-akselin kytkemiseksi ja tuloksen näyttämiseksi Z0-näytöllä paina ja pidä alhaalla Z0-näppäintä noin 2 sekuntia. Z-asemien summaa näytetään Z0-näytöllä ja Z-näyttö tyhjenee.

Z0- ja Z-akselin kytkemiseksi ja tuloksen näyttämiseksi Z-näytöllä paina ja pidä alhaalla Z-näppäintä noin 2 sekuntia. Z-asemien summaa näytetään Z0-näytöllä ja Z-näyttö tyhjenee. Kytkentä säilyy virtakatkostenkin yli.

Sisääntulojen Z0 tai Z siirto päivittää kytketyn Z-aseman.

Kun asema on kytketty, molempien antureiden referenssimerkkien on löydyttävä aiemman nollapisteen kutsumista varten.

#### **Z-kytkennän peruutus**

Peruuttaaksesi Z-kytkennän paina tyhjänä olevan näytön akselinäppäintä. Yksittäiset näyttöasemat Z0 ja Z palautetaan.

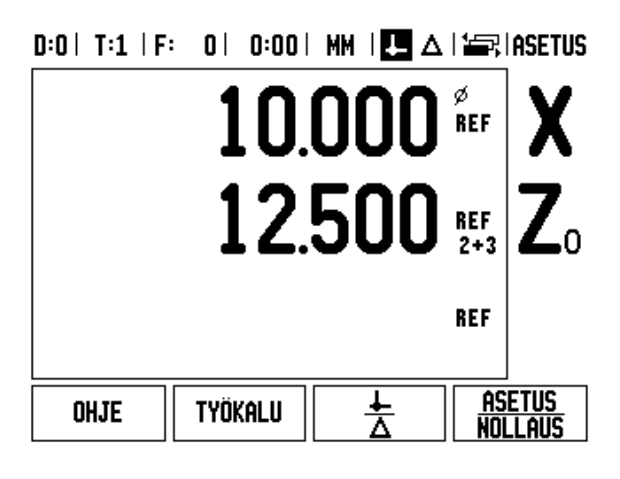

## **Virheen korjaus**

Mittauslaitteen mittaama lastuavan työkalun liikepituus voi joissakin tapauksissa poiketa todellisesta työkalun liikkeestä. Tämän virheen syynä voi olla kuularuuvin nousuvirhe tai akseleiden taipuminen tai kallistuminen. Virhe voi olla joko lineaarinen tai ei-lineaarinen. Voit määrittää näiden virheiden esiintymisen ja suuruuden joko sauvatulkkien avulla tai referenssimittausjärjestelmällä, esim. **HEIDENHAININ** referenssimittausjärjestelmä VM101. Virheen analyysin perusteella voidaan määrittää, minkä muotoista kompensaatiota tarvitaan, lineaarista vai ei-lineaarista.

ND 780 mahdollistaa näiden virheiden korjaamisen ja kukin akseli voidaan ohjelmoida erikseen sopivalla korjausmäärällä.

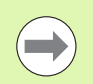

Virheen korjaus on mahdollista vain pituusmittausjärjestelmissä.

#### **Lineaarinen virheen korjaus**

Lineaarista virheen korjausta voidaan käyttää, jos vertailun tulos referenssisuureen suhteen osoittaa lineaarista poikkeamaa koko mittauspituudella. Tässä tapauksessa virhe voidaan kompensoida laskemalla yksi korjauskerroin.

Lineaarisen virheen korjauksen laskemiseen käytetään tätä kaavaa:

Korjauskerroin **LEC = ((S – M) / M) x 10** <sup>6</sup> **ppm** ja:

- **S** mitattu pituus referenssistandardilla
- **M** mitattu pituus akselin laitteella

#### **Esimerkki:**

Jos käyttämäsi tarkistusmitan pituus on 500 mm ja mitattu pituus X--akselilla on 499.95, niin korjauskerroin X--akselille on 100 miljoonasosaa (ppm).

**LEC = ((500 – 499.95) / 499.95) x 10<sup>6</sup> ppm = 100 ppm** (pyöristetty lähimpään kokonaislukuun).

- Kun anturin virheinformaatio on määritetty, se syötetään suoraan sisään. Paina ohjelmanäppäintä TYYPPI valitaksesi LINEAARISEN korjaustavan.
- Syötä korjauskerroin miljoonasosina (ppm) ja paina näppäintä ENTER.

#### $0:1$  | T:3 | F: 0 | 0:00 | MM |  $\overline{P}$   $\Delta$  |

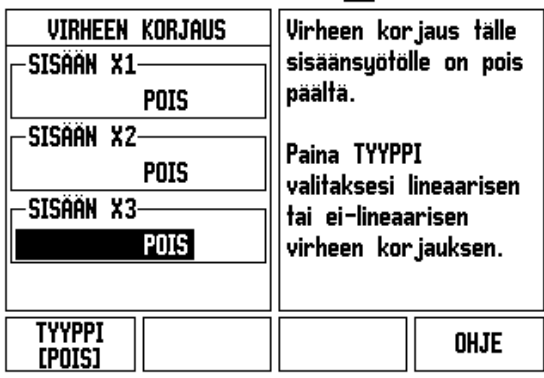

#### **Ei-lineaarinen virheen korjaus**

Ei-lineaarista virheen korjausta käytetään, jos vertailun tulokset referenssitarkistusmittaan osoittavat vaihtuvaa tai heilahtelevaa poikkeamaa. Tarvittavat korjausarvot lasketaan ja syötetän taulukkoon. ND 780 mahdollistaa 200 pistettä per akseli. Kahden vierekkäisen korjauspisteen välinen sisäänsyötettävä virheen arvo lasketaan lineaarisen interpolaation avulla.

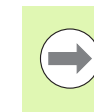

Ei-lineaarinen virheen korjaus on mahdollinen vain sellaisilla asteikoilla, joissa on referenssimerkit. Kun ei-lineaarinen virheen korjaus on määritelty, virheen korjausta ei käytetä, ennenkuin referenssimerkkien yli on ajettu.

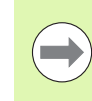

Ei-lineaarisella virheen korjauksella on oltava sellaiset arvot, jotka on lisätty anturille ominaisen positiivisen suunnan mukaan ohjelmaversion 1.1.3 mukaisesti.

#### **Ei-lineaarisen virheen asetustoimenpiteet**

 Anturilla on oltava ominainen laskentasuunta. Se ei ehkä vastaa käyttäjämääritteistä laskentasuuntaa, mikä vaaditaan vain eilineaarisen virheen korjauksen määrittämisessä.

Perusta ominainen laskentasuunta tietylle asennetulle anturille seuraavasti:

- Avaa Anturin asetus -lomake ja valitse kyseessä olevan akselin anturi.
- Korosta haluamasi laskentasuunta nuolinäppäimellä.
- Käytä POSIT./NEGAT.-ohjelmanäppäintä ja valitse Positiivinen. Paina Enter-näppäintä.
- Palaa päänäytölle käyttämällä C-näppäintä.
- Liikuta sitä akselia, johon anturi on kiinnitetty ja merkitse positiivisen suunnan edellyttämä liikesuunta.
- Anturille on nyt perustettu ominainen laskentasuunta.

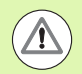

 Yksittäisten referenssimerkkiantureiden on ylitettävä sama referenssimerkki joka kerta, kun DRO kytketään päälle.

#### $D:0$  | T:2 | F: 0 | 0:00 | MM |  $\boxed{1}$   $\Delta$  |  $\boxed{=}$  |

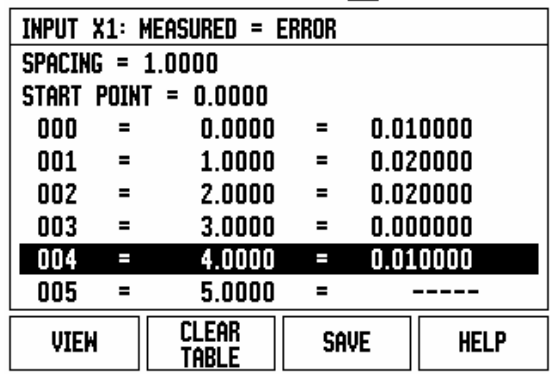

 $=$ 

#### **Ei-lineaarisen virheenkorjaustaulukon aloittaminen**

- Perusta kompensaatiotaulukon alkupiste paikoittamalla akseli negatiiviseen ääriasemaansa.
- Avaa Järjestelmäasetukset-valikko, valitse Virheen korjaus ja paina ENTER. Valitse Ei-lineaarinen painamalla ohjelmanäppäintä TYYPPI.
- Aloittaaksesi uuden virheenkorjaustaulukon paina ensin ohjelmanäppäintä MUOKKAA TAULUKKO.
- Siirry nuolella alaspäin ja korosta ALKUPISTE, paina sitten ENTER.
- Kun ALKUPISTE näkyy korostettuna Virheen korjaus -lomakkeessa, paina OPETA ASEMA ja paina sen jälkeen ENTER.
- ▶ Paina NUOLI YLÖS-näppäintä ja korosta VÄLIMATKA, paina sitten ENTER. Syötä korjauspisteiden välinen etäisyys ja paina ENTER. Kaikki korjauspisteet (...200) sijoitetaan tasavälein lähtöpisteestä alkaen vain positiivisen laskentasuunnan mukaisesti.

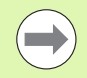

Valitse välimatka, joka kattaa anturin koko sen osuuden, jolle virheen korjausta käytetään.

- Syötä tunnettu virhe kullekin pisteelle. Paina ENTER.
- Kun olet tehnyt korjaukset, tallenna painamalla C-näppäintä ja palaa VIRHEEN KORJAUS-lomakkeeseen. Jatka painamalla C-näppäintä palataksesi päänäytölle.

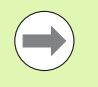

Ominainen laskentasuunta pysyy aina samana riippumatta siitä, kuinka anturin laskentasuunta asetetaan Järjestelmäasetukset-lomakkeessa. Virheenkorjaus taulukko vastaa ominaista laskentasuuntaa.

#### **Grafiikan lukeminen**

Virheenkorjaustaulukkoa voidaan tarkastella taulukko- tai grafiikkamuodossa. Paina NÄYTÄ-ohjelmanäppäintä vaihtaaksesi eri näkymien välillä. Grafiikka esittää muuntovirheen käyrää mittausarvon suhteen. Graafisen esityksen asteikko on kiinteä. Kun kursoria liikutetaan lomakkeen läpi, pisteen sijaintia graafisessa esityksessä esitetään pystysuoralla viivalla.

#### **Korjaustaulukon katselu**

- Paina ohjelmanäppäintä MUOKKAA TAULUKKOA.
- Vaihda taulukkomuodosta graafiseen esitysmuotoon painamalla ohjelmanäppäintä NÄYTÄ.
- Paina nuolinäppäintä YLÖS tai ALAS tai numeronäppäimiä siirtääksesi kursoria taulukon sisällä.

Virheenkorjaustaulukon tiedot voidaan tallentaa PC:lle tai ladata sieltä sarjaportin kautta.

#### **Hetkellisen korjaustaulukon lähettäminen**

- Paina ohjelmanäppäintä MUOKKAA TAULUKKOA
- Paina nuolinäppäimillä VASEN/OIKEA
- Paina ohjelmanäppäintä VASTAANOTA/LÄHETÄ.
- Paina ohjelmanäppäintä LÄHETÄ TAULUKKO.

#### **Uuden korjaustaulukon vastaanottaminen**

- Paina ohjelmanäppäintä MUOKKAA TAULUKKOA.
- Paina nuolinäppäimillä VASEN/OIKEA
- Paina ohjelmanäppäintä VASTAANOTA/LÄHETÄ.
- Paina ohjelmanäppäintä VASTAANOTA TAULUKKO.

## **Välyksen kompensaatio**

Kun käytetään johtoruuvilla varustettua kulma-anturia, pöydän pyörintäsuunnan vaihto saattaa aiheuttaa virheen, jota näytetään johtoruuvin mekanismista aiheutuvana virheenä. Tätä poikkeamaa kutsutaan välykseksi. Virhe voidaan kompensoida syöttämällä sisään johtoruuvin välyksen määrä välyksen kompensaatiotoimintoon.

Jos pyörivä anturi on pöydän edellä (näytettävä arvo suurempi kuin pöydän todellinen asema), virhettä kutsutaan positiiviseksi välykseksi ja arvo syötetään virheen positiivisena lukuarvona.

Ei välyksen kompensaatiota on 0.000.

 $0:0$  | T:2 | F: 0 | 0:00 | MM |  $\blacksquare$   $\Delta$  |  $\equiv$  |

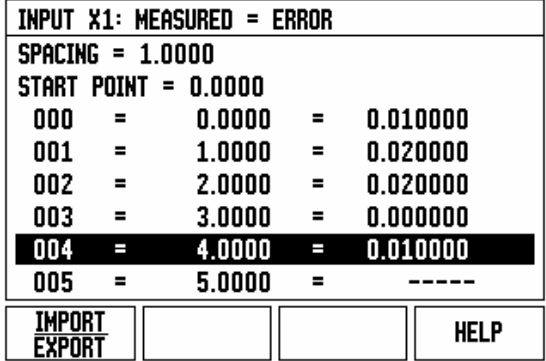

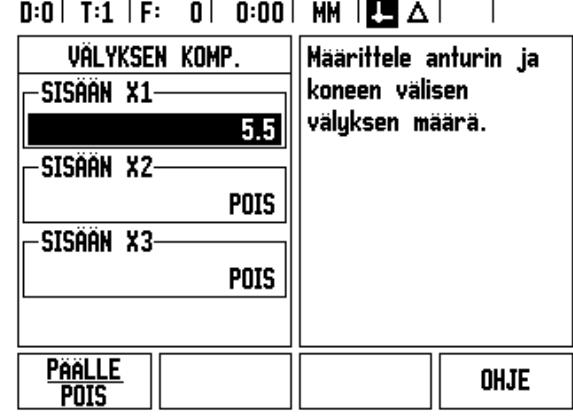

## **Laiteasetukset**

 LAITEASETUKSET on parametri, jossa käyttäjä määrittelee näytön käyttäjäsovelluksen. Vaihtoehtoina ovat jyrsintä ja sorvaus.

Ohjelmanäppäin TEHDASASETUS on yksi LAITEASETUKSET lomakkeen vaihtoehdoista. Kun sitä painetaan, konfiguraatioparametrit uudelleenasettuvat tehdasasetuksen mukaisiin oletusarvoihin (perustuen joko jyrsintään tai sorvaukseen). Käyttäjää pyydetään painamaan joko KYLLÄ parametrien asettamiseksi tehdasasetuksen mukaisiin oletusarvoihin tai EI vastikään tehtyjen asetusten peruuttamiseksi ja palaamiseksi edellisen valikon näytölle.

Kenttä AKSELEIDEN MÄÄRÄ asettaa tarvittavien akseleiden lukumäärän. Ohjelmanäppäin 2/3 tulee näytölle akselimäärän 2 tai 3 valintaa varten.

## $0:1$ | T:3 | F: 0 | 0:00 | MM |  $\Box$   $\Delta$  |

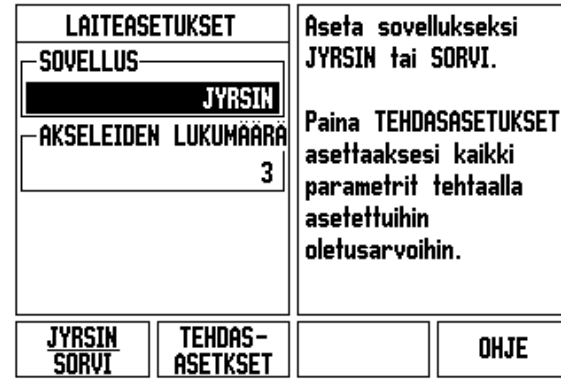

 $\overline{\phantom{a}}$ 

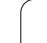

## **Diagnostiikka**

DIAGNOSTIIKKA-lomakkeessa voidaan testata näppäimistö, kosketusanturit ja mittajärjestelmät.

#### **Näppäimistön testaus**

Näppäimistön näyttökuvasta voidaan nähdä, kun kytkintä painetaan ja se vapautetaan.

- Paina vuorollaan jokaista näppäintä ja ohjelmanäppäintä testin suorittamiseksi. Kunkin näppäimen kohdalle ilmestyy piste, kun sitä painetaan, mikä tarkoittaa sen toimivan normaalisti.
- Paina C-näppäintä kaksi kertaa poistuaksesi näppäintestistä.

#### **Kosketusanturin testaus**

 Testataksesi maadoituskosketusanturin kosketa anturilla kappaleeseen, jonka jälkeen vasemmanpuolisen kosketusanturin symbolin yläpuolelle tulee tähtimerkki (\*). Testataksesi elektronisen kosketusanturin kosketa anturilla kappaleeseen, jonka jälkeen oikeanpuoleisen kosketusanturin symbolin yläpuolelle tulee tähtimerkki (\*). Tähtimerkki (\*) näytetään tietyn kuvakkeen yläpuolella kosketusanturista riippuen. Näytöllä esitettävä tähtimerkki (\*) ilmaisee, että kosketusanturi kommunikoi näyttölaitteen kanssa.

#### **Näyttötesti**

 Testaa näyttö painamalla ENTER-näppäintä niin, että näyttö vaihtuu kokonaan mustaksi, kokonaan valkoiseksi ja takaisin normaaliksi.

#### **Mittalaitteen signaaligrafiikka**

Tämän parametrin avulla voi käyttäjä piirtää signaalin jokaiselle koodaajalle (mittalaitteelle).

- Valitse tarkkailtava mittalaite.
- Siirrä kursori haluamasi sisääntulon kohdalle ja paina ENTER.
- ▶ Kun anturi liikkuu, näet A- ja B-kanavien signaalit.

#### $D:1$ | T:3 | F: 0 | 0:00 | MM |  $\overline{C}$   $\Delta$  |  $\overline{1}$

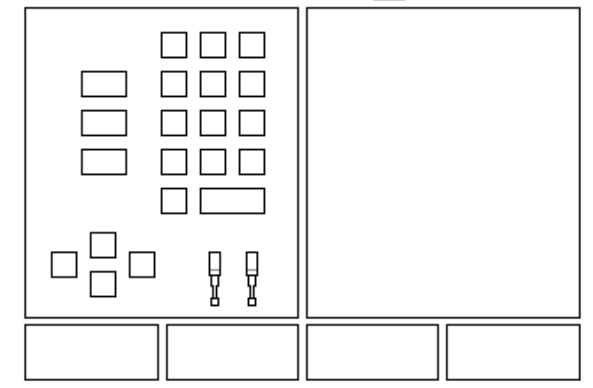

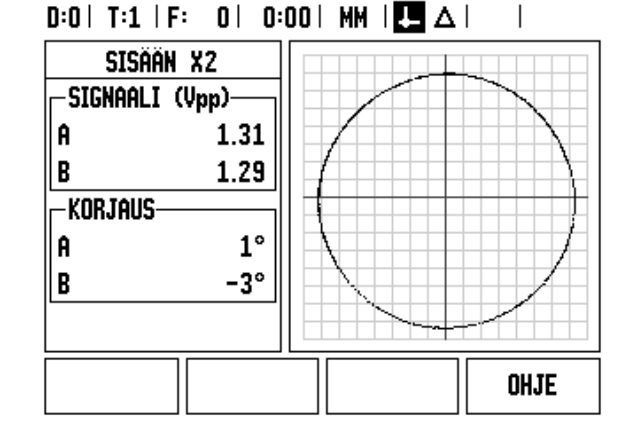

# <span id="page-96-0"></span>**II - 3 Koodaajan parametrit**

Seuraavissa taulukoissa esitetään koodaajien lista. Näissä taulukoissa esitetään kaikki käyttöparametrit, jotka on asetettava koodaajia (antureita, mittalaitteita) ja mittausarvon näyttöjä varten. Useimmat parametriasetukset löytyvät mittalaitteen (anturin, koodaajan) käsikirjasta.

#### **Esimerkkiasetukset HEIDENHAININ pituusmittauslaitteille**  signaaleilla 11-µA<sub>pp</sub>

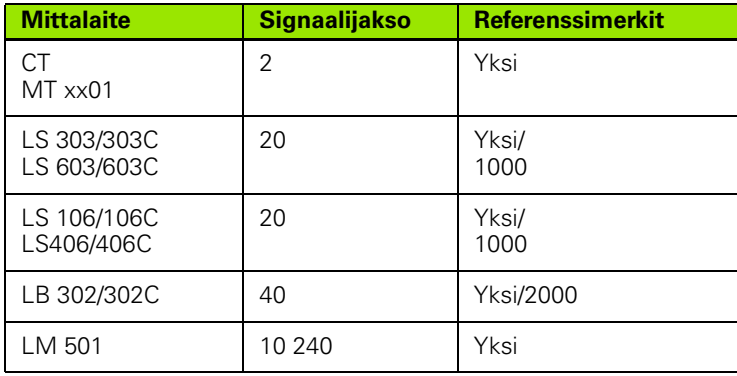

#### **Esimerkkiasetukset HEIDENHAININ pituusmittauslaitteille**  signaaleilla 1-V<sub>PP</sub>

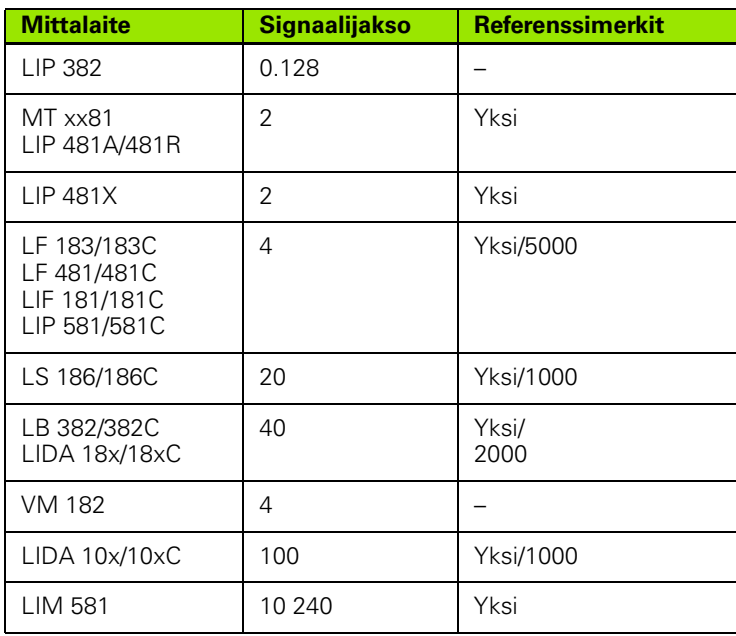

#### **Esimerkkiasetukset HEIDENHAININ kulmanmittauslaitteille (kulma-antureille)**

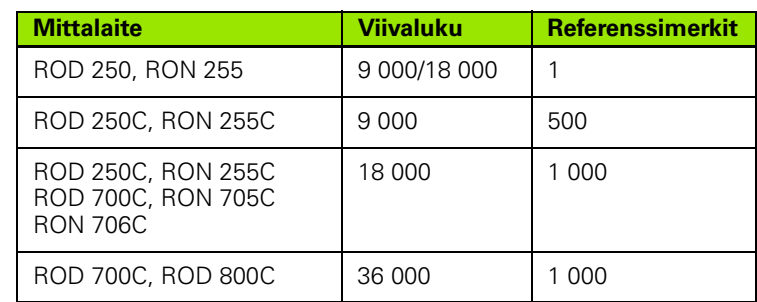

 $\bullet$ ı

# **II - 4 Dataliitäntä**

ND 780:n dataliitäntä sisältää RS-232-sarjaportin (X31). Sarjaportit tukevat kumpaakin kaksisuuntaista dataliikennettä mahdollistaen sekä tietojen lähettämisen ulkoiseen laitteeseen että vastaanottamisen ulkoiselta laitteelta.

ND 780:stä sarjaportin tai rinnakkaisportin avulla ulkoiseen laitteeseen lähetettäviä tietoja ovat:

- Työn asetuksen ja järjestelmäkonfiguraation parametrit
- Ei-lineaarisen virheen korjauksen taulukot
- Mittausarvot tulostustiedot (näyttöarvot tai kosketustoiminnot)
- ND 780:een ulkoisesta laitteesta vastaanotettavia tietoja ovat:
- Etäohjauskäskyt ulkoisesta laitteesta
- Työn asetuksen ja järjestelmäkonfiguraation parametrit
- Ei-lineaarisen virheen korjauksen taulukot

Tässä kappaleessa esitellään kaikki tiedot dataliitännän **asetuksista**:

- Dataliitännän pinnien sijoittelu
- Signaalitaso
- Kytkentäkaapelin johdot ja liittimet
- Dataformaatti

#### **Sarjaportti (X31)**

Sarjaportti RS-232-C/V.24 sijaitsee takapaneelissa. Tähän porttiin voidaan kytkeä seuraavat laitteet:

- Tulostin sarjaliitännällä
- Henkilökohtainen tietokone sarjaliitännällä

Kirjoitin tai tietokone voidaan kytkeä sarjaporttiin. Kappaleohjelmat ja konfiguraatiotiedostot voidaan lähettää tulostimelle tai tietokoneelle. Etäohjauskäskyt, etäohjauskoodit, kappaleohjelmat ja konfiguraatiotiedostot voidaan vastaanottaa tietokoneelta.

Tiedonsiirtoa tukevissa toimenpiteissä on käytettävissä ohjelmanäppäimet VASTAANOTA/LÄHETÄ.

- BAUD-kenttä voidaan asettaa arvoon 300, 600, 1 200, 2 400, 9 600, 19 200, 38 400, 57 600 tai 115 200 käyttämällä ohjelmanäppäimiä ALEMPI ja YLEMPI.
- Pariteetiksi voidaan asettaa EI OLE, PARILLINEN tai PARITON vastaavien ohjelmanäppäinten avulla.
- Databitit kentässä FORMAATTI voidaan asettaa arvoihin 7 tai 8 käyttämällä vastaavia ohjelmanäppäimiä.
- PYSÄYTYSBITIT-kenttä voidaan asettaa arvoon 1 tai 2 vastaavien ohjelmanäppäinten avulla.
- RIVIN VAIHTO-kenttään voidaan asettaa KYLLÄ, mikäli ulkoinen laite edellyttää rivin vaihtoa rivin palautuksen jälkeen.
- Tulostushäntä on rivin palautusten ja vaihtojen (tyhjien rivien) lukumäärä tiedonsiirron lopussa. Tulostushäntä on alunperin 0 ja se voidaan asettaa positiiviseen kokonaislukuun (0 - 9) numeronäppäinten avulla.

Tässä esitettävät näytöt ovat oletusarvoisia asetuksia.

Sarjaportin asetukset säilyvät virtakatkoksen yli. Sarjaportin valtuuttamiseksi tai estämiseksi ei ole olemassa parametria. Tiedosto lähetetään sarjaporttiin vain, jos ulkoinen laite on valmiustilassa. Katso tiedonsiirtoa käsittelevää kappaletta, jossa esitellään kaapelikytkennät ja pinnien merkinnät.

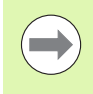

Tiedot siirretään seuraavassa järjestyksessä: aloitusbitti, seitsemän databittiä, pariteettibitti (tasapariteetti), kaksi pysäytysbittiä. Tämä on oletusarvoinen asetus.

Lähetä tiedot sarjaporttitulostimelle painamalla ohjelmanäppäintä VASTAANOTA/LÄHETÄ. Tiedot lähetetään ASCII-tekstiformaatissa, joten ne voidaan tulostaa suoraan.

ND 780:n ja henkilökohtaisen tietokoneen välistä tietojen lähettämistä ja vastaanottamista varten PC:ssä tulee olla pääteyhteysohjelmisto, esim. TNCremo. TNCremo on saatavissa ilmaisversiona osoitteessa: http://filebase.heidenhain.de/doku/english/serv\_0.htm. Kysy lisätietoja Heidenhain-edustajaltasi. Tämä ohjelmisto käsittelee sarjakaapelilinkin kautta lähetettävät tai vastaanotettavat tiedot. Kaikki ND 780:n ja PC:n välillä siirrettävät tiedot ovat ASCII-tekstiformaatissa.

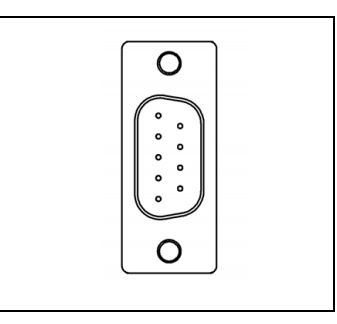

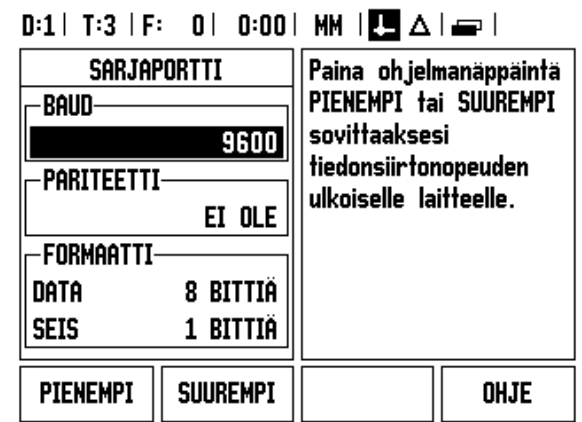

Tietojen lähettäminen ND 780:stä PC:lle edellyttää, että PC on ensin asetettu valmiustilaan tietojen vastaanottamista ja tiedostoon tallentamista varten. Aseta pääteyhteysohjelma yhteensopivaksi vastaanottamaan ASCII-tekstitietoja COM-portista PC:llä olevaan tiedostoon. Kun PC on valmis tietojen vastaanottamista varten, käynnistä tiedonsiirto painamalla ND 780:n ohjelmanäppäintä VASTAANOTA/LÄHETÄ.

Tietojen lähettäminen tietokoneelta ND 780:een edellyttää, että ND 780 on ensin asetettu valmiustilaan tietojen vastaanottamista varten. Paina ND 780:n ohjelmanäppäintä VASTAANOTA/LÄHETÄ. Sen jälkeen kun ND 780 on valmis, aseta PC:n pääteyhteysohjelma lähettämään haluttu tiedosto ASCII-tekstiformaatissa.

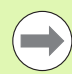

ND 780 ei tue sellaisia yhteysprotokollia kuten Kermin tai Xmodem.

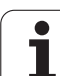

#### **Kytkentäkaapelin johdotus**

Kytkentäkaapelin johdot riippuvat yhteenliitettävästä laitteesta (katso ulkoisen laitteen teknisiä asiakirjoja).

#### **Täysi johdotus**

Ennenkuin ND 780 ja PC-laitteesi voivat kommunikoida keskenään, ne on liitettävä toisiinsa sarjaliitäntäkaapelilla.

#### **Pinnien merkinnät**

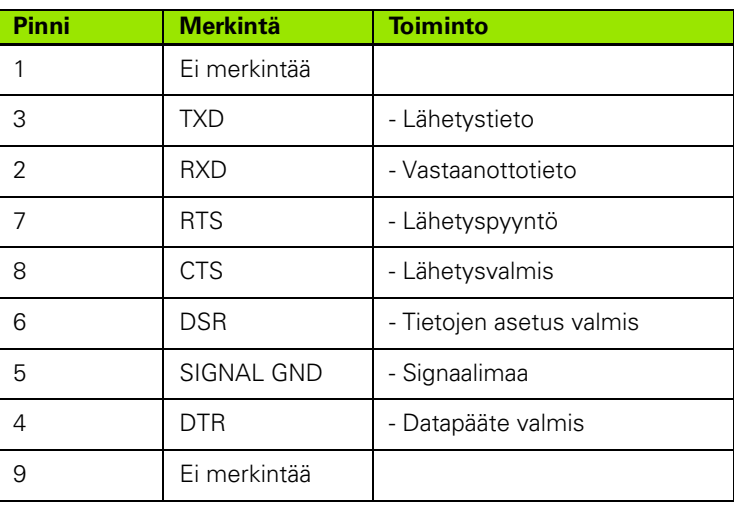

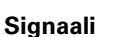

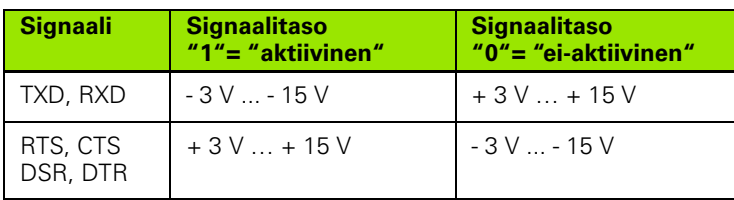

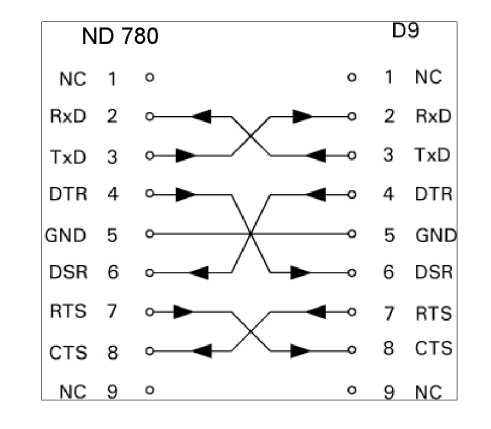

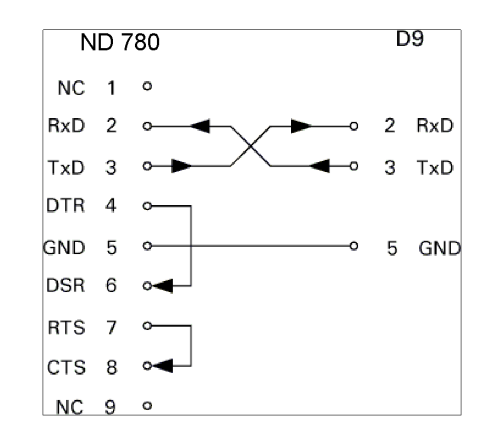

**II - 4 Dataliitäntä**

II - 4 Dataliitäntä

#### **Ulkoiset toimenpiteet RS-232-sarjaliitännän kautta**

Voit käyttää näyttölaitetta RS-232-sarjaliitännän kautta ulkoisen laitteen avulla. Käytettävissä ovat seuraavat komennot:

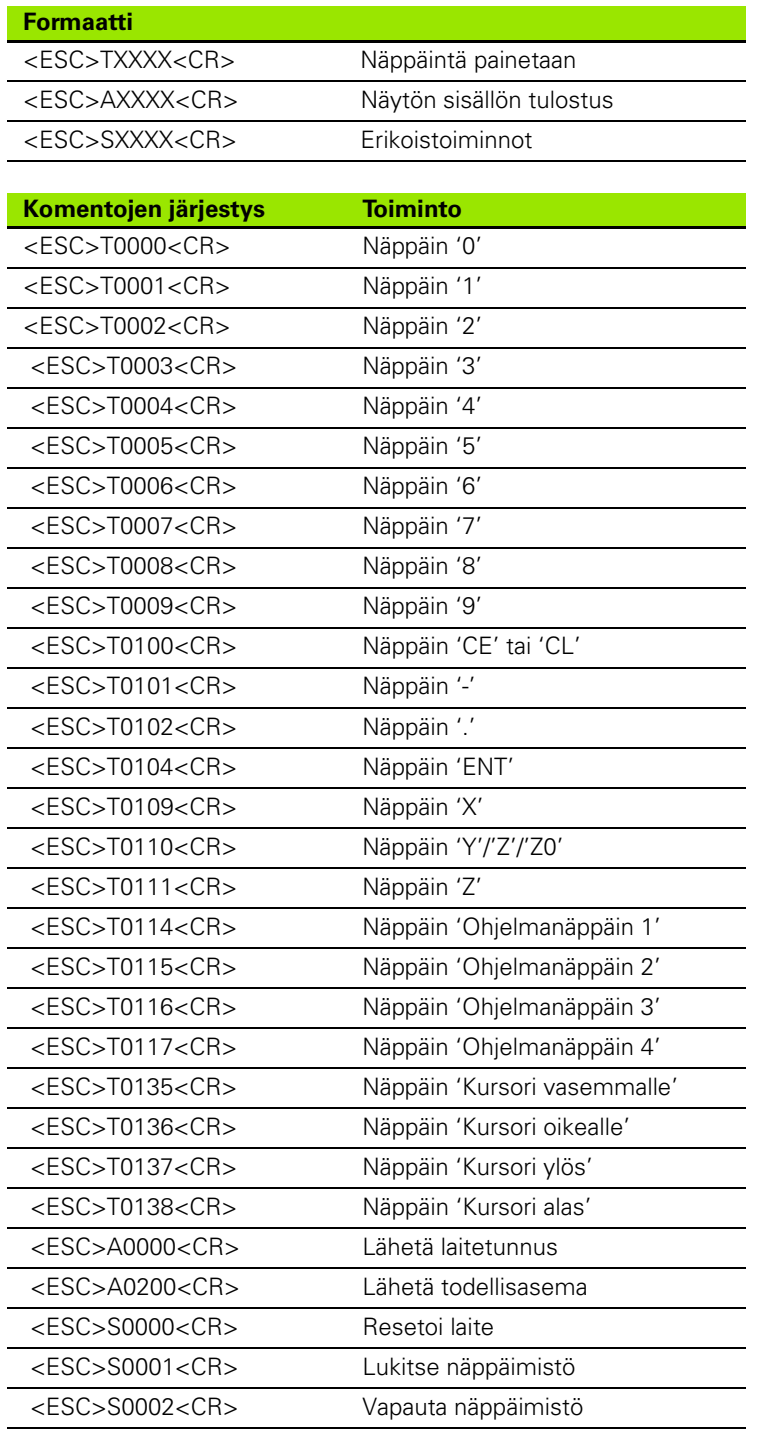

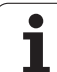

#### **Tiedon tulostuksen viiveajat**

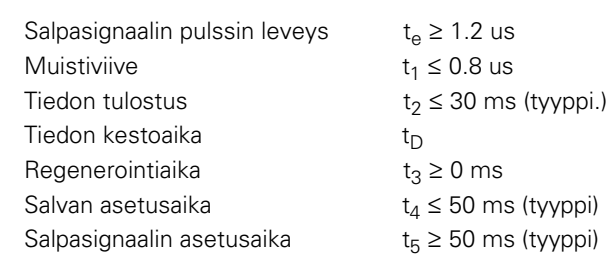

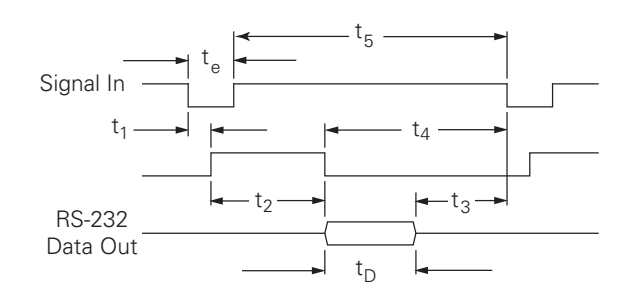

Databittien kestoaika sekunneissa:

 $t_D = B \bullet (A \bullet (L + C + 13) + T \bullet C)$  / Baud-arvo

#### **Tiedontulostuksen viiveajat (<Ctrl>B)**

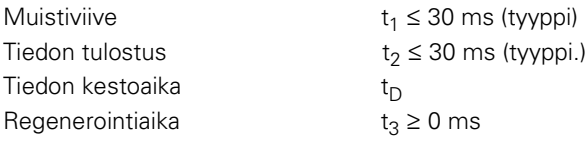

Databittien kestoaika sekunneissa:

 $t_D = B \bullet (A \bullet (L + C + 13) + T \bullet C)$  / Baud-arvo

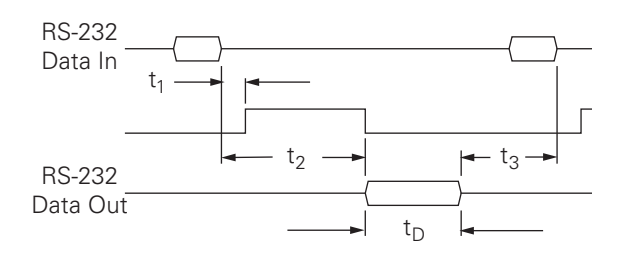

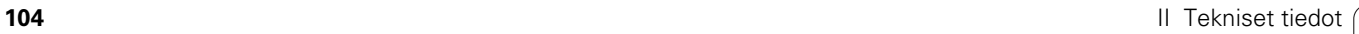

# **II - 5 Mittausarvon tulostus**

#### **Merkkien tulostuksen esimerkkejä dataliitännässä**

Arvot voidaan palauttaa ND 780:stä PC-laitetta käyttäen. Kaikissa kolmessa esimerkissä mittausarvon tulostus käynnistetään käskyllä **Ctrl B** (lähetys sarjaliitännän kautta) tai **EXT-sisääntulon kytkentäsignaalilla** (lisävarusteisessa AMI-apulaiteliitännässä). **Ctrl B** lähettää hetkelliset näyttöarvot todellisarvoina tai loppumatkana riippuen siitä, kumpi kyseisellä hetkellä on näkyvissä.

#### **Tietojen tulostaminen ulkoisten signaalien avulla**

#### **Esimerkki 1: Lineaariakseli sädenäytöllä X = + 41.29 mm**

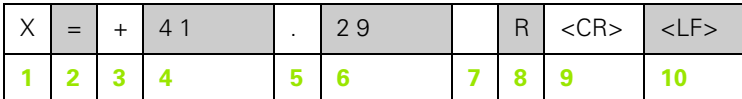

- **1** Koordinaattiakseli
- **2** Yhtäläisyysmerkki
- **3** +/– etumerkki
- **4** 2 ... 7 merkkipaikkaa desimaalipisteen edellä
- **5** Desimaalipiste
- **6** 1 ... 6 merkkipaikkaa desimaalipisteen jälkeen
- **7** Yksikkö: välilyönti millimetreille, **"** tuumille
- **8** Todellisarvon näyttö: **R** sädettä varten, **D** halkaisijaa varten Loppumatkan näyttö: **r** sädettä varten, **d** halkaisijaa varten
- **9** Rivin palautus
- **10** Tyhjä rivi (Rivinvaihto)

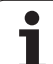

#### **Esimerkki 2: Kiertoakseli asteiden desimaalinäytöllä C = + 1260.0000°**

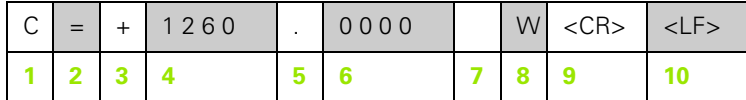

- Koordinaattiakseli
- Yhtäläisyysmerkki
- +/– etumerkki
- 4 ... 8 merkkipaikkaa desimaalipisteen edellä
- Desimaalipiste
- 0 ... 4 merkkipaikkaa desimaalipisteen jälkeen
- Välilyönti
- **W** kulmalle (loppumatkan näyttö: **w**)
- Rivin palautus
- Tyhjä rivi (Rivinvaihto)

#### **Esimerkki 3: Kiertoakselin näyttö asteina/minuutteina/sekunteina C = + 360° 23' 45'' '**

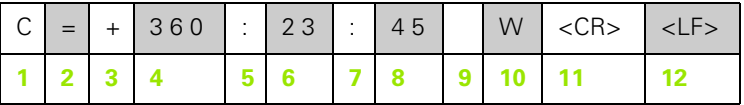

- Koordinaattiakseli
- Yhtäläisyysmerkki
- +/– etumerkki
- 3 … 8 merkkipaikkaa asteille
- Pilkku
- 0 … 2 merkkipaikkaa minuuteille
- Pilkku
- 0 … 2 merkkipaikkaa sekunteille
- Välilyönti
- **W** kulmalle (loppumatkan näyttö: **w**)
- Rivin palautus
- Tyhjä rivi (Rivinvaihto)

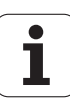

#### **Tietojen tulostus kosketusanturia käyttäen**

Seuraavissa kolmessa esimerkissä mittausarvon tulostus käynnistetään **kosketusanturilta tulevalla kytkentäsignaalilla.** Tulostus kirjoittimelle voidaan kytkeä päälle tai pois työn asetusten parametrissa Mittausarvon tulostus. Tässä lähetettävä tieto tulee valitulta akselilta.

#### **Esimerkki 4: Kosketustoiminto Reuna Y = –3674.4498 mm**

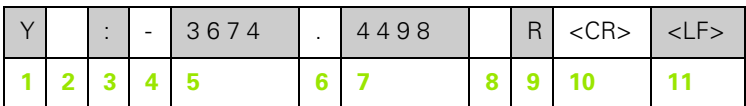

**1** Koordinaattiakseli

- **2** Välilyöntiä
- **3** Pilkku
- **4** Merkki +/– tai välilyönti
- **5** 2 ... 7 merkkipaikkaa desimaalipisteen edellä
- **6** Desimaalipiste
- **7** 1 ... 6 merkkipaikkaa desimaalipisteen jälkeen
- **8** Yksikkö: välilyönti millimetreille, **"** tuumille
- **9 R** sädenäyttöä varten, **D** halkaisijanäyttöä varten
- **10** Rivin palautus
- **11** Tyhjä rivi (Rivinvaihto)

#### **Esimerkki 5: Kosketustoiminto Keskiviiva**

Keskiviivan koordinaatti X-akselilla CLX = + 3476.9963 mm (**C**enter **L**ine **X** axis)

Kosketettujen reunojen välinen etäisyys DST = 2853.0012 mm (**D**i**st**ance)

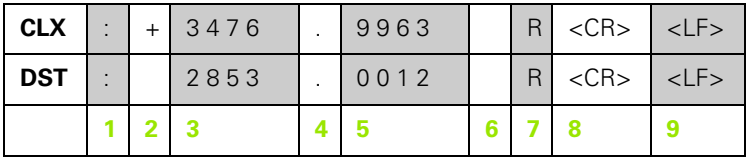

**1** Pilkku

**2** Merkki +/– tai välilyönti

**3** 2 ... 7 merkkipaikkaa desimaalipisteen edellä

**4** Desimaalipiste

**5** 1 ... 6 merkkipaikkaa desimaalipisteen jälkeen

**6** Yksikkö: välilyönti millimetreille, " tuumille

**7** R sädenäyttöä varten, D halkaisijanäyttöä varten

**8** Rivin palautus

**9** Tyhjä rivi (Rivinvaihto)
#### **Esimerkki 6: Kosketustoiminto Keskiviiva**

Ensimmäinen keskipisteen koordinaatti, esim. CCX = –1616.3429 mm, toinen keski pisteen koordinaatti, esim. CCY = +4362.9876 mm, (**C**ircle **C**enter **X** axis, **C**ircle **C**enter **Y** axis; koordinaatit riippuvat työskentelytasosta)

Ympyrän halkaisija DIA = 1250.0500 mm

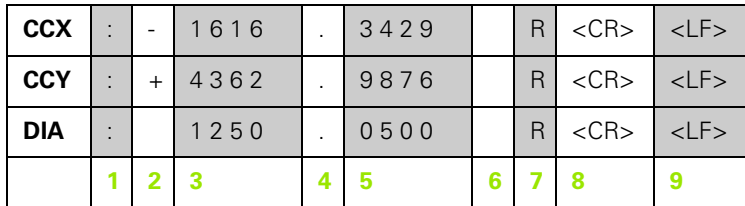

**1** Pilkku

- **2** Merkki +/– tai välilyönti
- **3** 2 ... 7 merkkipaikkaa desimaalipisteen edellä
- **4** Desimaalipiste
- **5** 1 ... 6 merkkipaikkaa desimaalipisteen jälkeen
- **6** Yksikkö: välilyönti millimetreille, " tuumille
- **7** R sädenäyttöä varten, D halkaisijanäyttöä varten
- **8** Rivin palautus
- **9** Tyhjä rivi (Rivinvaihto)

# <span id="page-109-0"></span>**II - 6 Erittelyt jyrsintää varten**

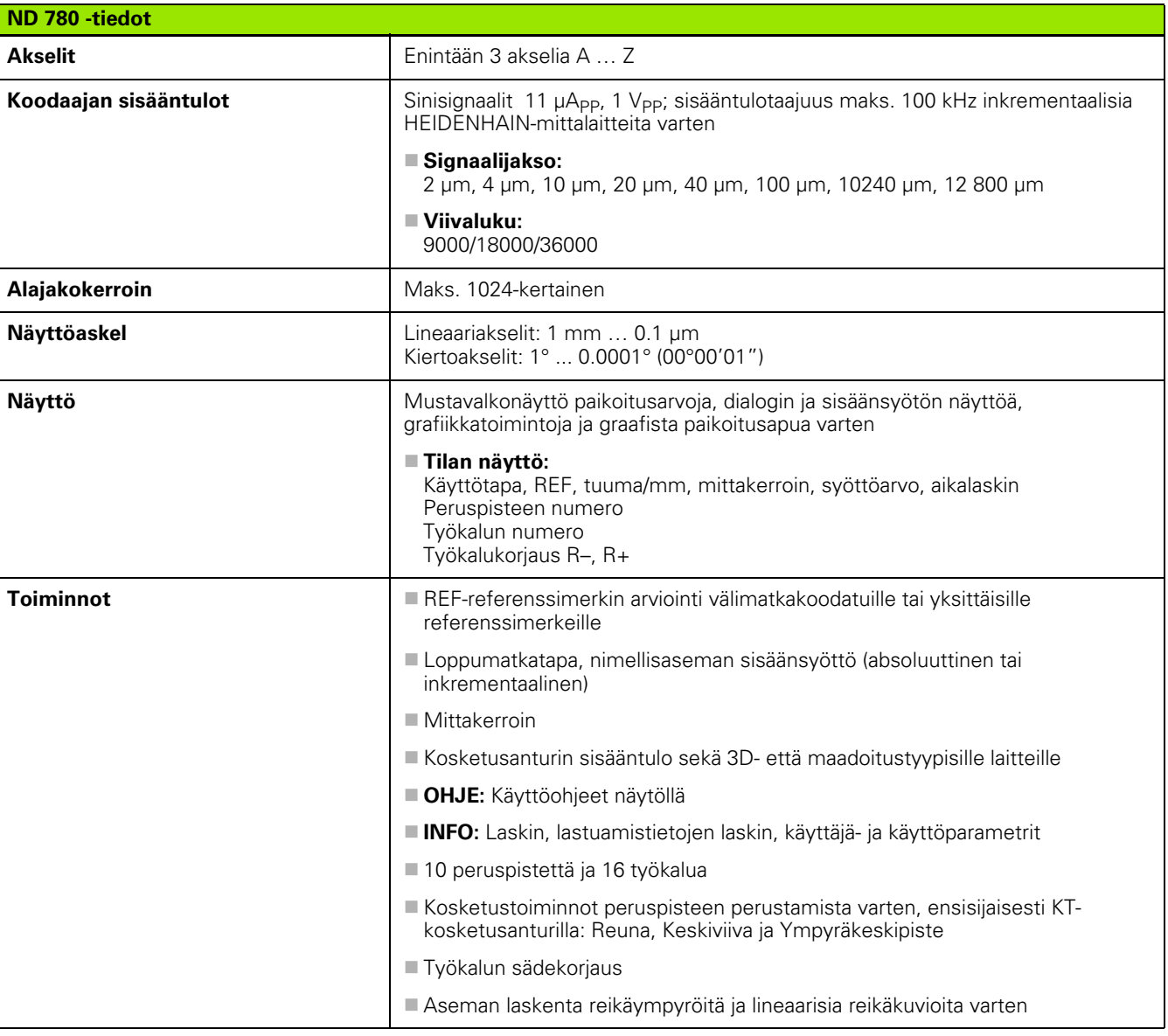

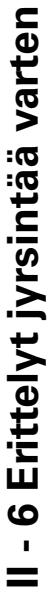

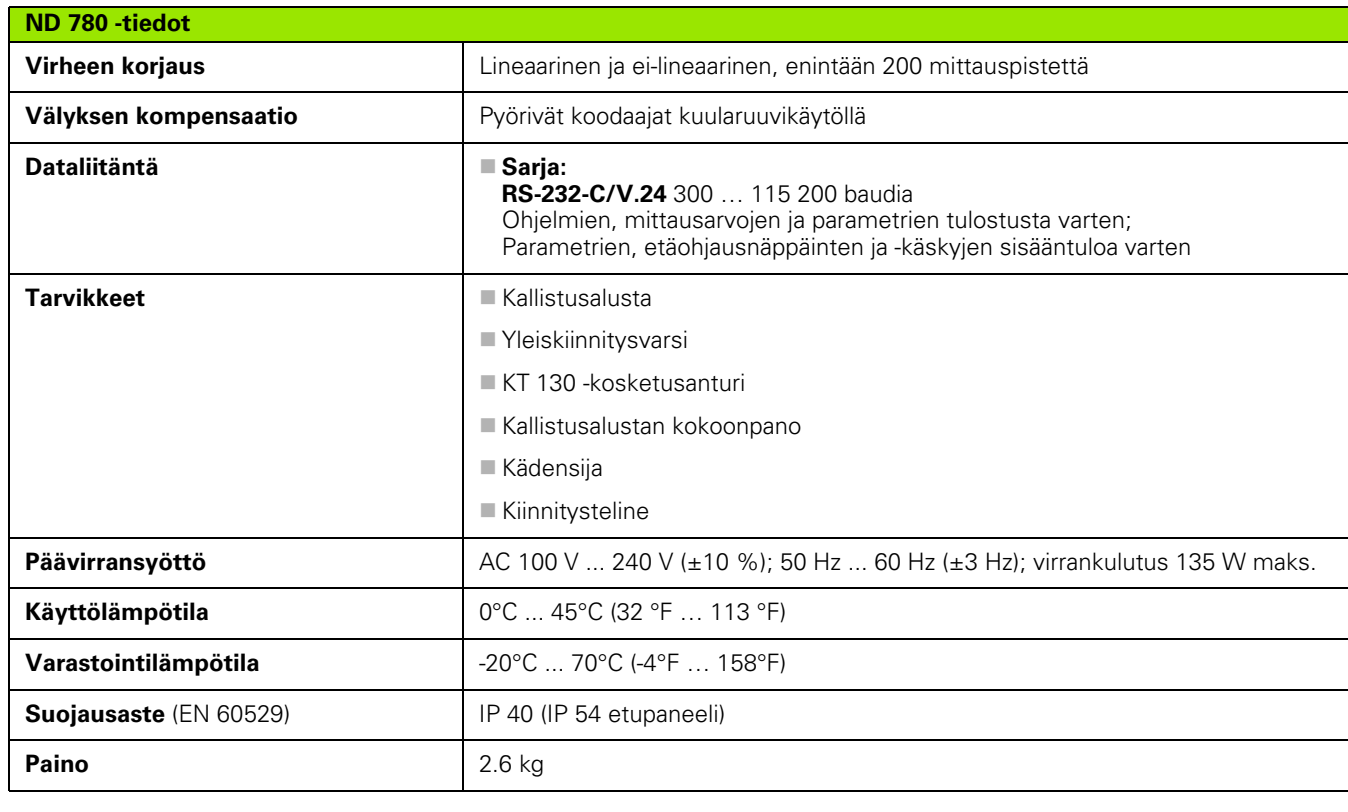

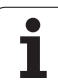

# <span id="page-111-0"></span>**II - 7 Erittelyt sorvausta varten**

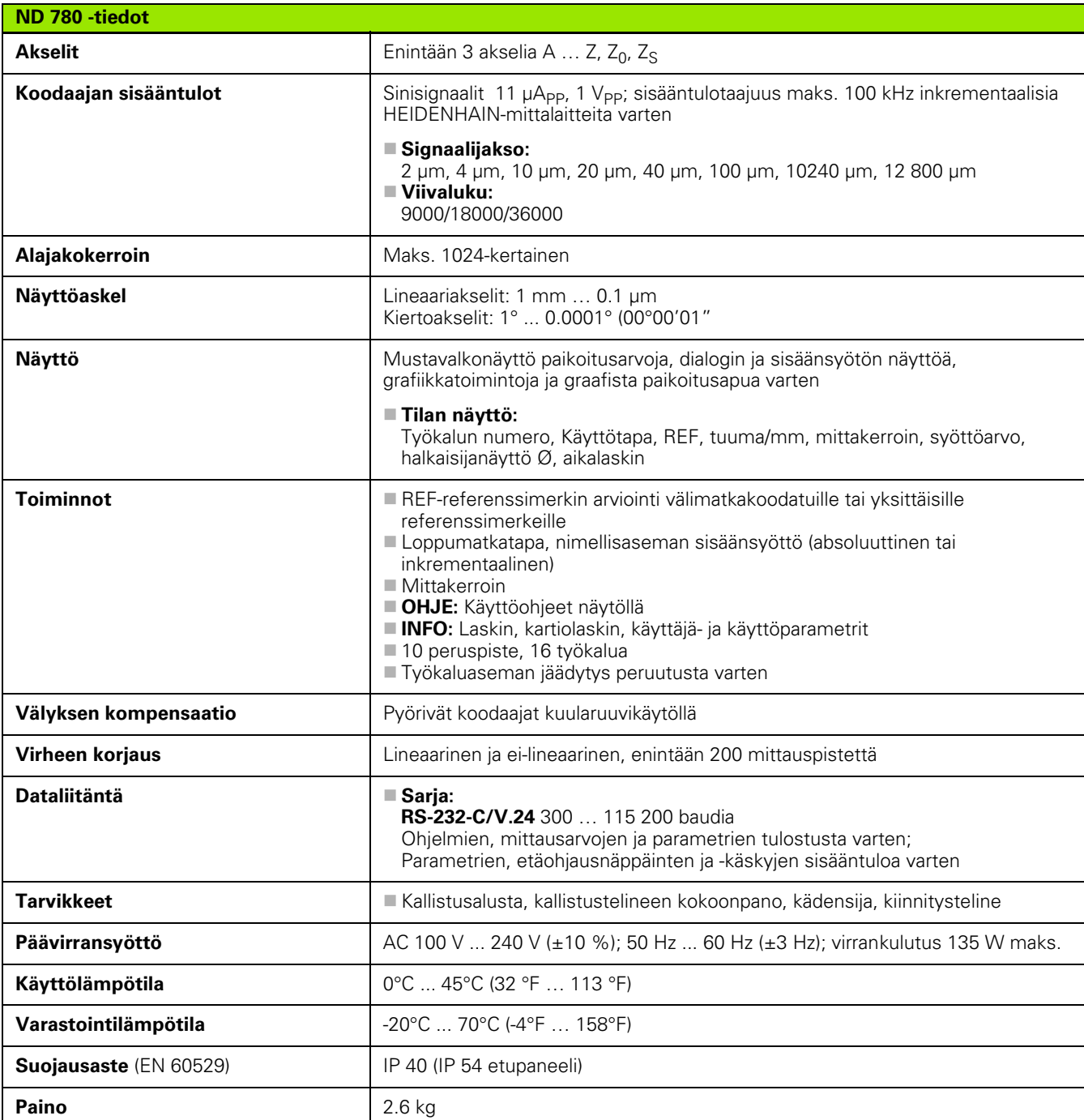

# **II - 8 Virheilmoitukset**

Seuraava taulukko esittää täydellisen luettelon virheilmoituksista, joita voidaan vastaanottaa ND 780 DRO -laitteesta.

Kunkin virheilmoituksen selitys on seuraavassa taulukossa.

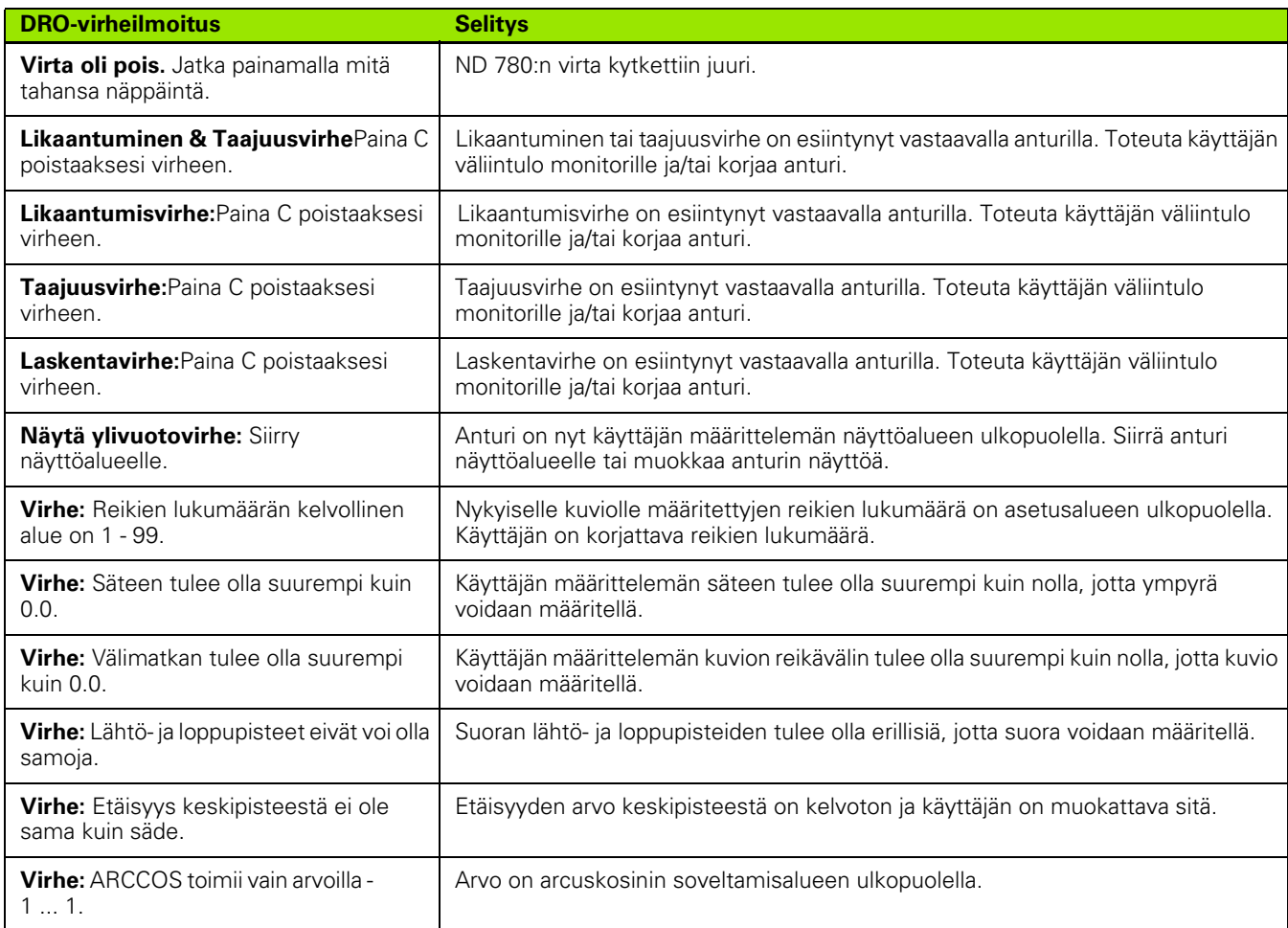

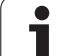

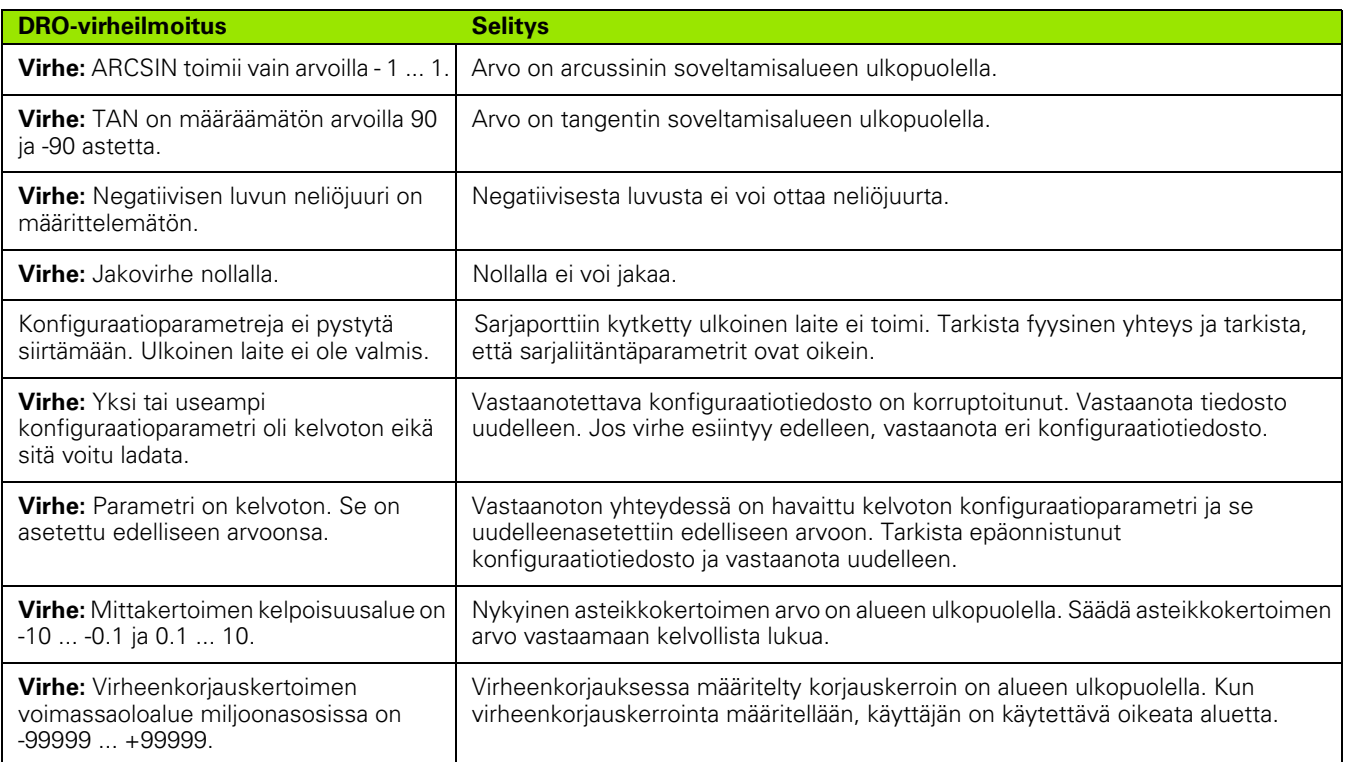

# <span id="page-114-0"></span>**II - 9 Mitat**

# **DRO Mitat**

Mitat [mm] tuumaa

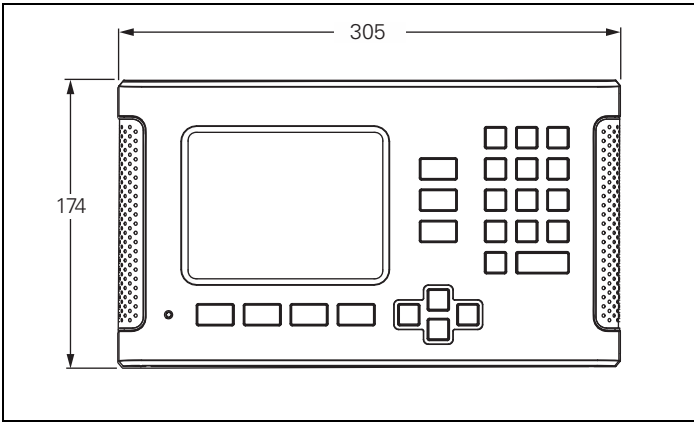

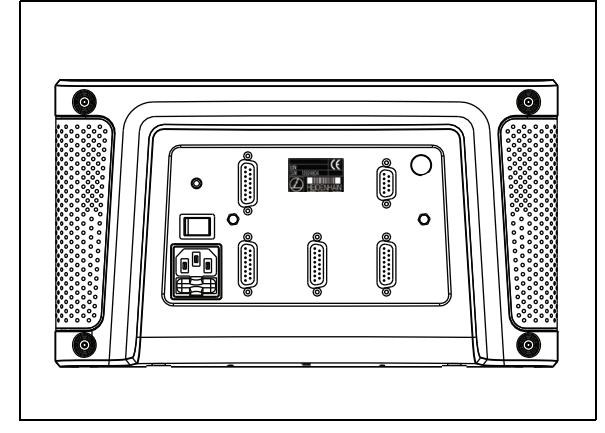

Kuva edestä ja mitat

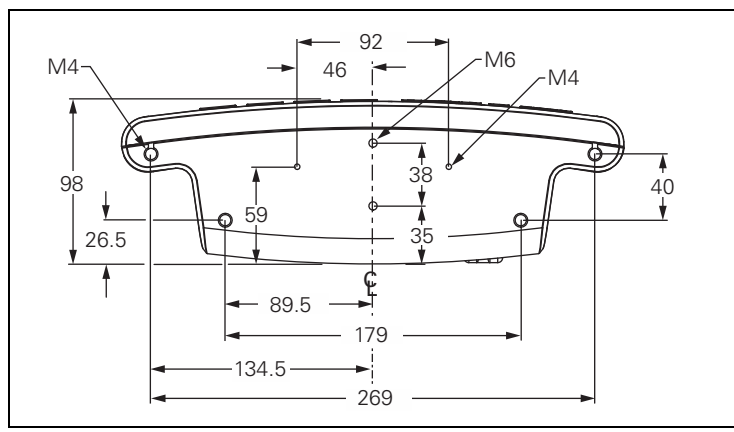

Kuva alta ja mitat

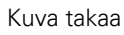

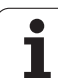

# <span id="page-115-1"></span>**II - 10 Tarvikkeet**

# **Tarvikkeiden tuotenumerot**

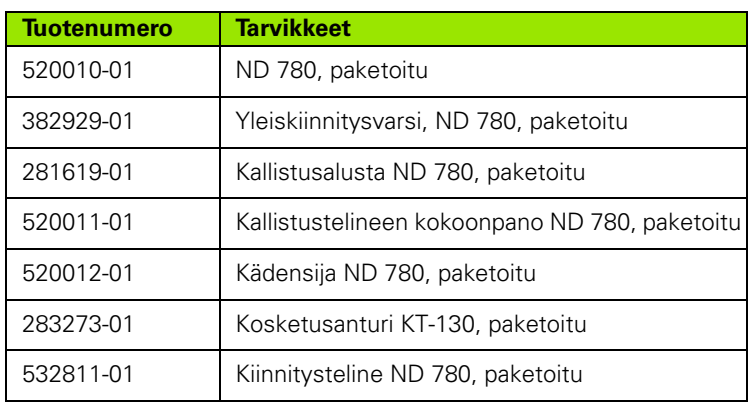

# <span id="page-115-0"></span>**Kädensija ND 780 ID 520 012-01**

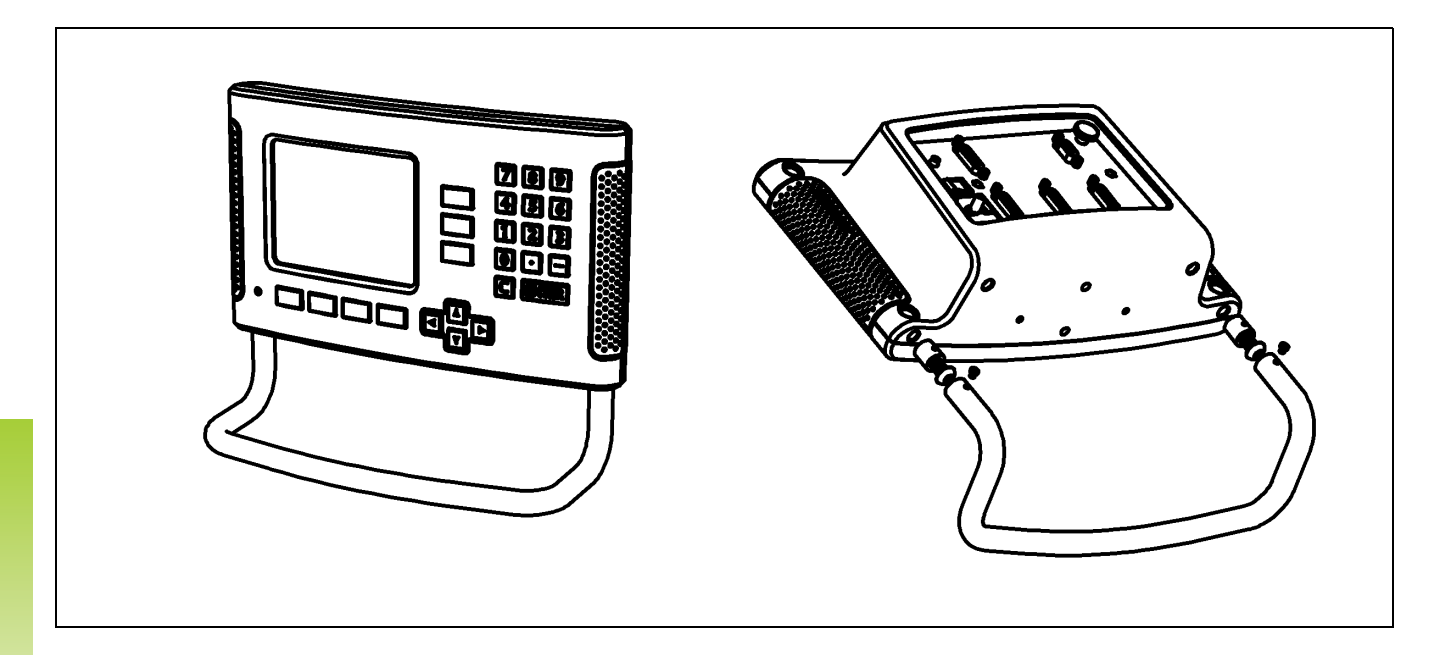

# <span id="page-116-0"></span>**ND 780 Asennusohjeet Yleiskiinnitysvarsi Tuotenumero 382 929-01**

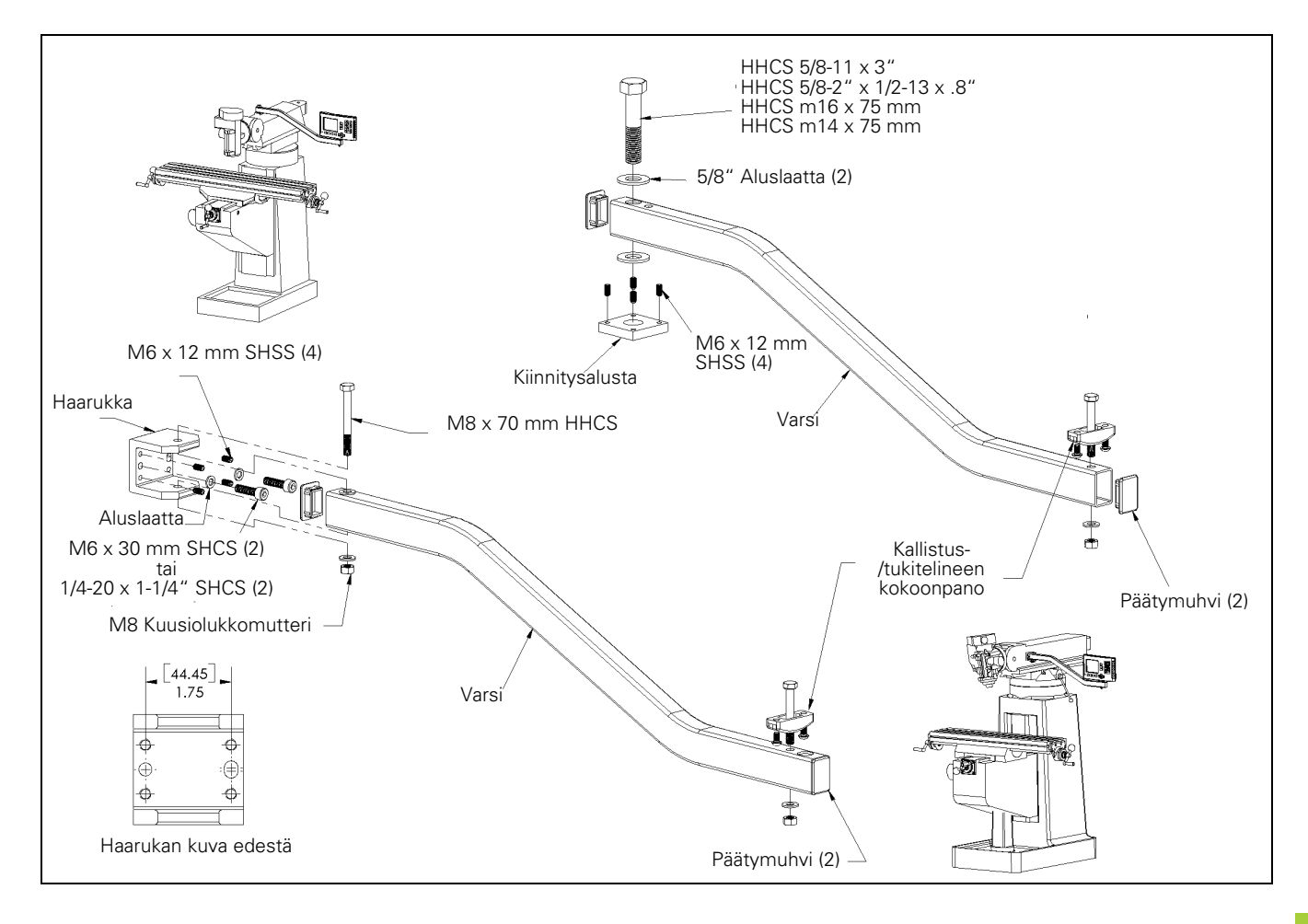

# <span id="page-117-0"></span>**ND 780 Asennusohjeet Kallistusalusta Tuotenumero 281 619-01**

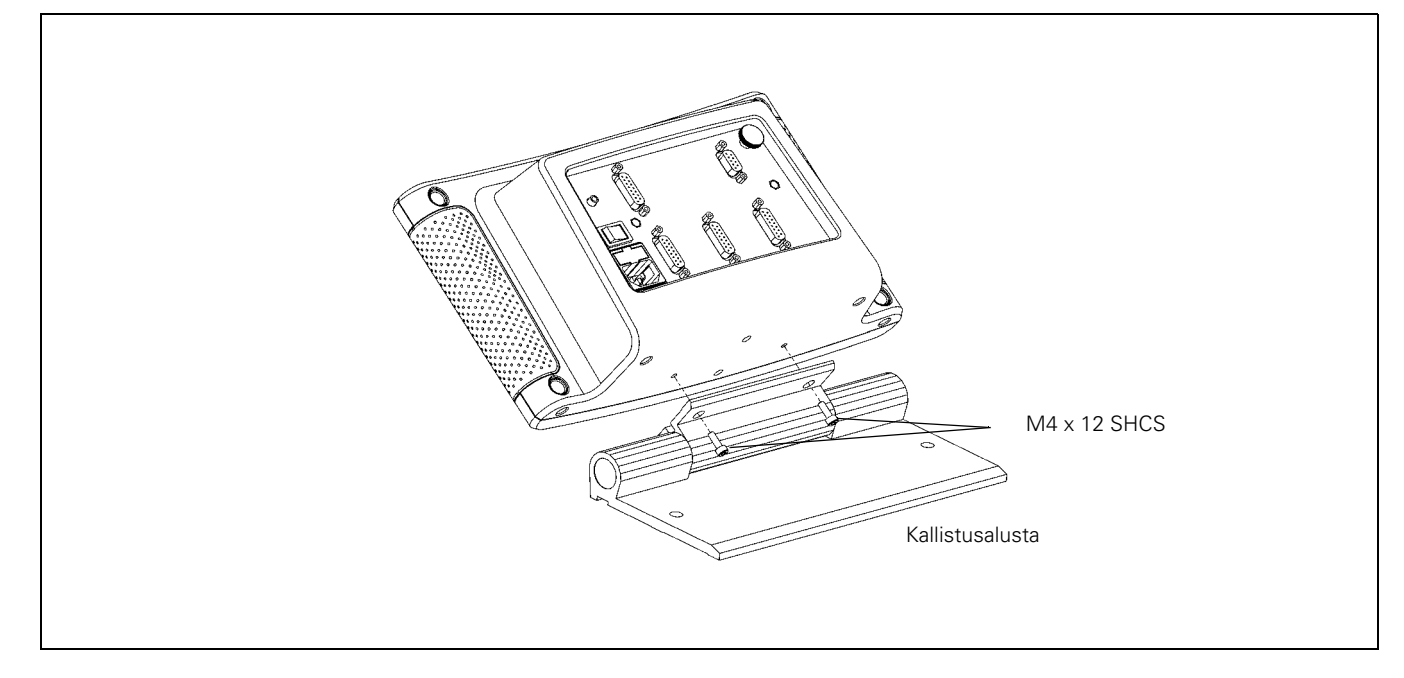

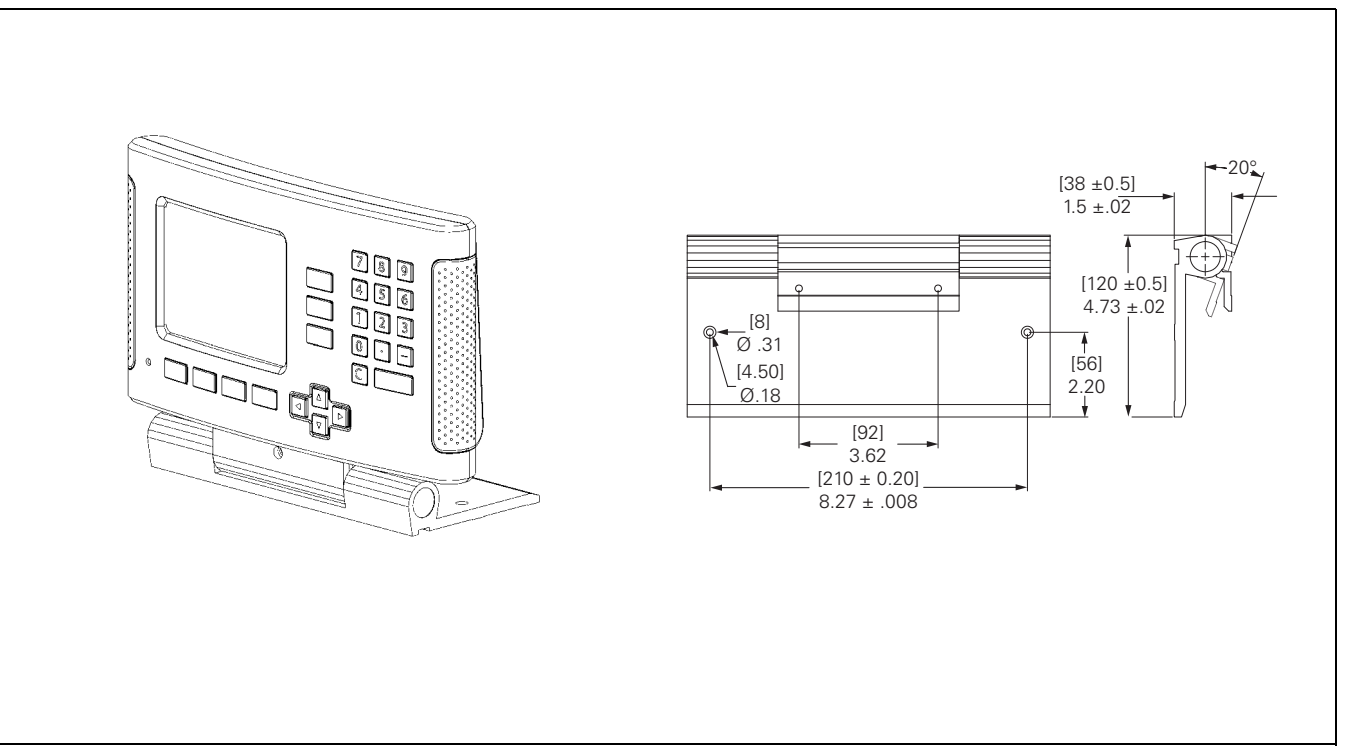

 $\bullet$ 

<span id="page-118-0"></span>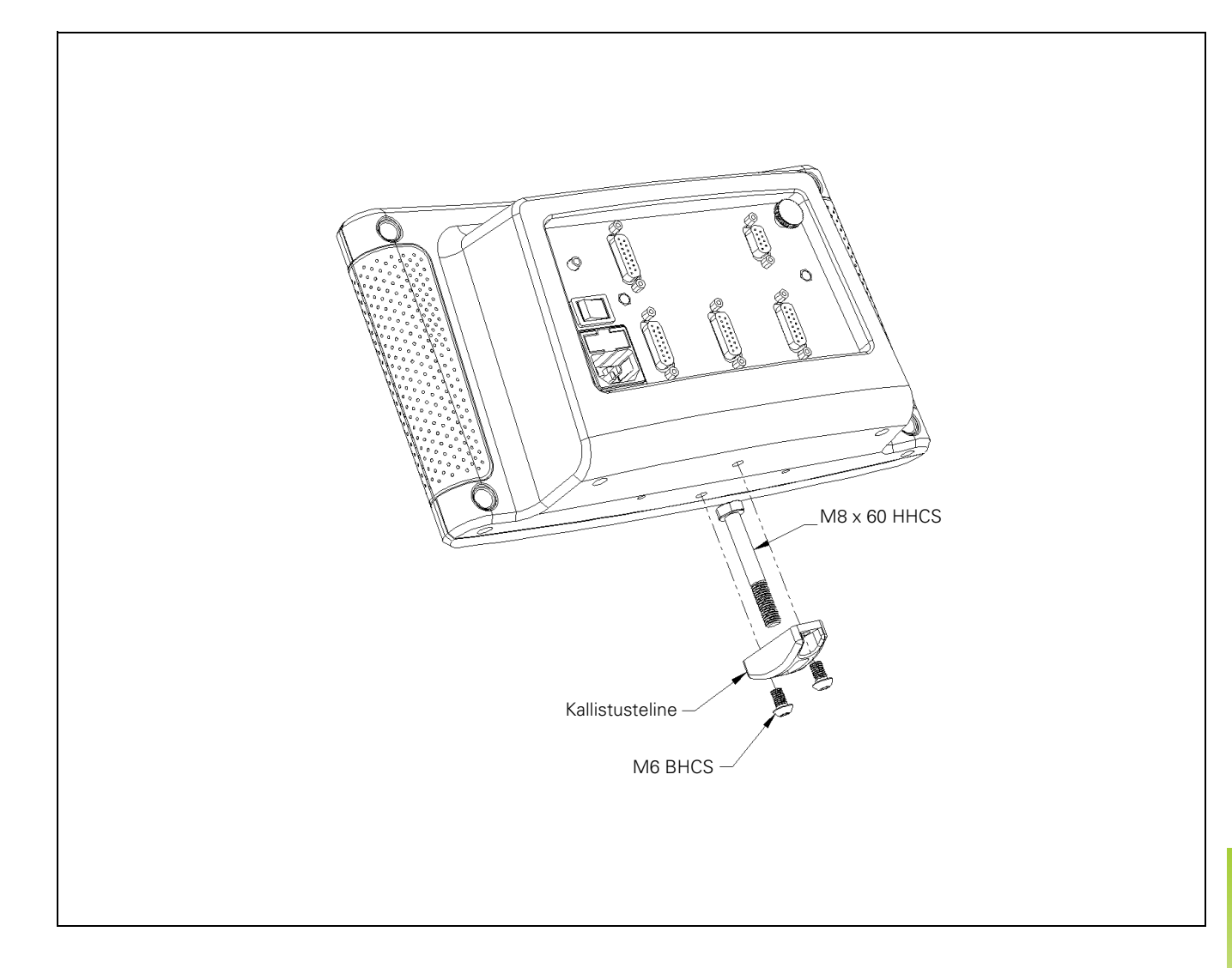

# <span id="page-119-0"></span>**ND 780 Asennusohjeet Kiinnitysteline Tuotenumero 532 811-01**

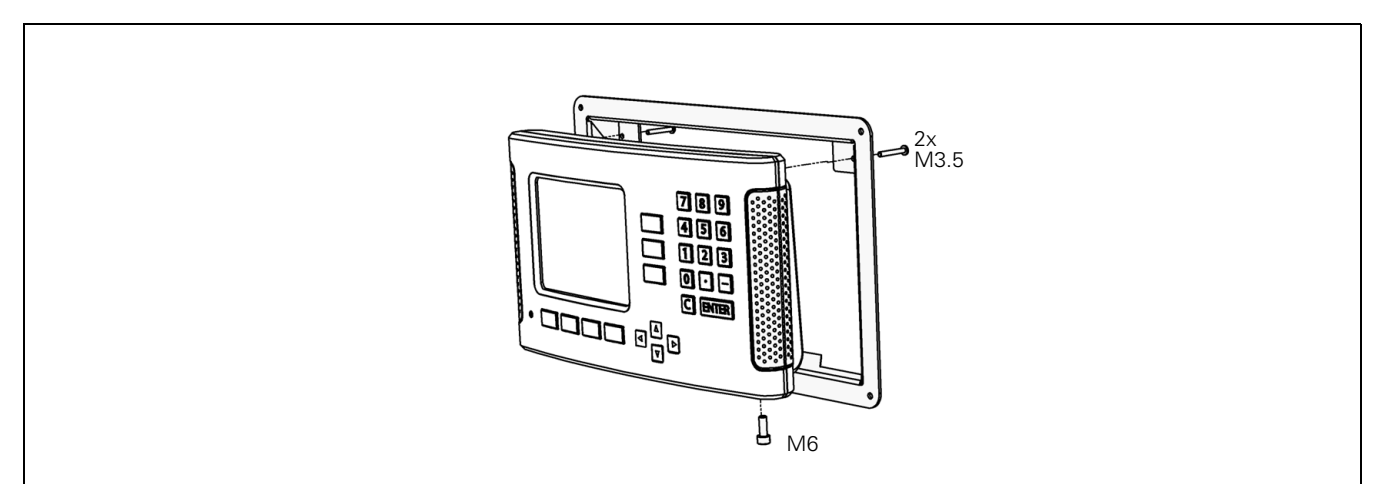

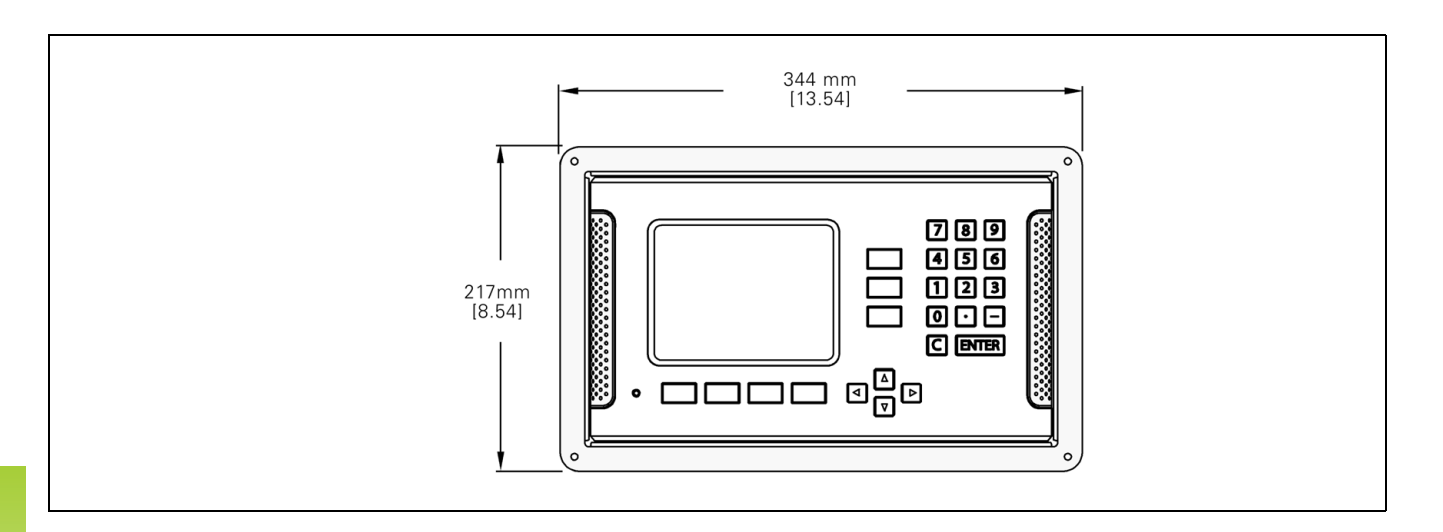

 $\bullet$ 

#### **SYMBOLE**

[1/2-ohjelmanäppäin ... 58](#page-57-0)

# **A**

[Absoluuttinen peruspiste ... 16](#page-15-0) [Absoluuttisen etäisyyden](#page-51-0)  esiasetus ... 52 [Absoluuttiset koordinaatit ... 17](#page-16-0) [Absoluuttiset työkappaleen](#page-16-1)  asemat ... 17 [Aikalaskin \(asetus\) ... 30](#page-29-0) [Akselitunnukset ... 20](#page-19-0) [Anturin asetus ... 88](#page-87-0) [Asennuspaikka ... 82](#page-81-0) [Aseta keskiviiva peruspisteeksi. ... 48](#page-47-0) [Asetus ... 26](#page-25-0) [Asetus/Nollaus-ohjelmanäppäin ... 34](#page-33-0) [ASETUS-ohjelmanäppäin ... 26](#page-25-1)

## **C**

[C-näppäin \(poisto\) ... 21](#page-20-0)

#### **D**

[Dataliitäntä ... 99](#page-98-0) [Diagnostiikka ... 96](#page-95-0)

#### **E**

[Ehkäisevä ylläpito ... 83](#page-82-0) [EI REF -ohjelmanäppäin ... 24](#page-23-0) [Ei-lineaarinen virheen korjaus ... 92](#page-91-0) Ei-lineaarisen virheen [asetustoimenpiteet ... 92](#page-91-1) [Enter-näppäin ... 21](#page-20-1) [Erittelyt jyrsintää varten ... 110](#page-109-0) [Erittelyt sorvausta varten ... 112](#page-111-0) [Esiaseta-ohjelmanäppäin](#page-51-1)  (Jyrsintä) ... 52 [Esiaseta-ohjelmanäppäin](#page-79-0)  (Sorvaus) ... 80 [Etäkytkin \(asetus\) ... 30](#page-29-1)

## **G**

[Graafinen paikoitusapu ... 21](#page-20-2) [Graafinen paikoitusapu \(asetus\) ... 29](#page-28-0)

# **H**

[Hakemiston ohjelmanäppäin ... 22](#page-21-0) [Halkaisija-akselit \(sorvaus\) ... 28](#page-27-0)

#### **I**

[Inkrementaalisen etäisyyden](#page-55-0)  esiasetus ... 56 [Inkrementaaliset koordinaatit ... 17](#page-16-2) [Inkrementaaliset työkappaleen](#page-16-3)  asemat ... 17

## **J**

[Järjestelmän asetuksen](#page-86-0)  parametrit ... 87 [Jyrsintäkohtaiset toimenpiteet ja](#page-37-0)  ohjelmanäppäintoiminnot yksityiskohtaisesti ... 38

## **K**

[Kädensija ... 116](#page-115-0) [Kahden kosketusreunan välinen](#page-49-0)  keskiviiva peruspisteeksi ... 50 [Kallistusalustan asennusohjeet ... 118](#page-117-0) [Kallistustelineen](#page-118-0)  [asennusohjeet ... 119,](#page-118-0) [120](#page-119-0) [Kartiolaskin ... 37](#page-36-0) [Käyttötavat ... 21,](#page-20-3) [26](#page-25-2) [Kieli \(asetus\) ... 31](#page-30-0) [Kiinnitysvarren asennusohjeet ... 117](#page-116-0) [Kiinteät referenssimerkit ... 19](#page-18-0) [Konsolin säätö ... 31](#page-30-1) [Koodaajan parametrit ... 97](#page-96-0) [Koodaajien liitäntä ... 84](#page-83-0) [Kosketus reiän kehälle ... 49](#page-48-0) [Kosketusanturi ... 28](#page-27-1) [Kosketusanturin signaalien](#page-85-0)  liittäminen ... 86 [Kulmaperusakseli ... 18](#page-17-0) [Kuviot \(Jyrsintä\) ... 60](#page-59-0)

#### **L**

[Laiteasetukset ... 90,](#page-89-0) [95](#page-94-0) [Laskin-ohjelmanäppäin ... 35](#page-34-0) [Liitäntäkaapeli ... 84](#page-83-1) [Lineaarinen virheen korjaus ... 91](#page-90-0)

#### **M**

[Mitat ... 115](#page-114-0) [Mitätöi Ref -ohjelmanäppäin ... 25](#page-24-0) [Mittakerroin ... 27](#page-26-0) [Mittausarvon tulostus ... 105](#page-104-0) [Mittayksiköt, asetus ... 27](#page-26-1)

#### **N**

[Näppäimistö, käyttö ... 21](#page-20-4) [Näytön konfiguraatio ... 89](#page-88-0) [Näytön layout ... 20](#page-19-1) [Näyttöalue ... 20](#page-19-2)

## **O**

[Ohjeen näyttö ... 22](#page-21-1) [Ohjelmanäppäinten tunnukset ... 20](#page-19-3) [Opaste ... 23](#page-22-0)

## **P**

[Paikoituksen perusteet ... 16](#page-15-1) [Paikoitusaseman anturit ... 18](#page-17-1) [Paikoitusaseman takaisinkytkentä ... 18](#page-17-2) [Peilikuvaus ... 28,](#page-27-2) [64](#page-63-0) [peilikuvaus ... 64](#page-63-0) [Peruspisteen asettaminen ilman](#page-44-0)  [kosketustoimintoa ... 45,](#page-44-0) [77](#page-76-0) [Peruspisteen asettaminen](#page-45-0)  kosketusanturilla ... 46 [Peruspisteet ... 16](#page-15-2) [Peruspiste-ohjelmanäppäin ... 44](#page-43-0) [Peruspiste-ohjelmanäppäin](#page-76-1)  (Sorvaus) ... 77 [Pystynuolinäppäimet ... 21](#page-20-5)

#### **R**

[Referenssimerkin määritys ... 24](#page-23-1) [Referenssimerkit ... 19](#page-18-1) [ei yliajoa ... 24](#page-23-2) [yliajo ... 24](#page-23-3) [Referenssisymbolit ... 20](#page-19-4) [Reikäympyrä ... 61](#page-60-0) [RPM-laskin \(jyrsintä\) ... 36](#page-35-0)

# **Index**

[Säde/halkaisija-näyttö ... 80](#page-79-1) [Sähköliitäntä ... 82](#page-81-1) [Sähkötekniset vaatimukset: ... 83](#page-82-1) [Sarjaportti ... 100](#page-99-0) [Suojamaadoitus \(maakytkentä\) ... 83](#page-82-2) [Suorakuvio ... 64](#page-63-1)

# **T**

**S**

[Tarvikkeet ... 116](#page-115-1) [Tietojen sisäänsyötön lomakkeet ... 23](#page-22-1) [Tilapalkki ... 20](#page-19-5) [Tilapalkki \(asetus\) ... 29](#page-28-1) [Todellisasema/Loppumatka](#page-25-3)ohjelmanäppäin ... 26 [Toiminto VALTUUTA/MITÄTÖI](#page-24-1)  REF ... 25 [Toimituksen sisältö ... 82](#page-81-2) [TUUMA/MM-ohjelmanäppäin ... 27](#page-26-2) [Työkalukutsu ... 44](#page-43-1) [Työkalun asetus, sorvaus ... 74](#page-73-0) [Työkalu-ohjelmanäppäin ... 38,](#page-37-1) [40](#page-39-0) [Työkalu-ohjelmanäppäin \(Sorvaus\) ... 73](#page-72-0) [Työkalutaulukon käyttö ... 41](#page-40-0) [Työkalutaulukon käyttö \(Sorvaus\) ... 74](#page-73-1) [Työkalutietojen sisäänsyöttö ... 41](#page-40-1) [Työkappaleen reunan koskettaminen](#page-46-0)  peruspisteeksi ... 47 [Työn asetus -valikko ... 26](#page-25-4) [Työn asetusten parametrit ... 27](#page-26-3)

#### **V**

[Vaakanuolinäppäimet ... 21](#page-20-6) Välimatkakoodatut [referenssimerkit ... 19](#page-18-2) [VALTUUTA REF -ohjelmanäppäin ... 24](#page-23-4) [Välyksen kompensaatio ... 94](#page-93-0) [Vastaanota/Lähetä](#page-30-2)  [\(asetus\) ... 31,](#page-30-2) [39,](#page-38-0) [74](#page-73-2) [Viisto- ja kaarijyrsintä ... 67](#page-66-0) [Vinokulman kompensaatio ... 29](#page-28-2) [Virheen korjaus ... 91](#page-90-1) [Virheilmoitukset ... 23](#page-22-2) [Virta päälle ... 24](#page-23-5)

# **Y**

[Yleinen navigointi ... 21](#page-20-7) [Yleiskäytön ohjelmanäppäintoimintojen](#page-33-1)  yksityiskohtainen kuvaus ... 34 [Yleiskäytön ohjelmanäppäintoimintojen](#page-31-0)  yleiskuvaus ... 32 [Ympäristölliset ominaisuudet ... 83](#page-82-3)

# **Z**

[Z-kytkin ... 90](#page-89-1)

# **HEIDENHAIN**

#### **DR. JOHANNES HEIDENHAIN GmbH**

Dr.-Johannes-Heidenhain-Straße 5 83301 Traunreut, Germany

<sup>**图 +49 8669 31-0**</sup>  $FAX$  +49 8669 5061 E-mail: info@heidenhain.de

www.heidenhain.de